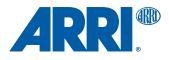

# ALEXA Mini Software Update Packet 4.0

USER MANUAL

Date: 30th March 2016

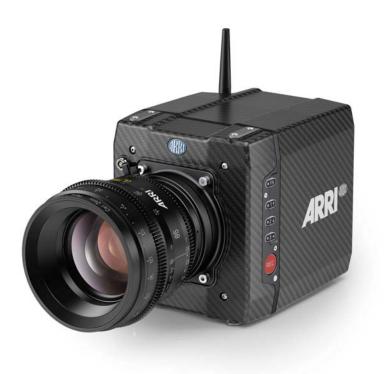

# Imprint

### Copyright

© 2016 Arnold & Richter Cine Technik GmbH & Co. Betriebs KG. All rights reserved. No portions of this document may be reproduced without prior written consent of Arnold & Richter Cine Technik GmbH & Co. Betriebs KG. Specifications are subject to change without notice. Errors, omissions, and modifications excepted.

AMIRA, ALEXA, ALEXA XT, and ALEXA Mini are trademarks or registered trademarks of Arnold & Richter Cine Technik GmbH & Co. Betriebs KG. All other brands or products are trademarks or registered trademarks of their respective holders and should be treated as such.

Original version.

#### For further assistance

Arnold & Richter Cine Technik GmbH & Co. Betriebs KG Tuerkenstr. 89 D-80799 Munich, Germany

E-mail: service@arri.com www.arri.com/service

#### **Document revision history**

| Version | ID       | Release | Date                |
|---------|----------|---------|---------------------|
| 2.5     | 10001121 | K08771  | Preliminary version |
| 2.6     | 10001121 | K08878  | 14th July 2015      |
| 3.0     | 10001121 | K08941  | 02nd Nov 2015       |
| 4.0     | 10001121 | K09035  | 30th March 2016     |

# Contents

| 1                  | For your safety / 为了您的安全                  | 7  |
|--------------------|-------------------------------------------|----|
| 1.1                | Risk levels and alert symbols / 危险级别和警示标志 | 7  |
| 1.2                | Vital precautions / 重要安全措施                | 8  |
| 1.3                | General precautions / 般安全措施               | 9  |
| 2                  | Audience and intended use                 | 11 |
| 3                  | Scope of delivery and warranty            | 12 |
| 4                  | Camera layout                             | 13 |
| 4.1                | Product identification                    | 19 |
| 5                  | Power supply                              | 20 |
| 6                  | Switching on/off                          | 21 |
| 7                  | Connectors                                | 23 |
| 7.1                | Front connectors                          | 23 |
| 7.2                | I/O panel                                 | 24 |
| 7.3                | Media panel                               | 26 |
| 7.3.1              | Preparing a USB memory stick              | 27 |
| 7.3.2              | Changing a CFast 2.0 card                 | 28 |
| 8                  | Lens mount/filters                        | 30 |
| 8.1                | ND filter module                          | 30 |
| 8.2                | Changing a lens                           | 31 |
| 8.3                | Lens control                              | 32 |
| 8.3.1              | Manual iris adjustment                    | 32 |
| 8.3.2              | Iris control via user button              | 33 |
| 8.3.3              | Auto iris                                 | 34 |
| 9                  | Camera controls                           | 35 |
| 9.1                | Function button FN and camera buttons 1-3 | 35 |
| 9.2                | Recording button                          | 36 |
| 10                 | MVF-1 controls                            | 39 |
| 10.1               | EVF image/monitor                         | 40 |
| 10.2               | MVF-1 buttons                             | 41 |
| 10.2.1             | <i>PK</i> peaking button                  | 41 |
| 10.2.2             | EXP exposure tool button                  | 42 |
| 10.2.3             | VF1 & VF2 user buttons                    | 43 |
| 10.2.4<br>10.2.4.1 | PLAY button<br>Playback screen controls   |    |
| 10.2.4.1           | Diopter adjustment                        |    |
| -                  |                                           |    |

| 10.4     | Adjusting the monitor              | 46 |
|----------|------------------------------------|----|
| 10.5     | Changing the monitor mode          | 46 |
| 10.6     | Live monitor                       | 47 |
| 10.7     | User monitor                       | 48 |
| 10.8     | Adjusting the monitor brightness   | 49 |
| 11       | Overlay menu                       | 50 |
| 12       | Web remote                         | 52 |
| 13       | Home screen                        | 55 |
| 13.1     | Status section                     | 57 |
| 13.2     | ALERT messages                     | 59 |
| 13.3     | Info screens                       | 60 |
| 13.4     | FPS settings                       | 65 |
| 13.4.1   | Setting/adding an <i>FPS</i> value | 65 |
| 13.4.2   | Deleting an <i>FPS</i> value       | 67 |
| 13.5     | TC settings                        | 68 |
| 13.6     | SHUTTER settings                   | 71 |
| 13.6.1   | Selecting a SHUTTER unit           | 71 |
| 13.6.2   | Setting/adding a SHUTTER value     | 73 |
| 13.6.3   | Deleting a SHUTTER value           | 74 |
| 13.7     | WB settings                        | 76 |
| 13.7.1   | Setting/adding a WB value          | 76 |
| 13.7.2   | Renaming a WB value                | 77 |
| 13.7.3   | Deleting a <i>WB</i> value         | 78 |
| 13.7.4   | WB Options                         | 80 |
| 13.8     | LOOK and gamma settings            | 80 |
| 13.8.1   | Setting the LOOK file              | 80 |
| 13.8.2   | Setting Gamma                      | 82 |
| 13.8.3   | Adding a <i>LOOK</i> file          | 83 |
| 13.8.4   | Deleting a LOOK file               | 85 |
| 13.8.5   | Exporting a LOOK file              | 87 |
| 13.8.6   | Duplicating/renaming a LOOK file   | 89 |
| 13.8.7   | LOOK parameters                    | 90 |
| 13.8.7.1 | ASC CDL Transforms                 |    |
| 13.8.7.2 | 3D LUT and video look parameters   | 91 |
| 13.8.8   | LOOK editing                       | 91 |
| 13.9     | El settings                        | 94 |
| 13.9.1   | El technical details               | 96 |

| 14     | Camera menu                                    | 97    |
|--------|------------------------------------------------|-------|
| 15     | MENU > Recording                               | 98    |
| 15.1   | Recording Codec                                | 98    |
| 15.1.1 | ARRIRAW                                        | 98    |
| 15.2   | Resolution                                     | 99    |
| 15.2.1 | 4:3 Recording                                  | 99    |
| 15.3   | Project settings                               | . 100 |
| 15.3.1 | Project rate                                   | . 100 |
| 15.3.2 | Next reel count                                | . 101 |
| 15.3.3 | Camera Index                                   | 101   |
| 15.3.4 | Camera ID prefix                               | . 101 |
| 15.3.5 | Lens squeeze factor                            | 101   |
| 15.4   | Record mode                                    | 102   |
| 15.5   | Rec beeper / tally                             | 103   |
| 15.6   | Pre-recording                                  | . 103 |
| 15.6.1 | How to activate pre-recording                  | . 104 |
| 15.6.2 | Pre-recording maximum duration                 | 104   |
| 15.7   | Audio recording                                | . 105 |
| 16     | MENU > Media                                   | . 106 |
| 16.1   | Erase CARD                                     | 106   |
| 16.2   | Delete last clip                               | 108   |
| 16.3   | Prepare USB medium                             | . 109 |
| 17     | MENU > Monitoring                              | . 112 |
| 17.1   | EVF/Monitor                                    | 112   |
| 17.1.1 | Surround view                                  | 112   |
| 17.1.2 | Zoom position                                  | 113   |
| 17.1.3 | Exposure tool                                  | 113   |
| 17.1.4 | Peaking                                        | 114   |
| 17.1.5 | Settings                                       | 115   |
| 17.1.6 | EVF overlays / Monitor overlays / SDI overlays | 115   |
| 17.2   | SDI                                            | 117   |
| 17.3   | Frame lines                                    | 120   |
| 17.3.1 | Setting/adding a frame line                    | . 122 |
| 17.3.2 | Deleting a frame line                          | 125   |
| 17.3.3 | User rectangle 1 & 2                           | 126   |
| 17.4   | Color bars                                     | 126   |
| 18     | MENU > System                                  | 127   |
| 18.1   | Sensor                                         | 127   |
| 18.2   | Fan mode                                       | . 128 |

| 18.3   | Power                                  |     |
|--------|----------------------------------------|-----|
| 18.4   | System time + date                     |     |
| 18.5   | Buttons + display                      | 130 |
| 18.6   | Network / WiFi                         | 131 |
| 18.7   | Camera update                          | 131 |
| 19     | MENU > Setup                           | 133 |
| 20     | MENU > User buttons                    | 135 |
| 21     | MENU > Metadata                        | 139 |
| 22     | MENU > Electronic Control System (ECS) | 140 |
| 22.1   | Radio                                  | 140 |
| 22.2   | Lens data                              | 141 |
| 22.3   | Calibrate all motors                   | 145 |
| 22.4   | Lens motor focus                       | 146 |
| 23     | Camera preparation                     | 147 |
| 23.1   | Adjusting the MVF-1                    | 147 |
| 23.2   | Mounting to a bridge plate             | 148 |
| 24     | Assembly and retrofits                 | 151 |
| 24.1   | MVF-1 and EVF cable                    | 151 |
| 24.2   | Camera handle                          | 153 |
| 24.3   | Antenna                                | 154 |
| 24.4   | Changing a lens mount                  | 155 |
| 24.5   | CCP-1                                  | 157 |
| 24.6   | Transvideo StarliteHD5-ARRI Monitor    | 159 |
| 25     | Licensing and updating                 |     |
| 25.1   | Camera update                          | 162 |
| 25.2   | Licensing                              | 164 |
| 25.2.1 | Extracting HW INFO from the camera     | 165 |
| 25.2.2 | Installing a license file              | 165 |
| 25.2.3 | Deleting a license                     |     |
| 26     | Appendix                               | 168 |
| 26.1   | Technical data                         | 168 |
| 26.2   | Dimensional drawings                   | 173 |
| 26.3   | Pin-outs                               | 173 |
| 26.4   | Declarations of conformity             | 176 |

# 1 For your safety / 为了您的安全

Before use, please ensure that all users comprehensively read, understand, and follow the instructions in this document. / 使用前,请确保所有的用户都已经阅读、理解,并遵循本文档内的操作说明。

# 1.1 Risk levels and alert symbols / 危险级别和警示标志

Safety warnings, safety alert symbols, and signal words in these instructions indicate different risk levels:

#### A DANGER!

*DANGER* indicates an imminent hazardous situation which, if not avoided, **will result in** death or serious injury.

**A** WARNING!

*WARNING* indicates a potentially hazardous situation which, if not avoided, **may result in** death or serious injury.

## **A** CAUTION!

*CAUTION* indicates a potentially hazardous situation which, if not avoided, **may result in** minor or moderate injury.

### NOTICE

*NOTICE* explains practices not related to physical injury. No safety alert symbol appears with this signal word.

**Note:** Provides additional information to clarify or simplify a procedure.

本文档内的安全警告、安全警示标志和标识词语指示不同的危险级别:

| ▲ 危险                                  |  |  |
|---------------------------------------|--|--|
| 危险表示危急、有危害的情景,若不防范,则会导致死亡或严重的伤害。      |  |  |
|                                       |  |  |
| ● ● ● ● ● ● ● ● ● ● ● ● ● ● ● ● ● ● ● |  |  |
| 警告表示有潜在危害的情景,若不防范,则可能会导致死亡或严重的伤害。     |  |  |
|                                       |  |  |
| ▲ 小心                                  |  |  |
| 小心表示有潜在危害的情景,若不防范,则可能会导致中等或较轻的伤害。     |  |  |
|                                       |  |  |
| 提示。                                   |  |  |
| 注意表示此行为不会导致人身伤害。因此此标识词语中不含警告标志。       |  |  |

注:注意中会提供用于解释或简化工作的额外信息。

# 1.2 Vital precautions / 重要安全措施

# A DANGER!

### High voltage! Risk of electric shock and fire!

Short-circuits may entail lethal damage!

Before use, read and follow all valid instructions.

Use solely and exclusively as described in the instructions.

Never open. Never insert objects.

For operation, always use a power source as indicated in the instructions.

Always unplug the power cable by gripping the power plug, not the cable.

Never try to repair. All repair work should be done by a qualified ARRI Service Center.

Never remove or deactivate any safety equipment (incl. warning stickers or paintmarked screws).

Always protect from moisture, cold, heat, dirt, vibration, shock, or aggressive substances.

Never cover any fan openings.

▲ 危险

高电压!有触电或起火风险! 短路将引起致命危险。 使用之前,请仔细阅读所有未过期的使用说明,并严格遵循。 切勿打开机身。切入插入任何物体。 操作时,请务必使用说明中指出的电源。 断开电源时请握住电源插头,而不是电线。 切勿尝试自行维修。所有的维修工作必须由具备资质的ARRI 维修中心进行。 切勿移除或毁坏任何安全设施(例如警告贴纸或涂漆标示的螺丝)。 务必避免潮湿、寒冷、炎热、多尘、震动、冲击或严酷的使用环境。 切勿覆盖任何风扇开口。

# A CAUTION!

#### Condensation! Risk of electric shock and fire!

Condensation may form on the sensor and electrical connections when exposing the camera to sudden changes of temperature or humidity!

To avoid injury and damage, never operate the camera when condensation occurs.

**▲**小心

冷凝!有触电或火灾风险!

当将摄影机暴露于温度或湿度迅速变化的环境中时,影像传感器和电子部件连接处可 能会产 为了您的安全 6 生的冷凝。

为了避免受伤或设备损坏,在冷凝发生时切勿操作摄影机。

## **A** CAUTION!

#### Heavy weight! Risk of injury and damage!

If placed on an unstable surface, the camera can fall and cause serious harm!

Always place the camera on proper support devices. Safely attach it as described in the instructions.

### **▲** 小心

设备重量较大!有受伤或设备损坏风险!

若安置于不稳定的位置,则摄影机可能会掉落,并造成严重的伤害。

务必将摄影机安装于适当的支撑设备上。请按照说明中所描述的方法来安全地安装摄 影机。

### **A** CAUTION!

Hot surfaces! Risk of injury and damage!

During extended operation or operation in high ambient temperatures, the fan outlet at the camera rear, the CFast drive and the CFast card can get hot.

Never cover, obstruct or block the fan in- or outlets while the camera is powered.

# 1.3 General precautions / 般安全措施

#### NOTICE

Even rugged cameras use components sensitive to improper use.

Always unplug the camera from power sources before making changes to the setup or system (in particular: changing cables).

Direct sunlight can result in camera housing temperatures above 60 °C (140 °F). At ambient temperatures above 25 °C (77 °F), protect the camera from direct sunlight.

Protect the optical system and sensor: Never point the camera or viewfinder into direct sunlight.

Avoid permanent sensor damage: Never let any direct light or reflections from highenergy light sources (e.g. laser beams) enter the camera's optical path.

Protect the sensor: Always keep a lens or protective cap on the empty lens mount. Change lenses in dry, dust-free environments only.

Always clean the sensor cover glass according to ARRI instructions.

Only use the tools, materials and procedures recommended in this document. For the correct use of other equipment, see the manufacturer's instructions.

| 提示                                                                  |
|---------------------------------------------------------------------|
| 即使本摄影机非常坚固,也是由敏感的组件所组成的,请谨慎使用。                                      |
| 当改变摄影机安装支撑设备或系统时(特别是更换电缆),请务必断开摄影机电源。                               |
| 注意保护光学系统和影像传感器:切勿将摄影机或取景器直接面朝直射阳光。                                  |
| 避免对影像传感器造成永久性伤害:切勿让任何来自高能量光源(例如激光)的直射<br>光或反 射光进入摄影机的光路系统。          |
| 注意保护影像影像传感器:空镜头卡口上务必安装镜头或保护盖。更换镜头时,务必<br>在干燥、 无尘的环境中进行。             |
| 请完全并仅按照用户手册中所描述的方法来清洁影像传感器保护玻璃。若清洁不成<br>功,请咨 询ARRI 维修中心。切勿尝试打开保护玻璃。 |
| 清洁影像传感器保护玻璃时,务必遵守ARRI说明书中描述的方法。                                     |
| 仅使用本文档中建议使用的工具、材料和操作方法。若要正确地使用其他设备,请参<br>阅其制 造商的说明书。                |

# 2 Audience and intended use

# NOTICE

The product is solely and exclusively available for commercial costumers and shall be used by skilled personnel only. Every user should be trained according to ARRI guidelines.

Use the product only for the purpose described in this document. Always follow the valid instructions and system requirements for all equipment involved.

The ALEXA Mini is a 35 mm digital camera solely and exclusively for recording images at various resolutions suitable for a variety of distribution formats:

- ProRes 422, ProRes 422 HQ, ProRes 4444, ProRes 4444 XQ, and ARRIRAW\* codec
- REC 709 encoding (through use of look files), Log C or ARRIRAW\* encoding
- CFast 2.0 card recording
- Up to 200 fps with full image quality
- 35 mm CMOS sensor in 16:9 or 4:3\* modes
- EVF with OLED eyepiece
- Fold-away monitor for both live view and user interface access
- Small and lightweight built for high mobility and special applications
- \* Feature requires licensing.

# **3** Scope of delivery and warranty

# NOTICE

Product and packaging contain recyclable materials. Always store, ship, and dispose of according to local regulations.

ARRI is not liable for consequences from inadequate storage, shipment or disposal.

### Delivery

On delivery, please check if package and content are intact. Never accept a damaged/ incomplete delivery. A complete delivery includes:

- ALEXA Mini camera with lens mount according to order: titanium PL, AMIRA PL, EF
- Antenna
- USB memory stick
- 3 mm Allen key
- Quick Guide
- Original packaging incl. drying agent

## NOTICE

ARRI offers an increasing variety of product bundles and additional accessories.

For details, please consult our website or your local ARRI Service Partner.

### Warranty

For scope of warranty, please ask your local ARRI Service Partner. ARRI is not liable for consequences from inadequate shipment, improper use, or third-party products.

# 4 Camera layout

# Right

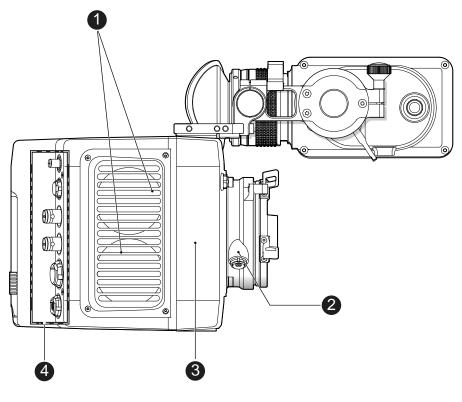

- 1 Fan intake
- 2 LBUS connector
- 3 integrated WiFi antenna
- 4 I/O panel

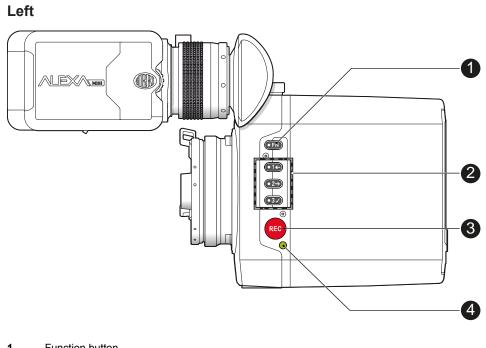

- 1 Function button
- 2 Camera buttons 1-3
- 3 Recording button
- 4 Status LED

Тор

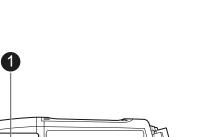

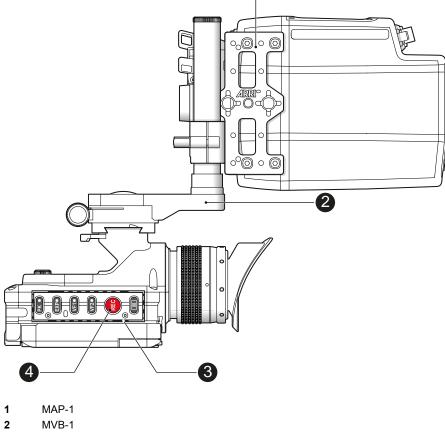

- 3 MVF-1 buttons
- 4 Record button

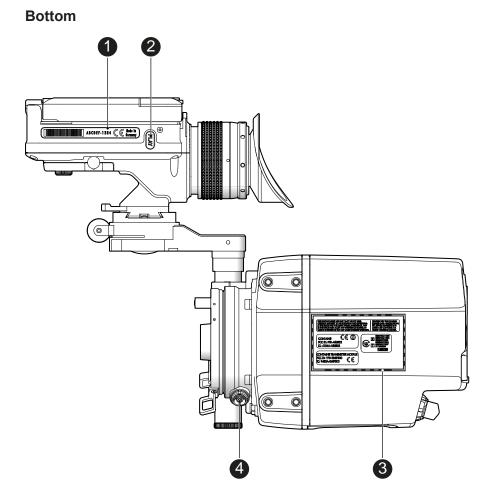

- 1 MVF-1 type label
- 2 PLAY button
- 3 Camera type labels
- 4 LBUS connector

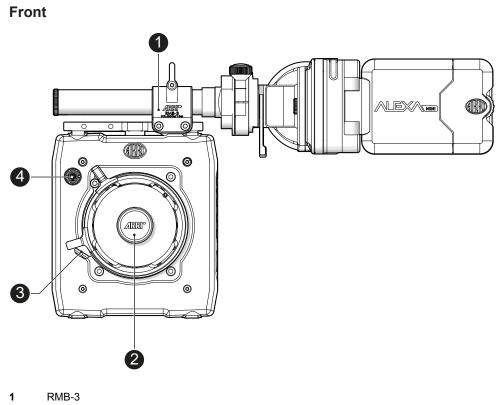

- 2 Lens mount (here: titanium PL)
- 3 LBUS connector
- 4 Audio connector

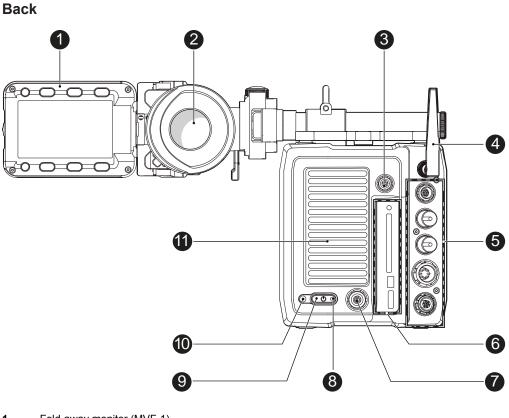

- 1 Fold-away monitor (MVF-1)
- 2 OLED eyepiece
- 3 Timecode connector
- 4 White radio antenna
- 5 I/O panel
- 6 Media panel (CFast 2.0 card slot, USB)
- 7 Ethernet connector
- 8 Boot status LED
- 9 Power button
- 10 Recording status LED
- 11 Fan outlet

## **A** CAUTION!

Hot surfaces! Risk of injury and damage!

During extended operation or operation in high ambient temperatures, the fan outlet at the camera rear, the CFast drive and the CFast card can get hot.

Never cover, obstruct or block the fan in- or outlets while the camera is powered.

# 4.1 Product identification

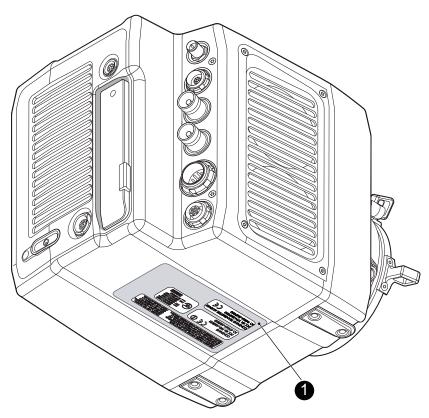

The FCC conformity label and the CE type label with serial number (1) are on the camera bottom. The serial number consists of the last 5 digits of the equipment number K1.0003873-XXXXX.

# 5 **Power supply**

The camera power is supplied by external power sources only.

# NOTICE

If the power supply is interrupted with the camera switched on, the camera will automatically repower and boot-up on reconnection.

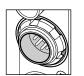

Use the 8-pin LEMO connector and a KC50-S or KC50-SP-S cable to supply the camera with 10.5 to 34 V DC.

# 6 Switching on/off

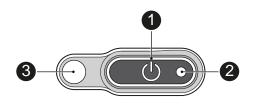

NOTICE

Before switching on, ensure that the camera is connected to an external power source.

The power button background illumination is on when the power is in the valid range.

### To switch on the camera:

Press the power button (1).

The camera starts booting. The boot status is indicated as follows:

| Boot status LED (2) is | Camera                        |  |
|------------------------|-------------------------------|--|
| flashing blue          | is booting                    |  |
| solid blue             | has finished the boot process |  |

**For mounted MVF-1 only:** During the boot process, the ARRI logo appears in the monitor of the MVF-1 (4).

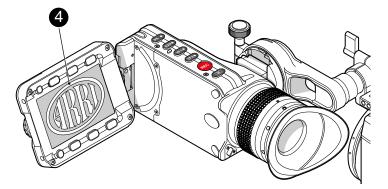

## To switch off the camera:

Press and hold the power button (1) until the camera has switched off and the boot status LED (2) turns off.

**For mounted MVF-1 only:** On the monitor of the MVF-1, a countdown appears. On reaching zero, the camera switches off.

# To check the recording status

The recording status is indicated as follows:

| Record status LED (3) is                                                                                    | Camera is                                                                                                    |  |
|----------------------------------------------------------------------------------------------------|----------------------------------------------------------------------------------------------------|--|
| solid green                                                                                                 | ready for recording                                                                                                    |  |
| solid red                                                                                                   | recording                                                                                                    |  |
| off                                                                                                    | not ready for recording. Check, if<br>the CFast 2.0 card is valid. If not:<br>Insert a valid CFast 2.0 card. See<br>page 147. |  |
| flashing green/red alternately                                                                              | not ready for recording due to an er-<br>ror.<br>Check alert screen on MVF-1 for<br>reasons.<br>Reboot camera.                |  |
| NOTICE                                                                                                    |                                                                                                    |  |
| The recording status is also visible in the home screen, the live screen, the EVF image, and the SDI image. |                                                                                                    |  |

# 7 Connectors

# NOTICE

Connecting or disconnecting devices or cables while recording can disturb the audio/image signal due to static electricity.

# 7.1 Front connectors

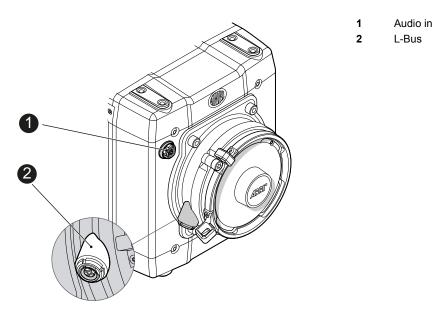

Audio in (5-pin LEMO)

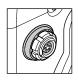

2-channel line level audio input.

# LBUS (4-pin LEMO)

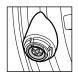

LBUS output for daisy-chainable active lens motors. Supports CMotion cforce motor and ARRI cforce mini motor.

# 7.2 I/O panel

NOTICE

If the power supply is interrupted with the camera switched on, the camera will automatically repower and boot-up on reconnection.

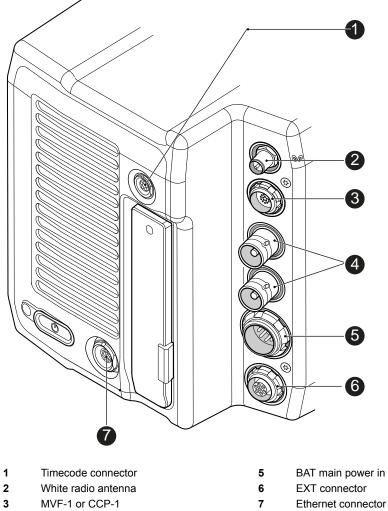

4 HD-SDI image out 1 & 2

# TC (5-pin LEMO)

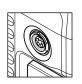

The TC connector is a 5-pin LEMO socket. It accepts and distributes LTC (Longitudinal Time Code) signals. **Note:** The camera has a TC buffer to keep a synced external TC for up to three minutes while camera power is disconnected.

## White radio antenna

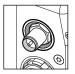

Mounting point for white radio antenna for lens control.

# NOTICE

Do not leave the antenna connector open during operation or transport. The radio module inside could be damaged by electrostatic discharge on the open connector. ARRI recommends using the originally supplied antenna only (order number: K2.0001996).

## EVF (16-Pin ODU)

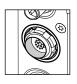

Hot swappable interface for MVF-1 or CCP-1.

### SDI OUT 1 & 2 (BNC)

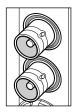

Both BNC outputs deliver image outputs in 1920 x 1080 422 1.5G, 422 3G, 444 3G and 422 6G\* single link formats. Through a hardware modification, SDI 2 can be reconfigured into a SYNC connector for analog genlock signals (Black burst, Tri-level sync). Please contact an ARRI camera service center for more information.

\*Only on SDI 2 in UHD recording format

# BAT (8-pin LEMO)

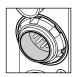

Via cables KC50-S (2 m, straight) and KC50-SP-S (coiled), this main power supply input accepts 10.5 to 34 V DC.

## EXT (7-pin LEMO)

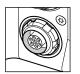

A connector for external accessories, carrying two CAN buses and accessory power output at camera voltage level (1.0 A max.). With an external adapter, R/S functionality is supported.

## ETH (10-pin LEMO)

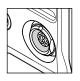

Standard Ethernet connectors don't deliver the durability and reliability required by ARRI, so ALEXA Mini uses a 10-pin LEMO connector. A special cable, available from ARRI (model KC-153-S), is required to connect the Ethernet connector to a standard RJ-45 Ethernet connector.

Note: The RCU-4 cannot be used with an ALEXA Mini.

# 7.3 Media panel

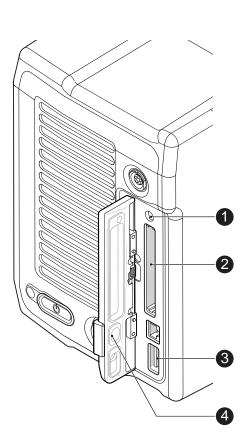

| 1 | Status LED     | 3 | USB |
|---|----------------|---|-----|
| 2 | CFast 2.0 card | 4 | Lid |
|   | slot           |   |     |

Card (CFast 2.0)

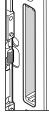

Storage media slot for CFast 2.0 recording cards.

USB

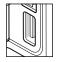

Interface for USB memory sticks with FAT file system. Can also be used to charge USB devices. Supplies 5V with a maximum current of 500mA.

# 7.3.1 Preparing a USB memory stick

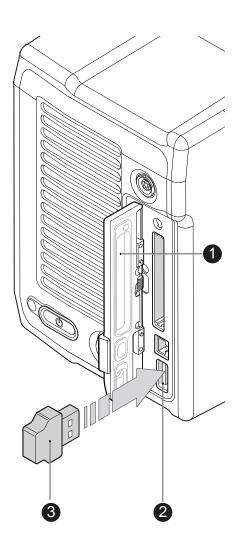

USB memory sticks for the ALEXA Mini must have a specific folder structure which can be created with the camera.

- 1. To prepare a USB memory stick: Open the media lid (1).
- 2. Connect a FAT-formatted USB stick (3) to the camera (2).
- 3. Note: To avoid file corruption, never remove the USB stick during write access.
- 4. Via jogwheel, open *MENU* > *Media* > *Prepare USB medium*.

# 7.3.2 Changing a CFast 2.0 card

# NOTICE

ALEXA Mini does not accept ALEXA-formatted CFAST 2.0 cards, and vice versa.

Before using a CFAST 2.0 card with ALEXA Mini, you **must** erase it in-camera to create the required file system.

Avoid damage to the contacts of both camera and card. Always insert cards as described in this document.

Never change memory cards when recording - this may damage the recorded clip.

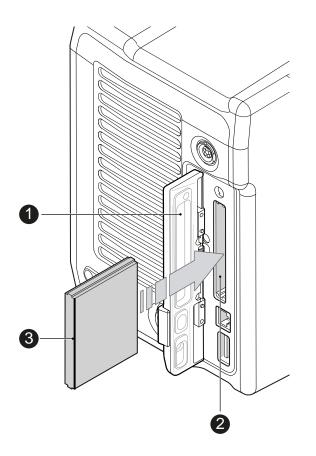

- 1. Open the lid (1).
- 2. Align the card's positive edge (3) facing the camera rear.
- 3. With the contact pins first, gently insert the card, until it audibly locks (2).
- 4. Gently close the lid (1). Never force it closed on an unlocked card.

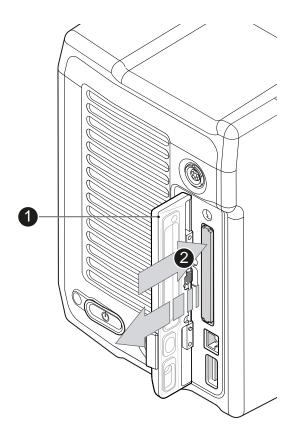

- 5. For card removal: Open the lid (1).
- 6. Push the card in until it audibly unlocks (2).
- 7. Remove the card.

# 8 Lens mount/filters

1 Lens mount (here: titanium PL)

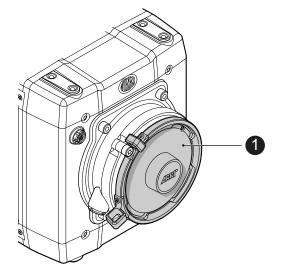

### Cooke /i support

The camera supports the Cooke /i protocol for lenses running FW versions according to the following table.

| Lens type                 | FW version     |
|---------------------------|----------------|
| S4 /i Prime lens (10-bit) | 0.29 or higher |
| S4 /i Prime lens (12 bit) | 0.39 or higher |
| S4 /i Zoom lens (10 bit)  | 1.29 or higher |
| S4 /i Zoom lens (12 bit)  | 1.39 or higher |

The FW version can be retrieved from the lens with the *Cooke Viewer Lens Display* program. For detailed info, please contact Cooke Optics directly.

# 8.1 *ND* filter module

# NOTICE

ALEXA Mini uses FSND (Full Spectrum Neutral Density) filters, which are linear across the full spectrum of the camera sensor. This prevents artifacts from infrared wavelengths and the need for additional IR filters.

The camera contains an internal ND filter module, consisting of ND 0 (Clear), 0.6, 1.2 and 2.1 filters. The filters can be operated via user buttons, MVF-1, web remote, or WCU-4.

# 8.2 Changing a lens

NOTICE

Protect the sensor: Always keep a lens or protective cap on the empty lens mount. Change lenses in dry, dust-free environments only.

Never exceed the maximum lens dimensions.

Have every lens properly shimmed as prescribed by the manufacturer.

## PL mount

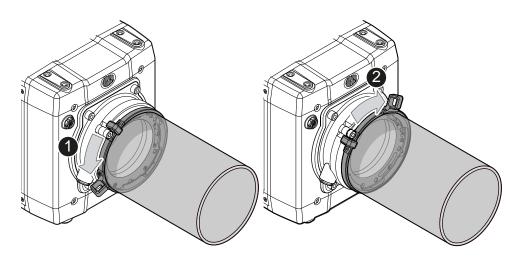

Note: Please use a lens support system for PL lenses above 3 kg/6.6 lbs.

- 1. Observe maximum lens dimensions.
- 2. Unlock the lens mount counter-clockwise (1) and remove the lens or cap.
- 3. Never touch the sensor.
- 4. Either: Mount the next lens and lock (2) the lens mount clockwise.
- 5. Or: Always cap and lock (2) an empty lens mount clockwise.

### **EF** mount

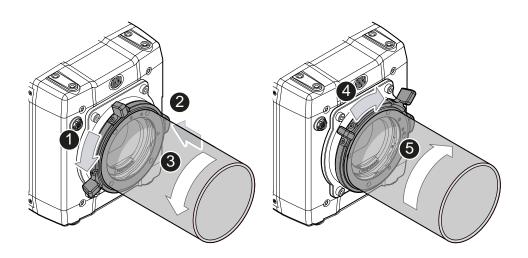

Note: Please use a lens support system for EF lenses above 3 kg/6.6 lbs.

- 1. Observe maximum lens dimensions.
- 2. Turn the lever counter-clockwise (1) to unlock the mount.
- 3. Either: Remove the cap.
- 4. Or: Press and hold the button (2) to unlock the lens.
- 5. Turn the lens (3) counter-clockwise, then remove it.
- 6. Never touch the sensor.
- 7. Either: Mount the next lens:
  - o Align the dots of both lens and lens mount.
  - o Push the lens into the mount.
  - o Turn the lens clockwise (5) until the bayonet locks.
  - o Turn the lever clockwise (4) to tighten the lens to the lens mount.
- 8. Or: Always cap the empty lens mount.

# 8.3 Lens control

Control of lens iris is possible with ENG PL mount and EF lenses. You can control the iris manually, via user button, or via auto iris.

# 8.3.1 Manual iris adjustment

HOME > EI > IRIS

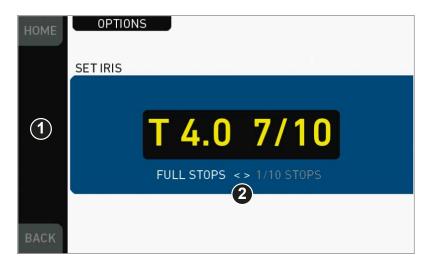

Pressing the wheel (1) changes the step size between full and sub-stops (2). **Note:** Sub-stop precision depends on the lens type and is automatically set by the camera.

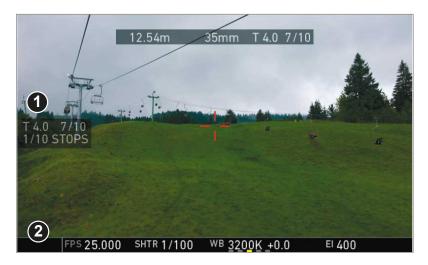

On the live screen, you can activate and deactivate iris adjustment (1) by shortpressing the lower round (not oval!) button (2). Keeping the button pressed (2) activates iris adjustment until it is released. (2). **Note:** Depending on the image flip, the round buttons may appear on the right.

# 8.3.2 Iris control via user button

### MENU > User button > Button X

For iris control, assign one user button each with *Open Iris* and *Close Iris*. See page 135.

# 8.3.3 Auto iris

### HOME > EI > IRIS > OPTIONS

| HOME | OPTIONS          |          |
|------|------------------|----------|
|      | Auto iris mode   | Integral |
| I    | Auto iris offset | 2/3      |
| R    | -0               |          |
| S    |                  |          |
| BACK |                  |          |

Via jogwheel (1), you can define the auto iris behavior.

Auto iris mode: Defines the iris calculation:

- Integral: Iris is calculated based on full image content.
- Center: Iris is calculated with higher priority on image center.

*Auto iris offset:* Corrects the auto iris calculation result by up to +/- 3 stops in 1/3 stop step sizes. Activate via user button.

# 9 Camera controls

In this chapter the camera controls of the Alexa Mini are shown.

# 9.1 Function button FN and camera buttons 1-3

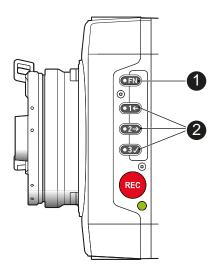

#### Camera buttons as user buttons:

By default, the camera buttons 1 to 3 function as user buttons.

1. In the camera menu (MENU > User buttons > Camera user buttons), set the desired functions to the user buttons.

The functions are assigned to the user buttons.

2. Press a user button (2) to trigger its function.

Depending on the assigned user button function, the LED reflects the function state.

### Camera buttons to control standard camera functions:

Press and hold the function button (1); then press a camera button (2). If a simultaneous press cannot be performed, the FN button can be pressed twice within 0.5 seconds to bring the camera buttons into function selection mode for 2 seconds. During these two seconds, pressing a camera button will de-/activate its assigned function.

The LED of the FN button reflects that a standard function is active. An LED on each button reflects the functional status.

| Function button & camera button | Function                                                                                                    |  |
|---------------------------------|----------------------------------------------------------------------------------------------------|--|
| 1                               | Toggles the overlay menu of the Live view. In the overlay menu, the camera buttons control the follow-ing functions: |  |

The following standard functions can be triggered:

| Function button & camera button | Function                                                                                                    |                 |
|---------------------------------|----------------------------------------------------------------------------------------------------|-----------------|
|                                 | User button                                                                                                    | Function        |
|                                 | 1                                                                                                    | Select Backward |
|                                 | 2                                                                                                    | Select Forward  |
|                                 | 3                                                                                                    | Confirm         |
| 2                               | Arms the card erase. To trigger the card erase, press<br>user button 3 twice.<br>Any other button can be pressed to cancel the action.<br>After the erase, the overlay can be reset by pressing<br>any button. |                 |
| 3                               | Starts/stops the playback. During playback, the cam-<br>era buttons control the following functions:                                                                                                    |                 |
|                                 | User button                                                                                                    | Function        |
|                                 | 1                                                                                                    | Skip Backward   |
|                                 | 2                                                                                                    | Skip Forward    |
|                                 | 3                                                                                                    | Play/Pause      |

#### **Overlay menu**

The overlay menu allows the user to control the basic camera parameters FPS, Shutter, Exposure Index, ND filter and WB.

It can be activated and deactivated by pressing the buttons FN+1.

The overlay menu is active on the EVF and monitor images of the MVF-1, as well on the SDI out (if SDI processing is activated).

See chapter "Overlay menu" for detailed info.

# 9.2 Recording button

NOTICE

Pressing a recording button returns the MVF-1 user interface to the home screen and disables the menu access.

Recording also disables the home screen buttons for *FPS, TC, Shutter,* and *Look* settings.

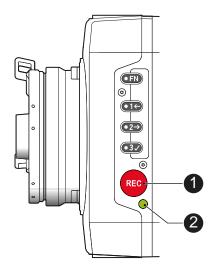

## To start recording:

Prerequisite: The camera is prepared.

- 1. Preset all buttons.
- 2. Press *REC* (1) on the left camera side.

The camera starts recording. The recording status LED (2) reflects the recording status:

| Recording status<br>LED (2) is     | Camera is                                                                                                    |
|------------------------------------|----------------------------------------------------------------------------------------------------|
| solid green                        | ready for recording                                                                                                    |
| solid red                          | recording                                                                                                    |
| flashing red                       | Recording starts/stops                                                                                                    |
| off                                | not ready for recording. Check if the CFast 2.0 card<br>is valid. If not: Insert a valid CFast 2.0 card. See<br>page 147. |
| flashing green/red<br>alternaterly | not ready for recording due to an error.                                                                                  |

3. For mounted MVF-1 only: Press REC (1) on the MVF-1:

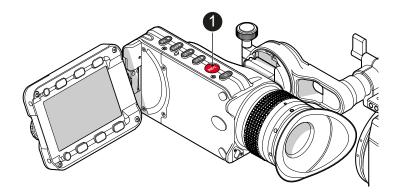

#### NOTICE

Never change memory cards when recording - this may damage the recorded clip.

## NOTICE

Connecting or disconnecting devices or cables while recording can disturb the audio/image signal due to static electricity.

# 10 MVF-1 controls

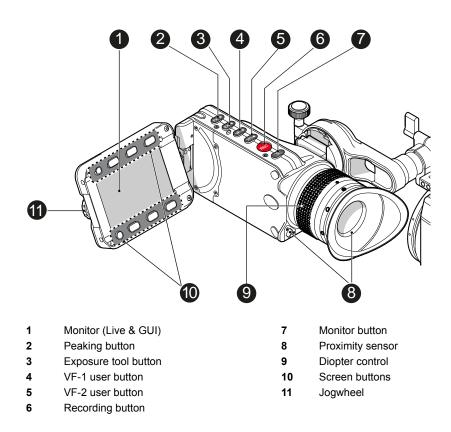

#### **Proximity sensor**

This infrared sensor automatically deactivates the MVF-1's internal OLED panel when you withdraw your eye. The sensor is placed either on the bottom left-hand side of the viewfinder (Generation 1), or it is integrated in the eye cup (Generation 2).

The Alexa Mini MVF-1 contains the generation 2 proximity sensor.

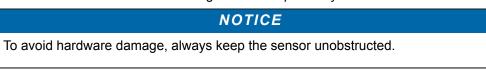

# 10.1 EVF image/monitor

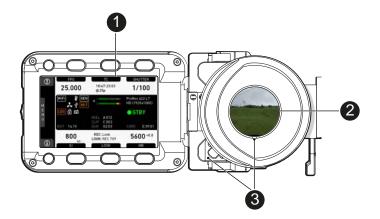

When you look through the eyepiece, the proximity sensor (3) activates the EVF display (2).

You can add status data from the home screen (1) to the MVF-1 image (2).

If activated, overlays around the EVF image show essential camera, audio, and recording statuses.

You can modify/deactivate these status bars via the *EVF overlays* and *EVF status components* menu. For more details, see the User manual.

**Note:** In *Overlay* mode (see below), all status bars appear **on** the active MVF-1 image.

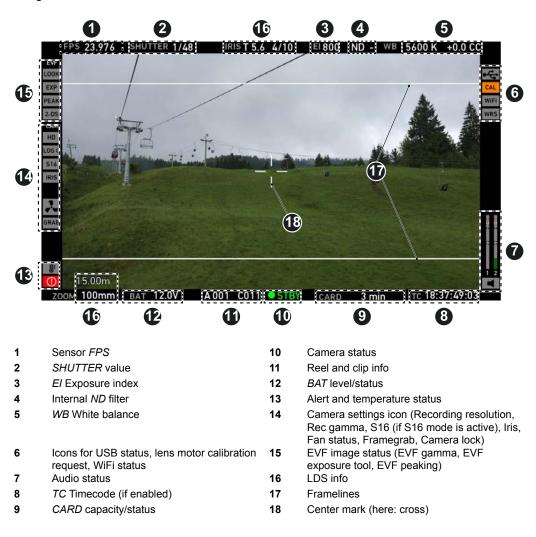

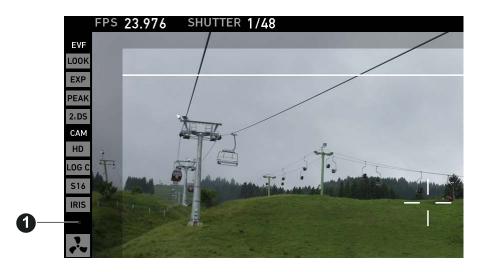

#### 1 Safe mode

In *Safe* mode, all status bars appear in a black frame (1) **outside** the active MVF-1 image.

Note: If surround view is active, the area is marked by a surround mask.

# 10.2 MVF-1 buttons

## 10.2.1 PK peaking button

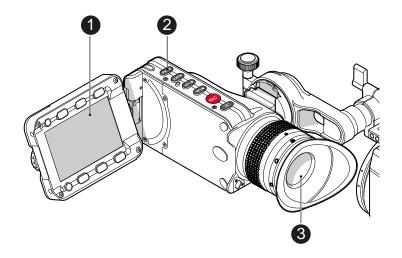

- 1. To activate peaking on monitor (1) and MVF-1 (3): Press PK (2).
- 2. Peaking highlights the image parts that are in focus for better focus judgement.
- 3. For PK settings: Go to MENU > Monitoring > EVF/Monitor > Peaking.

## 10.2.2 EXP exposure tool button

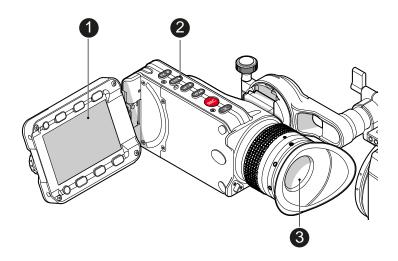

The *EXP* button (2) activates the set exposure tool on the monitor (1) and EVF image (3). Use the tool for evaluation of the image exposure levels. An activated tool lights up the button (2).

For *EXP* setting: Go to *MENU* > *Monitoring* > *Exposure tools*.

In *Zebra* mode, the tool overlays up to two luminance ranges with diagonal stripes. *High zebra* ranges above, *Mid zebra* around the user-defined luminance value.

False color mode overlays predefined luminance ranges as follows:

| Luminance range                            | Signal level | Color  |
|--------------------------------------------|--------------|--------|
| White clipping                             | 100 to 99 %  | Red    |
| Just below white clipping                  | 99 to 97 %   | Yellow |
| One stop over medium gray (Caucasian skin) | 56 to 52 %   | Pink   |
| 18 % medium gray                           | 42 to 38 %   | Green  |
| Just above black clipping                  | 4.0 to 2.5 % | Blue   |
| Black clipping                             | 2.5 to 0.0 % | Purple |

## 10.2.3 VF1 & VF2 user buttons

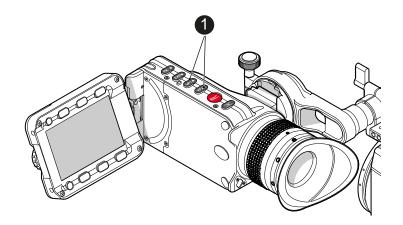

1. Via the user button menu (see "Presetting user (and VF) buttons"), you can assign a function to both *VF1* and *VF2* buttons (1).

## 10.2.4 PLAY button

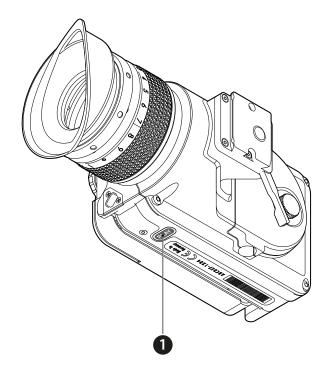

- Press *PLAY* (1) for one second to see the last clip of the active CFast 2.0 card.
   Playback is active on monitor, on EVF and on SDI out.
- 2. You may toggle between play and pause by briefly pressing *PLAY* (1) again.
- 3. To exit playback: Press *PLAY* (1) for one second.
- 4. Extended playback control is available via the on-screen navigation (see below).

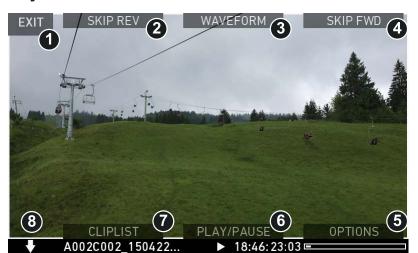

#### 10.2.4.1 Playback screen controls

- Playback loads the last active clip (paused on the first frame).
- Press ARROW (8) to hide/show button info overlays
- To toggle between PLAY/PAUSE: Press the lower mid screen button (6) or the jogwheel.
- While paused: Scroll up/down via the jogwheel to load the next/previous frame.
- While playing: Scroll up/down via the jogwheel to increase or decrease the playback speed up to 16x both forward and backwards.
- Press SKIP FWD (4) to load the next available clip.
- Press SKIP REV (2) to load the previous available clip.
- Press WAVEFORM (3) to set waveform overlay on monitor.
- Press *CLIPLIST* (7) to select another clip for playback from a list of all clips on the inserted cards.
- Press OPTIONS (5) to set the clip end action.
- Press EXIT (1) to end playback.

**Note:** When playing back clips with project rates of 48 fps or greater that were recorded in ARRIRAW or with ProRes resolutions of 3.2K or 4K UHD, the camera only plays back every second frame to ensure smooth playback.

#### **CLIPLIST**

- 1. Via jogwheel (1), scroll to the required clip.
- 2. Additional information on the selected clip shows (3):
  - o Codec: Recording codec of clip.
  - o Resolution: Recording resolution of clip.
  - o Duration: Clip duration at playback speed.
  - o Rec FPS: Sensor frame rate of clip recording.
  - o Project rate: Playback frame rate of clip.
  - o TC: Timecode start value of clip.
- 3. To play the selected clip: Press the jogwheel (1).
- 4. To end playback: Press EXIT (2).
- 5. To return to the play screen without loading a new clip: Press BACK (4).

#### **OPTIONS**

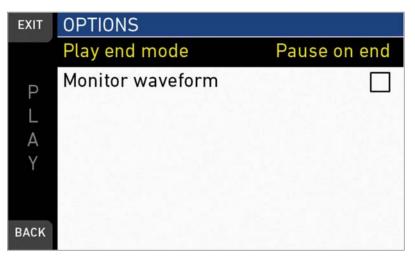

Pressing *OPTIONS* on the play screen allows you to modify the playback behaviour. *Play end mode:* Sets the playback behavior at the end of a clip:

- Pause on end: Playback pauses at the end of this clip.
- Pause on start: Playback pauses at the beginning of this clip.
- Loop: Playback continues from the beginning of the same clip again.
- Play next clip: Playback continues with the next clip in the cliplist.
- Exit playback: Camera exits playback.

Monitor waveform: Sets the waveform overlay on monitor to On or Off.

## 10.3 Diopter adjustment

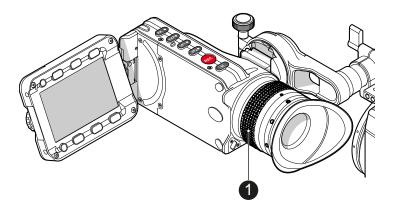

► Twist the ring left or right for diopter adjustment (1).

# **10.4 Adjusting the monitor**

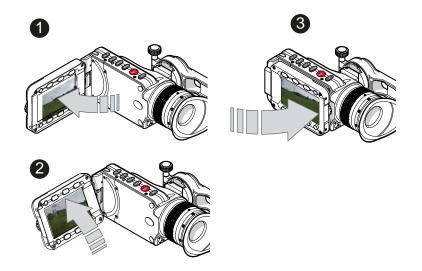

► Fold (1), swivel (2) and flip (3) the monitor according to your needs.

# 10.5 Changing the monitor mode

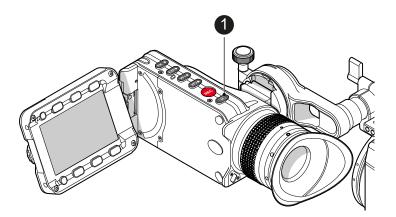

1. To change the monitor mode between live view and user interface: Press M(1).

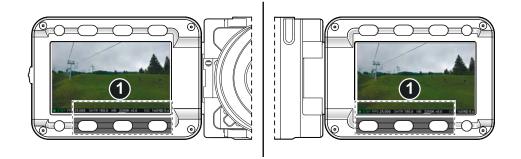

2. In live mode, toggle the status bar content (1) via the lower buttons.

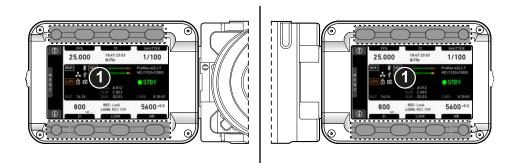

 Via Menu > Monitoring > EVF/Monitor > Settings > Monitor flip mode, you can disable the location sensor that automatically flips the user interface to match a left- or right-sided monitor position (3).

# 10.6 Live monitor

Below the camera live image, the live screen shows image and camera status. You can toggle the bar's content via the left or right oval button below. The center oval button returns you to the main status bar.

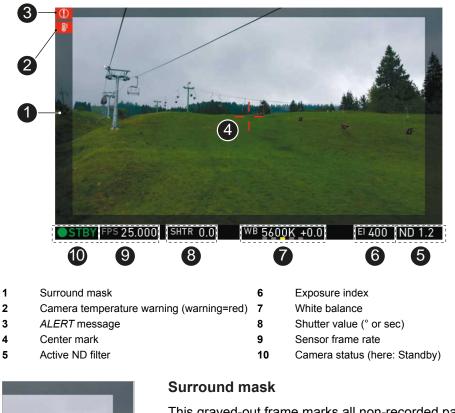

This grayed-out frame marks all non-recorded parts of the sensor image. Can be deactivated.

If surround view is active, the non-recorded area is masked. Style options are: Black line, colored line, or semitransparent mask (as shown here).

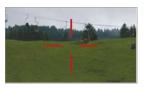

**Center mark** 

Marks the image center. Can be set to *Off, Cross, Dot* or *Small Dot.* 

## 10.7 User monitor

#### Screen buttons and jogwheel

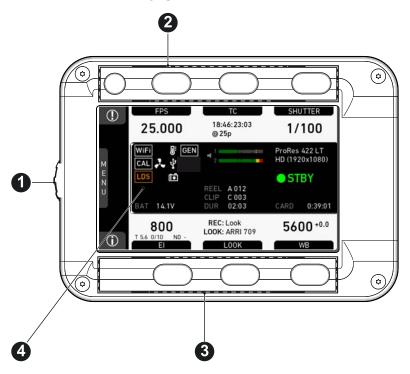

There are eight screen buttons, four above (2) and four below (3) the display (4). Their function depends on the screen content (4) and is labeled directly above or below each button.

Unlabeled buttons have no function for that screen. A grayed-out label means: function currently not available. Via jogwheel (1), you can:

- Scroll or navigate through lists and menus.
- Change values (by scrolling up or down).
- Confirm settings (by pressing the wheel).

On the home screen (4), pressing the jogwheel (1) opens the camera menu.

#### SHUTTER 18:46:23:03 75.000 1/100 @25p WiFi ProRes 422 HQ HD (1920x1080) CAL 💑 🌵 М 16:9 C Z LDS Í 1 STBY REEL A 012 CLIP C 003 Interval 0:00:10 0:20:34 BAT 14.1V 02:03 REC: Look 5600 +0.0 WB TRACKING 800 LOOK: ARRI 709 T 5.6 0/10 ND - $(\mathbf{i})$ ΕI LOOK WB

# **10.8 Adjusting the monitor brightness**

- 1. Open the home screen.
- 2. Via jogwheel (1), open MENU > Monitoring > EVF/Monitor > Settings.

| HOME | SETTINGS           |      |
|------|--------------------|------|
|      | EVF brightness     | 8    |
| М    | Monitor brightness | 8    |
| E    | Monitor flip mode  | Auto |
| Ν    |                    |      |
| U    |                    |      |
|      |                    |      |
| ВАСК |                    |      |

- 3. Scroll to Monitor brightness.
- 4. Press the jogwheel.
- 5. Adjust the brightness by scrolling to the required value: 1 (= minimum) to 10 (= maximum).
- 6. Press HOME.

# 11 Overlay menu

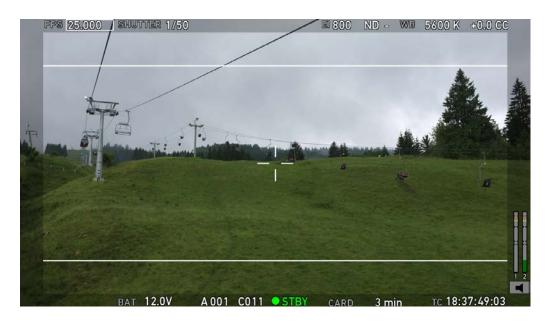

The overlay menu offers a reduced set of camera parameters for adjustment. When activated, it is visible in the top section of the image on the MVF-1 monitor and EVF and on any SDI output which has SDI processing activated. The overlay menu is a quick way to change the following camera settings:

- Sensor FPS
- Shutter (Shutter Angle / Exposure Time)
- Exposure Index
- ND filter
- White Balance

Sensor FPS, Shutter and White Balance cannot be changed manually, but in the range of their user predefined lists. ND filter is changed instantly and requires no additional confirmation step.

A white frame marks the selected parameter. A yellow font means it is in edit mode and can be changed.

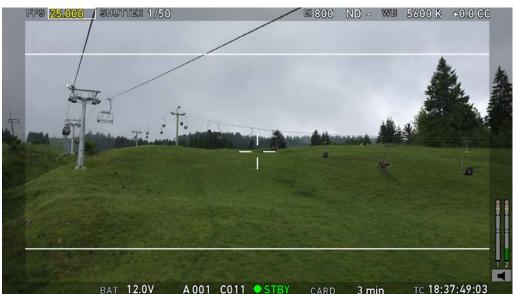

For detailed instructions on how to activate and operate the overlay menu, see the following sections.

#### **Camera buttons**

- 1 Activate the overlay menu by pressing FN + 1.
- 2 Select a parameter with buttons 1 or 2.
- 3 Start editing the parameter by pressing button 3.
- 4 Select the new parameter value with buttons 1 or 2.
- 5 Confirm the new value by pressing button 3.
- 6 If required, repeat steps 2-5 for other parameters.
- 7 Exit the overlay menu by pressing FN + 1.

#### MVF-1

When the overlay menu is activated, the jogwheel of the MVF-1 can be used to select, edit and confirm parameter changes.

# 12 Web remote

ALEXA Mini has a web remote function for full remote control of the camera with a web browser. It requires a connection to the camera via WiFi or Ethernet (with ALEXA Ethernet/RJ-45 Cable KC-153-S, K2.72021.0).

By default, WiFi is active. If WiFi is inactive, enable WiFi via the MVF-1, by navigating to *MENU>System*. Without the MVF-1, the web remote must first be used via a cabled Ethernet connection to enable WiFi.

The web remote has been tested with the following platforms and browsers:

| Desktop browsers | Google Chrome 45<br>Mozilla Firefox 44 |
|------------------|----------------------------------------|
| iOS              | Safari 9.2.1                           |
| Android          | Google Chrome Mobile 45                |

Open a web browser and enter the URL: http://mini-xxxxx.local (replace xxxxx with the 5-digit serial number of your camera).

#### NOTICE

To use the web remote function via this URL, the device must support zeroconfiguration networking (zeroconf), e.g. through Apple Bonjour. Without zeroconf, the webremote can be reached via the IP adress of the network (WiFi or LAN IP). The WiFi IP is fixed to 192.168.153.1. The LAN IP can be either assigned from a DHCP server or configured manually, and can be checked with an MVF-1 via the INFO > Network info screen.

| НОМЕ | NETWORK INF | 0                       |
|------|-------------|-------------------------|
|      | WiFi IP     | 192.168.153.1           |
|      | LAN IP      | 192.168.0.202           |
|      | Web remote  | http://mini-15001.local |
|      |             |                         |
|      |             |                         |
|      |             |                         |
| BACK |             |                         |

#### MAIN, PLAY, REC INFO and USER

Web remote is divided into the following four sections:

|             | i 20012<br>FPS      | тс                                 | SHUTTER                       | Web<br>Remote     |
|-------------|---------------------|------------------------------------|-------------------------------|-------------------|
|             | 24.000              | 23:29:34:00<br>@24p                | 172.8                         | MAIN              |
| м           | WiFi<br>V           | <i>x</i> <sup>1</sup> <sub>2</sub> | ProRes 4444<br>HD (1920x1080) | PLAY              |
| E<br>N<br>U |                     | REEL A001<br>CLIP C023             | STBY                          | REC/<br>INFO      |
|             | BAT 24.3V           | DUR 00:02                          | CARD 0:48:50                  | USER              |
| í           | 800 <sub>ND -</sub> | REC: Log C<br>LOOK: REC 709        | 5600+0.0                      |                   |
|             | E                   | LOOK                               | WB                            | ARRI <sup>®</sup> |

*MAIN:* Contains the same UI as the camera monitor (no live screen). Click/tap the screen button tabs to enter a screen/trigger a function. Menu items can be clicked/ tapped directly.

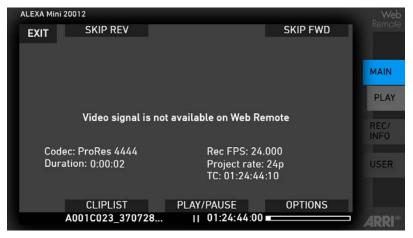

*PLAY:* Starts playback on the camera. Provides the same controls as the MVF-1, but no video signal.

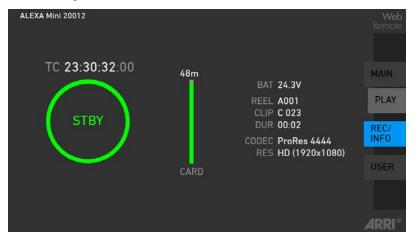

*REC INFO*: Contains info on the main recording relevant parameters, plus a *REC* button. Click the big circle icon to start/stop recording.

Note: Rec status may respond with a little delay depending on network speed.

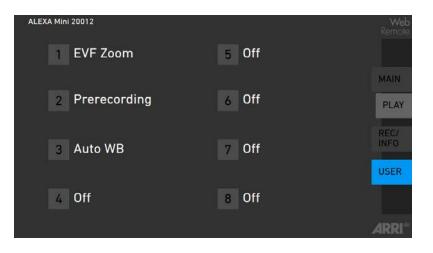

*USER*: Shows configuration of user buttons and allows to trigger them. Press number icons to trigger user buttons.

# 13 Home screen

The home screen gives access to essential camera parameters and statuses. Oval screen buttons and a jogwheel allow quick parameter editing. To return to the home screen from any other screen: Press *HOME*.

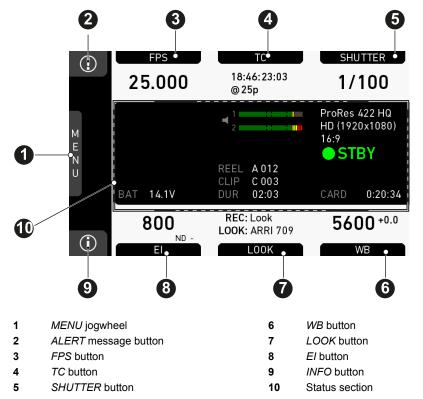

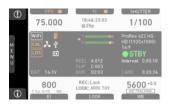

#### MENU jogwheel

Press the jogwheel to enter the camera menu.

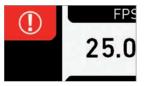

#### ALERT message button

If red: Alert messages are available (critical to camera functionality). Press the round button to read them.

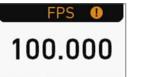

## TC 18:47:23:03 @ 25p

#### **FPS** button

*FPS* shows the sensor frame rate, allowing adjustments from 0.750 to 200.000.

**Note:** If sensor fps does not match the project rate, the FPS label turns orange and shows an exclamation mark.

#### TC button

Shows the current Timecode values and the active project rate, allows adjustment of *TC* formats and values.

**Note:** If Timecode is forced to Rec Run, or external TC is missing, the TC label turns orange and shows an exclamation mark. Enter the TC screen by pressing the TC button to see more info on the warning.

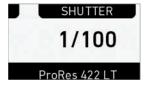

#### SHUTTER button

Shows shutter settings adjustable either as angle (5.0 to  $356.0^{\circ}$ ) or exposure time (1/25 to 1/8000s).

Shutter angle, sensor rate and exposure time relate as follows: Exp time=Shutter angle/(360\*fps). Maximum shutter angle limited by resulting exposure time (1/25s max).

#### **INFO** button

Provides access to the camera info screens.

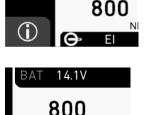

ND

04:03

**REC:** Look

LOOK: REC 709

LOOK

14.1V

#### El button

Shows the current *EI* rating and active ND filter value. Allows you to set the exposure index in ASA.

Base sensitivity for the ALEXA Mini is 800 ASA. The *El* rating can be adjusted from 160 to 3200 ASA.

Note: ASA and ISO ratings are identical.

Via *EI*>*ND*, the ND filter can be adjusted.

#### LOOK button

Shows the REC path gamma setting and the name of the active look. Opens the look screen, which provides further access to gamma settings of all image paths and global look.

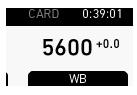

#### WB button

WB shows the camera's current white balance (= preadjusted color temperature of a light source).

You can adjust WB from 2,000 to 11,000 Kelvin (here: 5,600) in steps of 10 K for red/blue correction.

Also, you can color-compensate for green/magenta tints in a range from -16.0 to +16.0. Positive or negative CC color compensation values then appear in superscript (here: +0.0).

For automatic white balance: Assign *Auto WB* to a user button and press it twice within one second.

# 13.1 Status section

The status section on the home screen shows key data on recording, voltage, lockings, etc.:

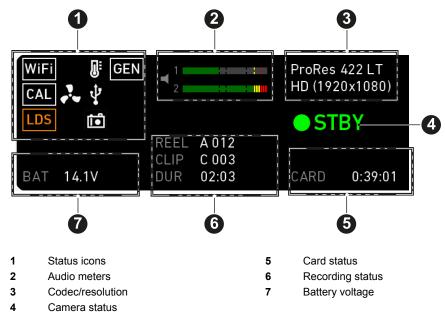

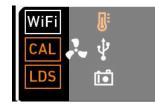

#### WiFi, CAL and LDS icons

WiFi: Camera WiFi is active.

CAL: Info on lens motor calibration:

- Orange: Lens motor calibration required
- White: Lens motor calibration active

LDS: Indicates an error on the LDS interface.

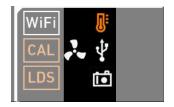

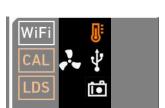

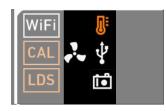

#### Temperature icon

Alerts on sensor temperature issues:

- Black: Warning
- Orange: Error
- Red: System temperature error (see INFO > System status)

#### Fan icon

Icon color shows the fan noise status:

- Grey: About to increase above 20 dBa.
- Orange: Higher than 20 dBa.

USB icon

Icon color shows USB memory status:

- White: Ready
- Gray: Read only
- Orange: Not usable

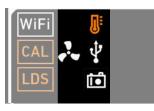

#### Camera icon

White camera icon: Grab is active.

Orange camera icon: Grab failed. Typically cause by missing USB.

# GEN Th

#### **GEN** icon

The GEN icon is visible if Genlock is activated via *MENU* > *System* > *Genlock*. Icon color shows the Genlock status.

- White: Genlock active
- Orange: Genlock signal missing

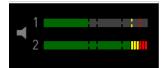

#### Audio meters

Show current level of camera audio channel signals. If audio is disabled, an icon appears.

Black markers at signal levels -20, -18, -9 dBFS for reference test tone. Yellow marker at -5 dBFS and red marker at -2 dBFS indicate a signal close to clipping. A red frame around the meter indicates a clipping at the A/D stage.

#### Codec/Resolution

Currently active codec and recording resolution.

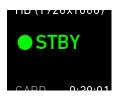

ProRes 422 LT

HD (1920x1080)

#### Camera status

STBY: Ready for recording.

REC: Recording.

*ERASE:* Erasing a CFast 2.0 card. Active erasure disables recording.

*None:* Recording not possible (e.g. card missing/invalid/ full).

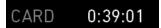

#### Card status

Remaining capacity of CFast 2.0 card, at current FPS and codec combination in real time.

When card capacity is less than 2 minutes, capacity values starts flashing.

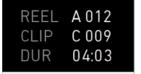

#### Recording status

REEL: Current reel of active recording medium.

CLIP: Current clip of current reel.

*DUR:* Duration of currently recorded clip (during REC) or last recorded clip (during STBY).

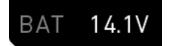

#### BAT

Current battery supply level.

# 13.2 ALERT messages

ALERT messages communicate critical system states to the user. They require immediate action and remain active until the critical state changes back to normal.

NOTICE

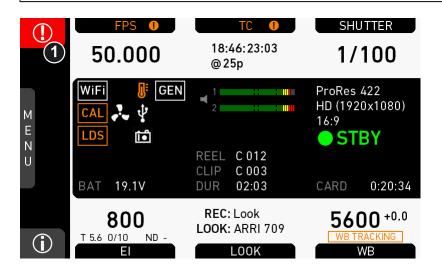

- 1. A red exclamation mark, visible on the homescreen, the monitor, EVF or SDI overlays (if active), indicates available alert state messages.
- 2. On the homescreen, press the button with the exclamation mark (1) to access the pending messages.
- 3. The icon will turn grey when the alert state is no longer valid.

## 13.3 Info screens

#### HOME > i

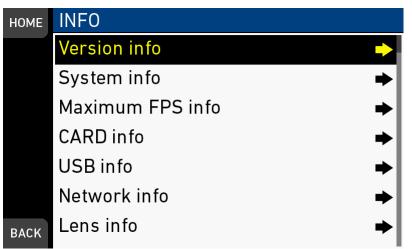

Pressing the [i] button opens the INFO list that offers access to detailed information / subscreens:

- Version info
- System info
- Maximum FPS info
- CARD info
- USB info
- Network info
- Lens info

#### Version info

| HOME | VERSION INFO        |             |
|------|---------------------|-------------|
|      | Software            | 4.0.0       |
|      | Revision            | 23456       |
|      | FPGA (#0)           | 12345/12345 |
|      | MVF-1 software      | 1.0         |
|      | Lens mount software | 1.0         |
|      |                     |             |
| BACK |                     |             |

*Software:* Shows the camera software version. The first two parts identify the SUP version.

Revision: Detail info on software version.

*FPGA:* Firmware version of currently active FPGA (indicated by number in brackets). *MVF-1 software:* Software version of MVF-1.

CCP-1 software: Software version of CCP-1 (only shown if connected).

Lens mount software: Software version of lens mount.

#### System info

| HOME | SYSTEM INFO        |            |          |
|------|--------------------|------------|----------|
|      | Time + Date        | 2015-09-17 | 15:30:58 |
|      | Camera serial r    | 10.        | 20001    |
|      | Operating hours    |            | 3:54     |
|      | Sensor temperature |            | 40.0 °C  |
|      | Sensor temp. state |            | OK       |
|      | Camera temp. state |            | OK       |
| BACK |                    |            |          |

*Time + Date:* Current system time and date of camera.

Camera serial no.: Serial number of camera.

Operating hours: Total operational time of camera in hours: minutes.

Sensor temperature: Current temperature of image sensor.

*Sensor temp. state:* Rates the sensor temperature into the following states: OK, Warning, Error.

*Camera temp. state:* Rates the camera temperature into the following states: OK, Warning, Error.

#### Maximum FPS info

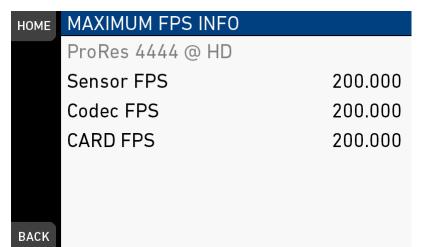

Sensor FPS: Maximum sensor fps with the current sensor setting of the camera.

Codec FPS: Maximum codec fps with the current codec setting of the camera.

*Card FPS:* Maximum sensor fps supported by this card with the current codec setting of the camera.

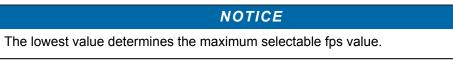

#### Card info

| HOME | CARD | INFO      |              |          |
|------|------|-----------|--------------|----------|
|      | CARD | status    |              | Ready    |
|      |      | model     | SanDisk SDCF | SP-120G  |
|      |      | SN#       | 67995299293  | 7443329  |
|      |      | FW versi  | on           | HDX 8.02 |
|      |      | size      |              | 120 GB   |
|      |      | clip coun | t            | 5/400    |
| BACK |      |           |              |          |

Shows info on the CFAST card.

CARD status: Status of CFAST card.

CARD model: Name of CFAST card model according to manufacturer.

CARD SN#: Serial number of CFAST card.

CARD FW version: Firmware version of CFAST card.

CARD size: Total storage size of card.

CARD clip count: Shows the current number of clips on the card (maximum: 400).

#### **USB** info

| HOME | USB INFO           |        |         |
|------|--------------------|--------|---------|
|      | USBstatus          |        | OK      |
|      | Storage free/total | 3754 / | 8110 MB |
|      | Frame line files   |        | 12/100  |
|      | License files      |        | 0/100   |
|      | Look files         |        | 8/100   |
|      | Setup files        |        | 6/100   |
| BACK | SUP files          |        | 4/20    |

USB Status: Status of USB medium.

*Storage free/total:* Shows free and total available storage on USB medium in megabyte.

*Frame line files:* Shows the number of frame line files on the USB medium, and the maximum number of files recognizable by the camera.

*License files:* Shows the number of license files on the USB medium, and the maximum number of files recognizable by the camera.

*Look files:* Shows the number of look files on the USB medium, and the maximum number of files recognizable by the camera.

*Setup files:* Shows the number of user camera setup files on the USB medium, and the maximum number of files recognizable by the camera.

*SUP files:* Shows the number of SUP (software update package) files on the USB medium, and the maximum number of files recognizable by the camera.

#### **Network info**

| HOME | NETWORK INF | 0                       |
|------|-------------|-------------------------|
|      | WiFi IP     | 192.168.153.1           |
|      | LAN IP      | 192.168.0.202           |
|      | Web remote  | http://mini-15001.local |
|      |             |                         |
|      |             |                         |
|      |             |                         |
| BACK |             |                         |

WiFi IP: IP address of the camera via WiFi.

LAN IP: IP address of the camera via Ethernet.

Web remote: URL address of the camera remote control website.

#### Lens info

| НОМЕ | LENS INFO    |              |
|------|--------------|--------------|
|      | Lens status  | LDS lens     |
|      | Model        | Zeiss MP 85  |
|      | #SN          | 1234         |
|      | Focal length | 85mm         |
|      | Focus        | 4.85 m       |
|      | Iris         | T 5.6 0/10   |
| BACK |              | 9 FOCUS UNIT |

Lens status: Status/type of lens connected to camera.

Model: Lens model name according to manufacturer.

#SN: Serial number of lens.

Focal length: Focal length of lens in mm. May change with a zoom lens.

*Focus:* Current focus distance value of lens according to user preference setting of distance unit (metric/imperial), which can be changed with the FOCUS UNIT button on the bottom of the screen.

Iris: Current iris value of lens.

#### User button info

| HOME | USER BUTTON IN | IFO                |
|------|----------------|--------------------|
|      | Button VF1     | EVF+Mon. Zoom      |
|      | Button VF2     | Prerecording       |
|      | Button 1       | EVF+Mon. Zoom pos. |
|      | Button 2       | Off                |
|      | Button 3       | Off                |
|      | Lens RET (n/a) | Off                |
| BACK |                |                    |

Shows functions assigned to user buttons of camera body and MVF-1.

#### **Export HW info file**

HW info files may be required by camera service to get detailed info on the hardware details of the camera and its components. After generation, the resulting file will be exported to the USB medium.

#### **Export logfiles**

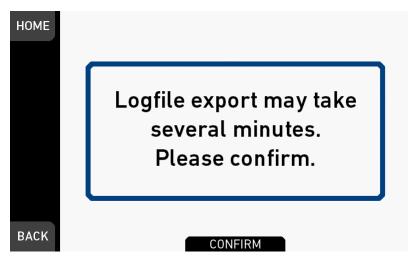

Logfiles help the camera service to analyze problems. Under normal circumstances, logfile export is not required.

#### **Export update logfiles**

Similar to normal logfiles, update logfiles help the camera service to analyze problems during the update process. Under normal circumstances, their export is not required.

#### Export user manual

This screen allows to export the camera quick guide and user manual in .pdf format to the USB stick.

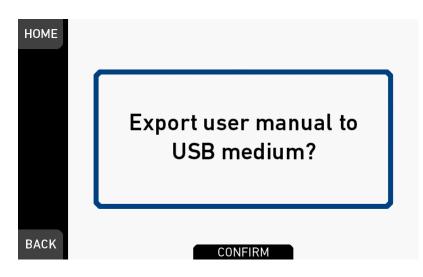

# 13.4 FPS settings

**NOTICE** Always use CFast 2.0 cards with maximum write rates. 60-GB cards are slower than 120-GB cards and may limit the fps (depending on the currently set codec).

The maximum possible frame rate may be limited by the set recording codec, recording resolution and CFAST card model. See user manual appendix for a detailed list of fps limits.

## 13.4.1 Setting/adding an FPS value

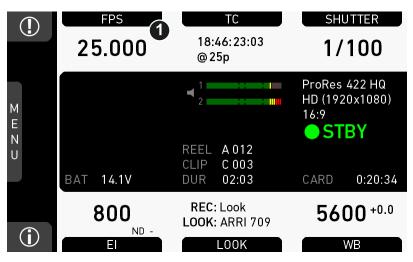

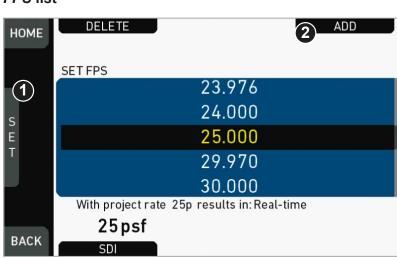

- 1. Via jogwheel (1), scroll to the required value.
- 2. Press the wheel (1) to activate the value.
  - ▶ If the value is not listed: Press ADD (2).
  - Note: ADD is disabled on reaching the maximum number of 16 list entries.

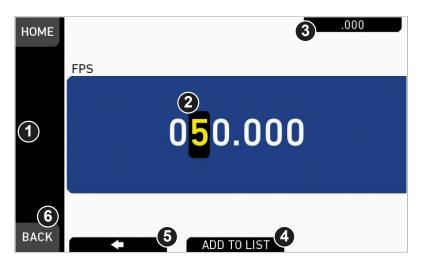

- 3. Upon pressing ADD, an editor opens.
- 4. Create a value with the jogwheel (1):
  - o Scroll up or down to increase/decrease.
  - o Press the wheel to select the next digit (2).
  - o For the previous digit: Press ARROW (5).
  - o To zero the decimals: Press the ZERO button (3).
- 5. Press ADD TO LIST (4) to save the changes. Cancel with BACK (6).

#### **FPS** list

## 13.4.2 Deleting an FPS value

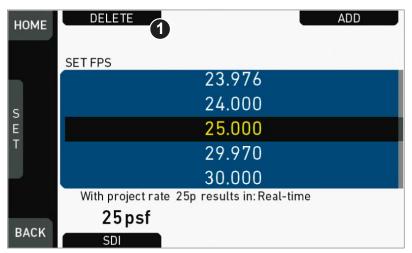

- 1. Open the FPS list.
- 2. Press DELETE (1).

| HOME |            |
|------|------------|
|      | DELETE FPS |
|      | 23.976     |
|      | 24.000     |
|      | 25.000     |
| Т    | 29.970     |
| E    | 30.000     |
|      |            |
| ВАСК |            |

- 3. The list turns red.
- 4. Via jogwheel (1), select the obsolete entry.
- 5. Note: You cannot select a currently active value.
- 6. Press DELETE (2).

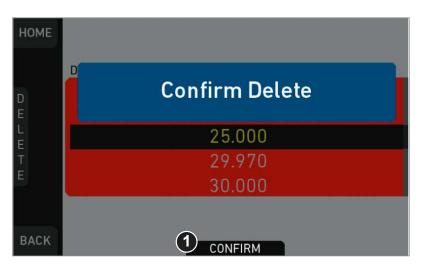

#### 7. Press CONFIRM (1). Cancel with BACK.

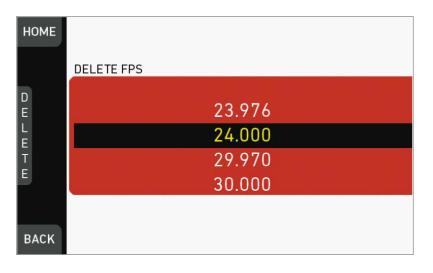

8. The entry is deleted.

# 13.5 TC settings

| (!)          | FPS 25.000          | TC<br>18:46:23:03<br>@ 25p            | shutter                                           |
|--------------|---------------------|---------------------------------------|---------------------------------------------------|
| MEN          |                     | ■ <sup>1</sup> / <sub>2</sub>         | ProRes 422 HQ<br>HD (1920x1080)<br>16:9<br>● STBY |
| U            | BAT 14.1V           | REEL A 012<br>CLIP C 003<br>DUR 02:03 | CARD 0:20:34                                      |
|              | 800 <sub>ND -</sub> | REC: Look<br>LOOK: ARRI 709           | <b>5600</b> +0.0                                  |
| $\mathbb{U}$ | E                   | LOOK                                  | WB                                                |

1. Press TC (1) on the home screen.

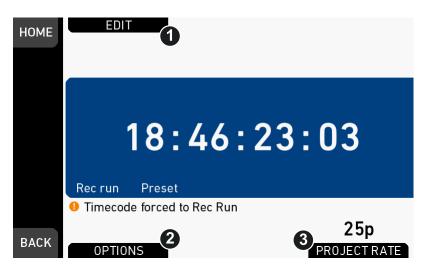

- 2. Current timecode and project rate show up.
- 3. To change the active format: Press OPTIONS (2).
- 4. To change the project rate via the recording menu: Press PROJECT RATE (3).
- 5. Press *EDIT* (1) to change the current timecode value.
- 6. Note: EDIT (1) is available only when timecode is not in Regen mode.
  - o Disable Regen via OPTIONS > Mode > Preset (2).

| HOME | DONE 2 RESET 3 SET TO TIME |
|------|----------------------------|
| 1    | 18:46:23:00                |
| ВАСК |                            |

- 7. For TC = 00:00:00: Press RESET (3).
- 8. For TC = current system time: Press SET TO TIME (4).
- 9. Via jogwheel (1), you can change each value:
  - o Scroll up or down to increase/decrease.
  - o Press the wheel to select the next digit pair (5).
- 10. Press DONE (2) to save the changes. Cancel with BACK.

| НОМЕ | EDIT           |                     |
|------|----------------|---------------------|
|      |                |                     |
|      | 18:            | 46:23:03            |
|      | Rec run Preset |                     |
| ВАСК | OPTIONS 1      | 25p<br>Project rate |

- 11. The Timecode editor closes.
- 12. If applicable: Press *OPTIONS* (1) to set/change the timecode modes or enable/ disable *Regen:*

#### **TC** options

| HOME | OPTIONS      |               |
|------|--------------|---------------|
|      | Run mode     | Rec run       |
|      | Mode         | Preset        |
| Ţ    | Regen source | Media         |
| (1)  | Count mode   | Non-Dropframe |
|      | TC Offset    | +0            |
|      |              |               |
| BACK |              |               |

#### Run mode

Rec run: Timecode increases during recording only.

*Free run:* Timecode increases with every new frame. **Note:** Only possible if sensor fps = project fps. Otherwise, the camera temporarily switches to *Rec run*.

#### Mode

Note: You can edit timecode only in Preset mode. The Regen mode disables EDIT.

Preset: The camera uses its internal counter.

*Regen:* The correct timecode value is regenerated from the active *Regen source*. Disables the timecode editor.

#### Regen source

Based on the timecode run mode, the camera determines the Regen source automatically.

Free run regenerates timecode from the timecode input connector.

#### NOTICE

It is recommended to use LTC with a genlock signal to reduce the risk of timecode drifts.

Genlock can either be a Black burst or Tri-level sync signal, or the timecode signal itself. The genlock signal is used to tune the camera clock generator.

- 1. Make sure sensor fps equals project rate
- 2. Go to MENU>System>Sensor and set Genlock to the desired source.
- 3. Connect the genlock source to the camera.
- 4. If possible, keep genlock source connected to camera.
- 5. Otherwise, wait for at least 100 frames (about 5 seconds) for genlock signal to tune the camera.
- 6. Then set *MENU>System>Sensor>Genlock* to *Off* and disconnect genlock source from camera.

*Rec run* regenerates timecode from the active recording card by continuing seamlessly from the last active value.

#### Count mode

Sets the preference on how timecode is counted with non-integer project rates: 29.97p, 59.94p, 59.94.

*Non-dropframe:* Timecode increases with every frame without compensation, resulting in a 1,001 count for 1,000 frames.

*Dropframe:* Timecode values are dropped with a defined pattern (frame counts 00 and 01 of every minute, except every 10th minute) to re-adjust for the drift. A semicolon between timecode seconds and frames indicates active dropframe timecode.

#### TC Offset

Adds/substracts an offset to LTC input signals to compensate for timecode offsets in external devices.

## 13.6 SHUTTER settings

You can select your preferred shutter unit: *Shutter angle* converts exposure time into the angle of a virtual rotating mirror shutter as in film cameras.

**Note:** A fixed angle creates varying exposure times with varying frame rates. You can set angles from 5.0 to 356.0 degrees.

*Exposure time* shows the effective sensor exposure time. With varying frame rates, it remains identical and can be set from 1/1 to 1/8000 seconds.

**Note:** Maximum exposure time with a given frame rate is 1/fps, with a limit of 1/1 seconds. For a constant exposure time over a range of used frame rates, set it to 1/ (highest used frame rate).

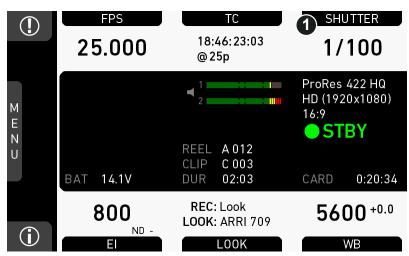

### 13.6.1 Selecting a SHUTTER unit

- 1. Press *SHUTTER* (1) to set the shutter unit: A list opens (skip forward to "*SHUTTER* list").
- 2. Press the jogwheel (1) to open the SHUTTER list:

#### SHUTTER list

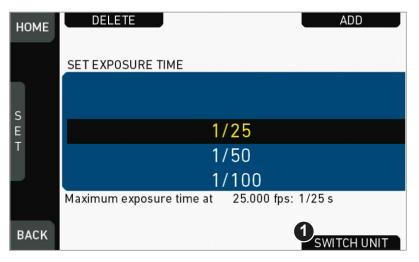

1. Press Add (1)

| НОМЕ |                                             |
|------|---------------------------------------------|
|      | EXP TIME                                    |
|      | 1/0 <mark>1</mark> 00                       |
|      | Maximum exposure time at 25.000 fps: 1/25 s |
| BACK | ADD TO LIST                                 |

- 2. Adjust exposure time.
- 3. Enter the exposure time by pressing the ADD TO LIST button.
- 4. Press SWITCH UNIT (2).

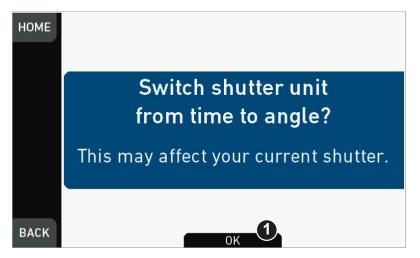

- 5. Confirm with OK (1).
- 6. The camera returns to the home screen.
- 7. The shutter unit has changed (e.g., from time to angle).

#### Note: How to adjust the shutter for filming a monitor

- 1. Set unit to angle.
- 2. Go to SHUTTER > SELECT > ADD.
- 3. Select the third digit (single degrees).
- 4. Adjust the shutter value until the monitor image flickers the least.
- 5. Select the fourth digit (sub-degrees).
- 6. Fine-adjust the shutter value until there is no more flicker visible.
- 7. Add the shutter value to the list.

### 13.6.2 Setting/adding a SHUTTER value

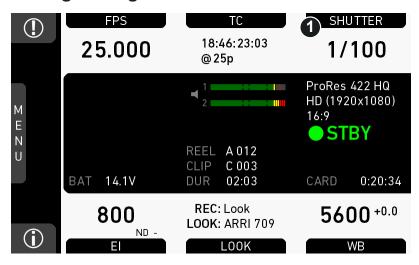

 Press SHUTTER (1) to set the shutter rate: A list opens (skip forward to "SHUTTER list").

#### SHUTTER list

| HOME | DELETE            | 2 ADD       |
|------|-------------------|-------------|
|      | SET SHUTTER ANGLE |             |
| (1)  | 45.0              |             |
| s    | 90.0              |             |
| E    | 180.0             |             |
| Т    | 270.0             | )           |
|      |                   |             |
|      |                   |             |
| ВАСК |                   | SWITCH UNIT |

- 1. Via jogwheel (1), scroll to the required value.
- 2. Press the wheel (1) to activate the value.
  - ▶ If the value is not listed: Press ADD (2).
  - Note: *ADD* is disabled on reaching the maximum number of 16 list entries.

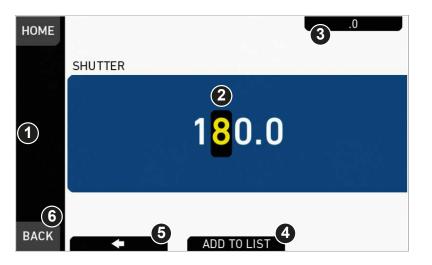

- 3. Upon pressing ADD, an editor opens.
- 4. Create a value with the jogwheel (1):
  - o Scroll up or down to increase/decrease.
  - o Press the jogwheel to select the next digit (2).
  - o For the previous digit: Press ARROW (5).
  - o To zero the decimals: Press .0 (3).
- 5. Press ADD TO LIST (4) to save the changes. Cancel with BACK (6).

## 13.6.3 Deleting a SHUTTER value

The shutter value consists of either an angle or exposure time.

| HOME | DELETE 1          | ADD         |
|------|-------------------|-------------|
|      | SET SHUTTER ANGLE |             |
|      | 45.0              |             |
| s    | 90.0              |             |
| E    | 180.0             |             |
| Т    | 270.0             |             |
|      |                   |             |
|      |                   |             |
| ВАСК |                   | SWITCH UNIT |

- 1. Open the SHUTTER list (here: angle).
- 2. Press DELETE (1).

| HOME   |                      |
|--------|----------------------|
|        | DELETE SHUTTER ANGLE |
| D      | 45.0                 |
| E      | 90.0                 |
|        | 180.0                |
| T<br>E | 270.0                |
|        |                      |
|        |                      |
| BACK   |                      |

- 3. The list turns red.
- 4. Via jogwheel (1), select the obsolete entry.
- 5. Note: You cannot select a currently active value.
- 6. Press DELETE (2).

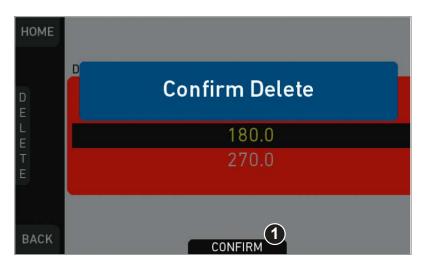

7. Press CONFIRM (1). Cancel with BACK.

| HOME |                      |
|------|----------------------|
|      | DELETE SHUTTER ANGLE |
| DE   | 45.0                 |
| L    | 90.0                 |
| T    | 270.0                |
|      |                      |
|      |                      |
| BACK |                      |

8. The entry is deleted.

# 13.7 WB settings

## 13.7.1 Setting/adding a WB value

|              | <sup>FPS</sup> 25.000 | TC<br>18:46:23:03<br>@ 25p            | shutter                                                |
|--------------|-----------------------|---------------------------------------|--------------------------------------------------------|
| MEN          |                       | <b>■</b> <sup>1</sup> <sub>2</sub>    | ProRes 422 HQ<br>HD (1920x1080)<br>16:9<br><b>STBY</b> |
| U            | BAT 14.1V             | REEL A 012<br>CLIP C 003<br>DUR 02:03 | CARD 0:20:34                                           |
| (i)          | 800 <sub>ND -</sub>   | REC: Look<br>LOOK: ARRI 709           | 5600 +0.0                                              |
| $\mathbf{U}$ | E                     | LOOK                                  | WB                                                     |

1. Press WB (1) on the home screen.

| HOME           | DELETE            |        | ADD     |
|----------------|-------------------|--------|---------|
|                | SET WHITE BALANCE |        |         |
| S              | Auto WB           | 3470 K | +3.4 CC |
| $\tilde{E}(1)$ | Tungsten          | 3200 K | +0.0 CC |
| 1              | Fluorescent       | 4300 K | +0.0 CC |
|                | Daylight          | 5600 K | +0.0 CC |
|                |                   |        |         |
| BACK           | OPTIONS           | AW     | RENAME  |

### WB list

- 1. Via jogwheel (1), scroll to the required value.
- 2. Press the wheel (1) to activate the value.
  - ▶ If the value is not listed: Press ADD (2).
  - Note: *ADD* is disabled on reaching the maximum number of 16 list entries.

| НОМЕ | WB                          |
|------|-----------------------------|
| 1    | 0 <mark>5</mark> 600K +00.0 |
| ВАСК | ADD TO LIST 2               |

- 3. Upon pressing ADD, an editor opens.
- 4. Create the *WB* and *CC* values with the jogwheel (1).
  - o Scroll up or down to increase/decrease.
  - o Press the jogwheel to select the next digit.
- 5. Press ADD TO LIST (2) to save the changes. Cancel with BACK.

## 13.7.2 Renaming a WB value

| НОМЕ        | DELETE                                                   | 2                          | ADD                           |
|-------------|----------------------------------------------------------|----------------------------|-------------------------------|
| S<br>E<br>T | SET WHITE BALANCE<br>Tungsten<br>Fluorescent<br>Daylight | 3200 K<br>4300 K<br>5600 K | +0.0 CC<br>+0.0 CC<br>+0.0 CC |
| ВАСК        | OPTIONS                                                  | AW                         | RENAME                        |

- 1. Open the WB list.
- 2. Via jogwheel (1), scroll to the required file.
- 3. Confirm by pressing the jogwheel.
- 4. Press RENAME (2).

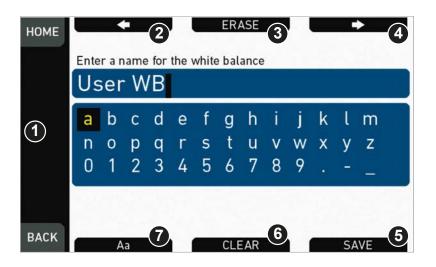

- 5. An editor opens:
  - o Aa (7) toggles between upper/lower case.
  - o ERASE (3) deletes the selected character.
  - o ARROW buttons move the cursor back (2) and forth (4).
- 6. Via jogwheel (1), select/confirm characters to form a name.
- 7. Press SAVE (5) when complete.
- 8. Note: Saving a file with an already existing name is not allowed.
- 9. You can also CLEAR (6) an entire string/name.

## 13.7.3 Deleting a WB value

| HOME        | DELETE 1                           |                            | ADD                           |
|-------------|------------------------------------|----------------------------|-------------------------------|
|             | SET WHITE BALANCE                  |                            |                               |
| S<br>E<br>T | Auto WB<br>Tungsten<br>Fluorescent | 3470 K<br>3200 K<br>4300 K | +3.4 CC<br>+0.0 CC<br>+0.0 CC |
|             | Daylight                           | 5600 K                     | +0.0 CC                       |
| ВАСК        | OPTIONS                            | AW                         | RENAME                        |

- 1. Open the WB list.
- 2. Press DELETE (1).

| HOME   |                      |                |
|--------|----------------------|----------------|
|        | DELETE WHITE BALANCE |                |
| D<br>E | Auto WB              | 3470 K +3.4 CC |
|        | Tungsten             | 3200 K +0.0 CC |
| T      | Fluorescent          | 4300 K +0.0 CC |
| E      | Daylight             | 5600 K +0.0 CC |
|        |                      |                |
| BACK   |                      |                |

- 3. The list turns red.
- 4. Via jogwheel (1), select the obsolete entry.
- 5. Note: You cannot select a currently active value.
- 6. Press DELETE (2).

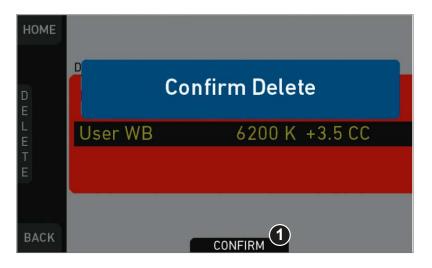

7. Press CONFIRM (1). Cancel with BACK.

| НОМЕ   |                      |                |
|--------|----------------------|----------------|
|        | DELETE WHITE BALANCE |                |
| D<br>E | Auto WB              | 3470 K +3.4 CC |
| E      | Fluorescent          | 4300 K +0.0 CC |
| T<br>E | Daylight             | 5600 K +0.0 CC |
|        |                      |                |
| BACK   |                      |                |

8. The entry is deleted.

## 13.7.4 WB Options

Auto WB mode: Sets the calculation method of auto white balance. Matrix analyzes the full image and uses the image part best suited for WB calculation, while Center uses the image center area only.

WB tracking: Activates the automatic white balance tracking, where the white balance value is continuously updated based on the image scene.

**Note:** WB tracking always uses Matrix mode for WB calculation.

## 13.8 LOOK and gamma settings

ARRI 709: Renders the video image according to the ITU.R-BT709 standard, for most accurate color reproduction on standard broadcast monitors.

Commercial: Renders the image brighter for smoother skin tones.

Landscape: Applies a steeper contrast curve to the image.

*LCC 709:* Low Contrast Curve look that keeps more details in highlights for color correction purposes.

Vibrant: Boosts color saturation except for red and yellow (skintone protection).

ALEXA Classic 709: Matches the color reproduction of ALEXA Mini to the ARRI ALEXA.

To create look files for the camera, download the free Mac OS utility **ARRI Color Tool** from the ARRI website:

https://www.arri.com/camera/amira/tools/arri\_color\_tool/

### 13.8.1 Setting the LOOK file

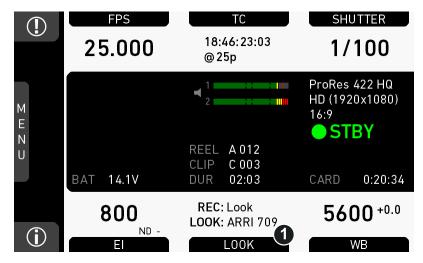

 Press LOOK (1) to set the active look: A list opens (skip forward to "LOOK list").

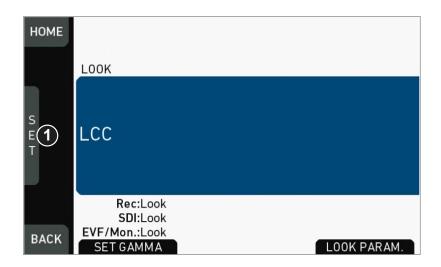

2. Press the jogwheel (1).

#### LOOK list

| HOME            | DELETE                | EXPORT | 2 ADD  |
|-----------------|-----------------------|--------|--------|
|                 | SET LOOK              |        |        |
| S<br>E <b>1</b> | REC 709<br>Commercial |        |        |
| Ţ               | Landscape<br>LCC      |        |        |
| BACK            | DUPLICATE             |        | RENAME |

- 1. Via jogwheel (1), scroll to the required look.
- 2. Press the jogwheel (1) to activate the look.
  - o If the look is not listed: Press ADD (2). For details, see page 83.
  - o Note: ADD is disabled on reaching the maximum number of list entries.
  - o Cancel with BACK.
- 3. The required look is now active.

## 13.8.2 Setting Gamma

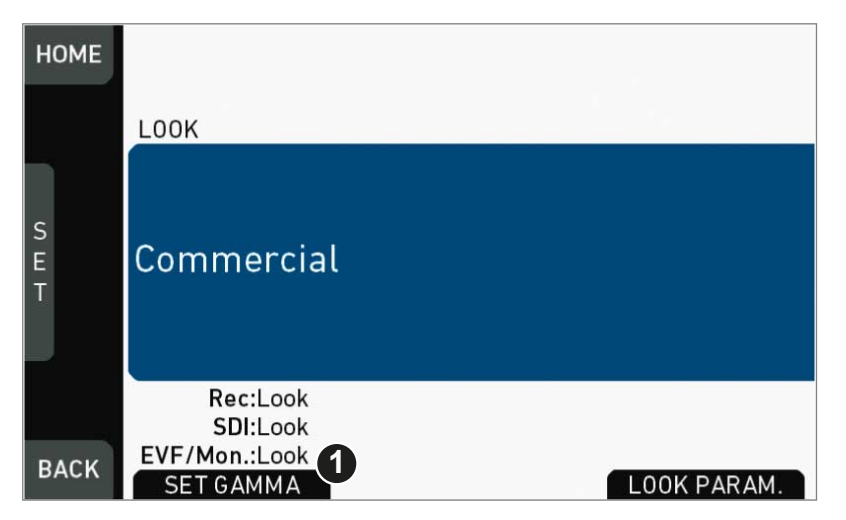

- 1. Open the active look file.
- 2. Press SET GAMMA (1).

| HOME | SET GAMMA   |       |
|------|-------------|-------|
|      | Rec         | Look  |
|      | SDI         | Look  |
|      | EVF/Monitor | Log C |
|      |             | Look  |
| K    |             |       |
|      |             |       |
| ВАСК |             |       |

- 3. The gamma settings for the three different image paths appear.
- 4. Via jogwheel (1), select and confirm the required gamma for each image path.

#### Log C

Based on the Cineon format for output to film print or digital intermediate, this logarithmic gamma requires color-grading in postproduction.

On standard broadcast monitors, LOG C images appear flat and desaturated. Proper display, dailies and editing proxies require a conversion look-up table (LUT).

Create preview LUTs with the ARRI LUT Generator at www.arridigital.com.

### LOOK

Applies a video display gamma to camera images. The default *ARRI 709* look complies with the ITU.R-BT709 standard for display on standard broadcast monitors.

## 13.8.3 Adding a LOOK file

NOTICE

You can add look files either from the camera default look folder or via a USB memory stick.

Look files are copied from the USB to the camera. If you remove the memory stick, the installed look files remain accessible.

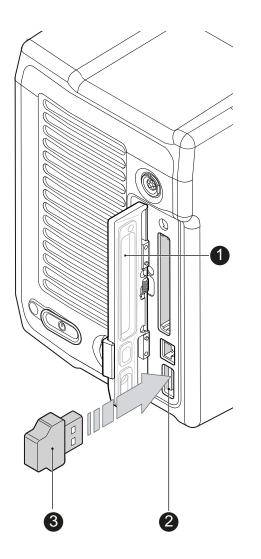

- 1. Save all look files to be added on a properly prepared USB memory stick, in the folder /ARRI/A-MINI/LOOKFILES.
- 2. Open the media lid (1).
- 3. Connect the USB memory (3) to the camera (2).

HOME > LOOK > SET LOOK

| HOME        | DELETE                                    | EXPORT |        |
|-------------|-------------------------------------------|--------|--------|
|             | SET LOOK                                  |        |        |
| S<br>E<br>T | REC 709<br>Commercial<br>Landscape<br>LCC |        |        |
| ВАСК        | DUPLICATE                                 |        | RENAME |

- 1. Open the list of installed looks.
- 2. Press ADD (1).
- 3. Note: ADD is inactive/gray if the maximum number of looks (20) is installed.

| номе   |                    |
|--------|--------------------|
|        | DEFAULT LOOK FILES |
| S<br>E |                    |
|        | Commercial         |
| C<br>T | Landscape<br>LCC   |
|        |                    |
| ВАСК   | USB 2 DEFAULTS     |

- 4. A list of default look files appears.
- 5. If sufficiently licensed: Press USB (2) or DEFAULTS (3) to select a file source:
  - o DEFAULTS: ARRI default look files delivered with the camera.
  - o USB: User look files on the camera USB stick.

| НОМЕ   |                |
|--------|----------------|
|        | USB LOOK FILES |
| S<br>E |                |
| E      | My Look 1      |
| C      | Another Look   |
|        |                |
|        |                |
| BACK   | USB DEFAULTS   |

- 6. Via jogwheel (1), scroll to the required file.
- 7. Confirm by pressing the jogwheel (1).
- 8. **Note:** Use unique file names to avoid possible overwritings. For details on file naming, see page 89.
- 9. Repeat for other look files if required.

## 13.8.4 Deleting a LOOK file

| NOTICE                                                                                                    |
|----------------------------------------------------------------------------------------------------|
| User-defined look files are deleted irreversibly. For loss prevention and future re-<br>installation, always export user-defined look files to a USB memory stick before<br>deletion. Default looks are re-installable without prior export. |
|                                                                                                    |

HOME > LOOK > SET LOOK

| HOME        | DELETE 1                                  | EXPORT | ADD    |
|-------------|-------------------------------------------|--------|--------|
|             | SET LOOK                                  |        |        |
| S<br>E<br>T | REC 709<br>Commercial<br>Landscape<br>LCC |        |        |
| BACK        | DUPLICATE                                 |        | RENAME |

- 1. Open the list of installed looks.
- 2. Note: REC 709 is pre-installed and non-deletable.
- 3. Press DELETE (1).

| HOME |                                           |
|------|-------------------------------------------|
|      | DELETE LOOK                               |
|      | REC 709<br>Commercial<br>Landscape<br>LCC |
|      |                                           |
| BACK |                                           |

- 4. The list turns red.
- 5. Via jogwheel (1), select the obsolete entry.
- 6. Press DELETE (2).

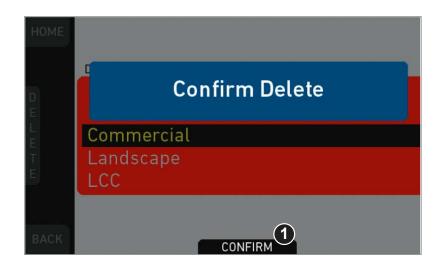

7. Press CONFIRM (1). Cancel with BACK.

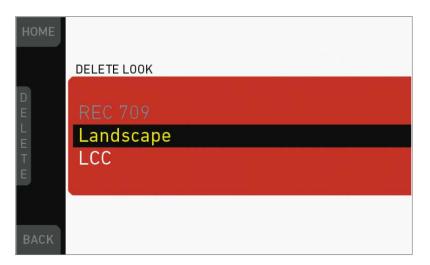

8. The entry is deleted.

## 13.8.5 Exporting a LOOK file

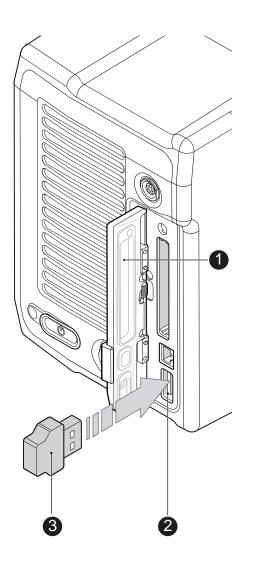

- 1. Properly prepare a USB memory stick.
- 2. Open the media lid (1).
- 3. Connect the USB memory (3) to the camera (2).

#### HOME > LOOK > SET LOOK

| HOME        | DELETE                                    | EXPORT 1 | ADD    |
|-------------|-------------------------------------------|----------|--------|
| _           | SET LOOK                                  |          |        |
| S<br>E<br>T | REC 709<br>Commercial<br>Landscape<br>LCC |          |        |
| BACK        | DUPLICATE                                 |          | RENAME |

- 1. Open the list of installed looks.
- 2. Press EXPORT (1).

| НОМЕ                       |                                                      |
|----------------------------|------------------------------------------------------|
| S<br>E<br>L<br>E<br>C<br>T | EXPORT LOOK TO USB<br>Commercial<br>Landscape<br>LCC |
| ВАСК                       |                                                      |

- 3. An export list appears.
- 4. Via jogwheel (1), scroll to the file for export.
- 5. Confirm by pressing the jogwheel (1).
- 6. **Note:** Rename a file to avoid possible overwritings. For file naming, see page 89.

## 13.8.6 Duplicating/renaming a LOOK file

**NOTICE** By duplication you can create a new look based on an existing one. For a new look from scratch, duplicate REC 709 and edit its parameters. Except for REC 709, you can rename all look files.

#### HOME > LOOK > SET LOOK

| НОМЕ | DELETE                | EXPORT | ADD      |
|------|-----------------------|--------|----------|
|      | SET LOOK              |        |          |
|      | REC 709<br>Commercial |        |          |
|      | Landscape<br>LCC      |        |          |
| ВАСК | DUPLICATE 2           |        | 3 RENAME |

- 1. Open the list of installed looks.
- 2. Via jogwheel (1), scroll to the required file.
- 3. Confirm by pressing the jogwheel.
- 4. Press DUPLICATE (2) and/or RENAME (3).

| НОМЕ |      |     |      | 2   |       |     | ER   | ASE | 3 |   | 2 |    | >  | 4 |
|------|------|-----|------|-----|-------|-----|------|-----|---|---|---|----|----|---|
|      | Ente | rar | name | for | the l | ook | file |     |   |   |   |    |    |   |
|      | Lo   | W   | S    |     |       |     |      |     |   |   |   |    |    |   |
|      | а    | b   | С    | d   | е     | f   | g    | h   | i | j | k | ι  | m  |   |
| 1    | n    | 0   | р    | q   | r     | s   | t    | u   | ۷ | W | Х | у  | Z  |   |
|      | 0    | 1   | 2    | 3   | 4     | 5   | 6    | 7   | 8 | 9 |   | -  | _  |   |
|      |      |     |      |     |       |     |      |     |   |   |   |    |    |   |
| BACK |      | A   | a    | 7   | 1     |     | CLE  | EAR | 6 |   |   | SA | VE | 5 |

- 5. An editor opens:
  - o Aa (7) toggles between upper/lower case.
  - o ERASE (3) deletes the selected character.
  - o ARROW buttons move the cursor back (2) and forth (4).
- 6. Via jogwheel (1), select/confirm characters to form a name.
- 7. Press SAVE (5) when complete.
- 8. Note: Saving a file with an already existing name is not allowed.
- 9. You can also CLEAR (6) an entire string/name.

### 13.8.7 LOOK parameters

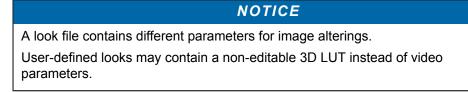

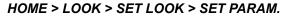

| HOME |                      |                        |                                      |
|------|----------------------|------------------------|--------------------------------------|
|      | Offset               | R 📥 0.000              | G 1.000 B 1.000<br>G 0.000 B 0.000 C |
|      |                      | R 1.000                | G 1.000 B 1.000 L                    |
|      | LOOK: LCC            |                        |                                      |
|      | Black gamma<br>Knee  | 0.800                  | Gamma 📩 1.000 V                      |
|      | Saturation           | <b>—</b> 0.700         |                                      |
|      | Saturation<br>by Hue | R 📥 1.000<br>C 📥 1.000 | G 1.000 B 1.000 O<br>M 1.000 Y 1.000 |
| BACK | .001                 |                        |                                      |

Slope, Offset, Power, Saturation affect ASC CDL images under Log C.

Black Gamma, Gamma, Knee, Saturation, Saturation by Hue affect VIDEO images.

ASC CDL parameters are applied to the image before VIDEO parameters. Please refer to the ARRI white paper on color parameters (for download at www.arri.com).

**Note:** All look transforms, including ASC CDL, are applied in the conversion from Log C to Video color space. When you choose Log C as gamma for an image path, the clean Log C image is routed to this path.

### 13.8.7.1 ASC CDL Transforms

The American Society of Cinematographers has specified a set of transforms that have become a standard in postproduction. They are determined by slope, offset, power and saturation (applied in that order).

All these parameters are based on simple color manipulations (multiplying with a factor, adding an offset, raising to an exponent). Noted as "Color Decision List" (ASC CDL), they offer an exchange format for basic look transformations between color correction systems and editing tools by different manufacturers.

The ALEXA Mini image processing applies ASC CDL transforms to the Log C encoded image. This allows manipulations such as exposure correction or bringing down highlights, before the picture is converted to the display color space with its steeper contrast curve.

#### Slope

The linear section of the Log C curve is equivalent to the gamma of a negative film stock. The Log C curve has a default gamma of approximately 0.51 (adjustable via slope parameter).

A slope value of 1.2 will have a similar effect as using negative stock with a gamma of 0.6 (=  $1.2 \times 0.5$ ). A value below 1.0 will lower the gamma accordingly.

#### Offset

This most intuitive CDL parameter has a similar effect as increasing the exposure index on the camera. If you are familiar with the motion picture print film process, it's the same as printer lights.

#### Power

Via power you can adjust the mid tones, similar to the Gamma parameter in video color grading. A power value below 1.0 will increase, a value above 1.0 will decrease the mid tone brightness.

#### (Log) Saturation

This parameter affects the saturation of all color components in the Log domain. A value of 1.0 represents the default saturation.

#### 13.8.7.2 3D LUT and video look parameters

Via 3D LUT (lookup table), the camera generates a Rec 709 video image from Log C data. Next to the ASC CDL parameters, which apply to the Log C image, the camera also offers a set of video look parameters (VLP) for tone mapping and color transformation of the rendering 3D LUT.

VLPs determine knee, black gamma and the gamma of the tone map curve, which qualify the contrast of the output image. They also include values for saturation and the saturation by hue for six color vectors (green, yellow, red, magenta, blue, cyan).

#### Knee

The knee parameter controls the transition of mid-tones into highlights. Values below 0.5 (default) produce harder highlights, higher values soften them. Knee is applied to all channels equally (master control). It has no effect on the mid gray level.

#### Black gamma

The black gamma controls the shadow detail in the image. Values below 0.5 (default) bring down, higher values brighten the blacks. Black gamma is applied as master control. It only affects the mid gray level for very high values.

#### Gamma

This setting can be used to brighten or darken the mid tones, while leaving the black and white level unchanged. Values below 1.0 (default) will darken; higher values will brighten the image.

#### (Video) Saturation

The VLP set also includes a saturation control, with a similar effect as the ASC saturation control. A value of 1.0 represents the default saturation.

#### Saturation by Hue

This parameter set allows you to control the saturation for six color vectors (red, yellow, green, cyan, blue, magenta) independently.

### 13.8.8 LOOK editing

#### NOTICE

Editing will overwrite and existing look file and its values. To prevent this, duplicate the look first, and then edit the duplicate. REC 709 cannot be edited.

#### HOME > LOOK

| НОМЕ             |                            |                  |
|------------------|----------------------------|------------------|
|                  | LOOK                       |                  |
| E<br>D<br>I<br>T | ARRI 709                   |                  |
|                  | Rec:Look<br>SDI:Look       |                  |
| BACK             | EVF/Mon.:Look<br>SET GAMMA | 1<br>LOOK PARAM. |

- 1. On home screen, press LOOK (see above)
- 2. Press LOOK PARAM. (1).

| HOME | <u></u>                                                           |             |                |
|------|-------------------------------------------------------------------|-------------|----------------|
|      | Slope R 📥 1.000 G 📥 1.000 B 📥 1.000                               | Slope       |                |
|      | Offset R 📥 0.000 G 📥 0.000 B 📥 0.000                              | Offset      | 0.000 C        |
|      | Power R 📥 1.000 G 📥 1.000 B 📥 1.000                               | Power       | 1.000 <b>D</b> |
|      | Saturation 🔚 0.000                                                | Saturation  | -              |
|      | LOOK: LCC                                                         | LOOK: LCC   |                |
|      | Black gamma 🔜 0.800 🛛 🖬 Gamma 📥 1.000 🕻                           | Black gamma | .000           |
|      | Knee 📩 0.850                                                      | Knee        | V              |
|      | Saturation 📥 0.700                                                | Saturation  | D              |
|      | Saturation P V 1000 C V 1000 P V 1000                             | Caturation  | 000 E          |
|      | Saturation R 1.000 G 1.000 B 1.000 by Hue C 1.000 M 1.000 Y 1.000 | bv Hue      | 0 000 O        |
| BACK |                                                                   |             |                |
|      | .001                                                              | .001        |                |

- 3. All look parameters appear.
- 4. For details, see page 90.

| номе |                                                     |
|------|-----------------------------------------------------|
|      | Slope R 📥 1.000 G 📥 1.000 B 📥 1.000                 |
|      | Offset R 📥 0.000 G 📥 0.000 B 📥 0.000 🕻              |
|      | Power R 🛁 1.000 G 🛁 1.000 B 🛁 1.000 🖡               |
|      | Saturation 📥 1.000                                  |
|      | LOOK: X-2-ALEXA                                     |
| DACK | V<br>Look File contains predefined 3D LUT<br>E<br>0 |
| BACK |                                                     |

- 5. Look files with a 3D-LUT offer no VIDEO parameters.
- 6. Press EDIT (1).

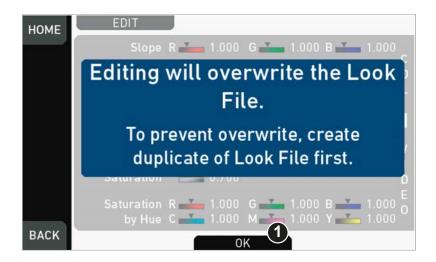

- 7. A warning on file overwriting appears.
- 8. Press OK (1) to close the warning.

| НОМЕ       | END EDIT             | 0                  |                    |                        |
|------------|----------------------|--------------------|--------------------|------------------------|
|            | Power                | R 0.000            | G                  | B 📥 0.000 C            |
|            | LOOK: Day for        | night              |                    |                        |
| $\bigcirc$ | Black gamma<br>Knee  | <b>4</b> 0.500     | Gamma              | ▲ <sup>1.000</sup> v   |
|            | Saturation           | <b></b> 1.000      |                    | D                      |
|            | Saturation<br>by Hue | R 1.000<br>C 1.000 | G 1.000<br>M 1.000 | B 1.000 E<br>Y 1.000 O |
| BACK       | .001                 | 3                  |                    |                        |

- 9. An editor opens.
- 10. Via jogwheel (1), scroll to the required parameter.
- 11. A black frame (2) marks your selection.
- 12. Pressing the lower right screen button (3) toggles the edit step size between 0.001, 0.01, and 0.1.
- 13. Press the jogwheel (1) to start editing the selected value.

| НОМЕ       | END EDIT                      |                                           |                                     |                     |
|------------|-------------------------------|-------------------------------------------|-------------------------------------|---------------------|
|            | Offset<br>Power<br>Saturation | R     0.000       R     1.000       0.995 | G 1.000 B<br>G 0.000 B<br>G 1.000 B | <b>C</b> 0.000      |
| (1)        | LOOK: Day for r               | night                                     |                                     |                     |
| $\bigcirc$ | Black gamma                   | 0.500                                     | Gamma 🗖                             | 1.000 v             |
|            | Knee                          | 0.500                                     |                                     | i i                 |
|            | Saturation                    | <b>1</b> .000                             |                                     | D                   |
|            | Saturation<br>by Hue          | R 1.000                                   | G _ 1.000 B _<br>M _ 1.000 Y _      | E<br>1.000<br>1.000 |
| BACK       | .001                          | <b>e</b>                                  |                                     |                     |

- 14. A yellow-on-black font (3) marks the edit mode.
- 15. Confirm the new value by pressing the jogwheel (1).
- 16. Edit more parameters if required.
- 17. After editing: Press SAVE (2).
- 18. To revert all changes: Press UNDO CHANGES (4).
- 19. Note: Recording while editing will save all changes automatically.

## 13.9 El settings

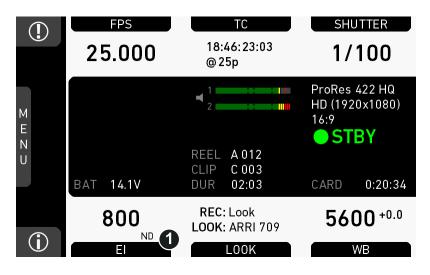

1. Press El (1) on the home screen.

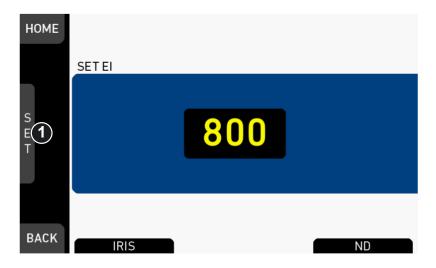

- 2. Select a value with the jogwheel (1):
  - o Scroll up or down to increase/decrease.
  - o Press the jogwheel (1) to confirm. Cancel with BACK.

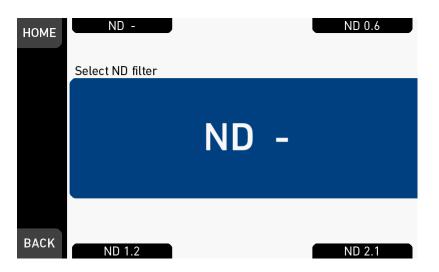

In this screen, the ND filter can be set via screen buttons. No confirmation necessary.

### 13.9.1 El technical details

The Exposure Index (EI) is the applied sensitivity of the camera. The ALEXA Mini has a base sensitivity of 800 ASA. This means that the dynamic range is almost evenly distributed above and below neutral gray with low noise in the shadows and clean, smooth clipping behavior in the highlights. Due to its high dynamic range, the ALEXA Mini's sensitivity can be set from 160 to 3200 ASA in steps of 1/3 stops while maintaining high image quality:

EI 160<sup>+5.0</sup><sub>-9.0</sub> EI 200<sup>+5.3</sup><sub>-8.7</sub> EI 400<sup>+6.3</sup><sub>-7.7</sub> EI 800<sup>+7.4</sup><sub>-6.6</sub> EI 1600<sup>+8.4</sup><sub>-5.6</sub> EI 3200<sup>+9.4</sup><sub>-4.6</sub>

Applying the exposure indexes at the extremes of the range will nonetheless have an influence on the images.

At low exposure indexes, such as 160 ASA, the dynamic range below neutral gray increases, reducing noise even further. At the same time, the dynamic range above neutral gray is slightly reduced.

Highlight clipping itself is not influenced by this, but the shoulder of the gamma curve will get slightly steeper, reducing the smoothness of the change from almost overexposed to overexposed.

At high exposure indexes, such as 1600 ASA, the images behave in the opposite way. Noise is increased, which makes it important to judge shadow detail, while there will be even more headroom in the highlights:

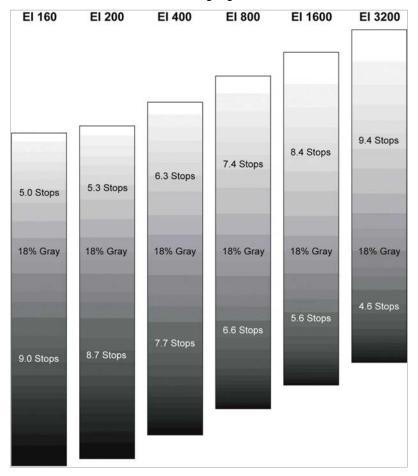

# 14 Camera menu

The camera menu on the monitor gives access to all camera functionalities not on the home screen.

| (!)           | <sup>FPS</sup> 25.000 | TC<br>18:46:23:03<br>@ 25p            | shutter                                                  |
|---------------|-----------------------|---------------------------------------|----------------------------------------------------------|
|               |                       | ■ <sup>1</sup> / <sub>2</sub>         | ProRes 422 HQ<br>HD (1920x1080)<br>16:9<br>● <b>STBY</b> |
| U             | BAT 14.1V             | REEL A 012<br>CLIP C 003<br>DUR 02:03 | CARD 0:20:34                                             |
|               | 800 <sub>ND -</sub>   | REC: Look<br>LOOK: ARRI 709           | <b>5600</b> <sup>+0.0</sup>                              |
| $-\mathbf{U}$ | E                     | LOOK                                  | WB                                                       |

1. To access the menu: Press the jogwheel (1) while on the home screen.

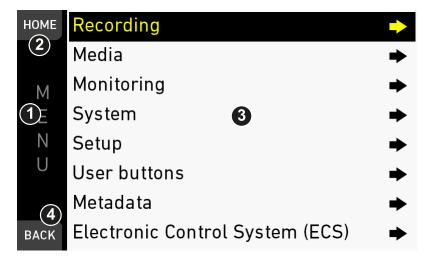

- 1. Via jogwheel (1), scroll up or down to the required entry (3).
- 2. To enter: Press the jogwheel (1).
- 3. Entries with an arrow navigate to a lower menu level.
  - o To navigate deeper: Press the jogwheel (1).
  - o To return to a higher menu: Press BACK (4).
- 4. Entries with a value allow direct editing.
  - o To edit a value: Turn the jogwheel (1).
  - o To confirm and end editing: Press the jogwheel (1).
  - o To cancel editing: Press BACK (4).
- 5. To leave the menu: Press HOME (2).

# 15 *MENU* > *Recording*

| HOME | RECORDING                       |        |
|------|---------------------------------|--------|
|      | Recording codec ProRes          | 422 HQ |
| М    | Resolution                      | HD     |
| E    | Project settings                | ⇒      |
| Ν    | Record mode No                  | rmal 🜩 |
| U    | Rec beeper/tally                | ⇒      |
|      | Prerecord max. duration         | 05s    |
| BACK | (Currently active duration: 5.0 | s)     |

## 15.1 Recording Codec

#### MENU > Recording > Recording codec

Allows you to select one of the following recording codecs:

| Recording codec | Color coding | Bit rate ** |
|-----------------|--------------|-------------|
| ProRes 422 LT   | 10 bit YCbCr | 90 Mb/s     |
| ProRes 422      | 10 bit YCbCr | 125 Mb/s    |
| ProRes 422 HQ   | 10 bit YCbCr | 185 Mb/s    |
| ProRes 4444     | 12 bit RGB   | 280 Mb/s    |
| ProRes 4444 XQ  | 12 bit RGB   | 420 Mb/s    |
| ARRIRAW*        |              |             |

\* Requires ARRIRAW license. \*\*24 fps, 1920x1080

**Note:** When the recording codec family is changed, the camera has to perfom a partial software reload.

A popup shows the settings that are affected by the reload and might not be available in the new mode. After confirming the popup, the software is reloaded.

## 15.1.1 ARRIRAW

ARRIRAW data delivers unencrypted, uncompressed and uncompromised image quality from an ALEXA camera. It offers the highest achievable resolution, the camera's natural color response and great exposure latitude as uncompressed and unprocessed sensor data. ARRIRAW images have only one channel. A color reconstruction algorithm calculates the missing components of each pixel based on the type and position of the array of colored filters (Bayer pattern) on the camera sensor.

ARRIRAW de-bayering is available through the ARRIRAW SDK or custom processing, which is implemented in most of the major post production tools for dailies processing and mastering.

ARRIRAW is used for cinema production, visual effects and high quality TV. It is the best format for creative color correction and visual effects work.

The frames are recorded in an MXF (Material eXchange Format) container. An MXF container file can "wrap" different types of video and audio material along with associated metadata. The internal stucture of MXF files is defined by the Operational Patterns (OP).

- The OP1a MXF format packages picture, sound, and metadata in a single file.
- The OP1a is a streaming format, which means that even incomplete files can be played.
- The OP-Atom MXF format places picture and sound into individual MXF files. Audio is written after video.
- The OP1a MXF files are the primary acquisition and archiving format for many broadcasters.

## 15.2 Resolution

#### MENU > Recording > Resolution

Toggles between the following recording resolutions: ProRes:

- S16 HD: records images in 1920x1080 resolution
- HD: records images in 1920x1080 resolution.
- HD Ana.\*: records images in 1920x1080 resolution.
- 2K: records images in 2048x1152 resolution.
- 2.39:1 2K Ana.\*: records images in 2048x858 resolution.
- 3.2K: records images in 3200x1800 resolution.
- 4K UHD: records images in 3840x2160 resolution.
- 4:3 2.8K\*: records images in 2944x2160 resolution.

#### ARRIRAW\*\*:

- 2.8K: records images in 2880x1620 resolution.
- Open Gate 3.4K\*: records images in 3424x2202 resolution.
- 4:3 2.8K (OG 3.4K)\*: records images in 3424x2202 resolution.
- 16:9 HD Ana. (OG 3.4K)\*: records images in 3424x2202 resolution.
- 2.39:1 2K Ana. (OG 3.4K)\*: records images in 3424x2202 resolution.

\* requires 4:3 license. \*\* requires ARRIRAW license.

**Note:** Changing between resolutions may require a software reload. The reload must be confirmed by the user before it is performed.

A popup shows the settings that are affected by the reload and which might not be available in the new mode. After confirming the popup, the software is reloaded.

#### **S16 HD Resolution**

In ProRes codec, the camera can be changed to a recording resolution of S16 HD. This resolution records 1920x1080 image from a 1600x900 sensor pixel count, which allows for using S16 PL mount lenses on the camera.

## 15.2.1 4:3 Recording

With the additional 4:3 license, the ALEXA Mini allows to record with other sensor aspect ratios than 16:9.

The additional recording resolutions are:

| ProRes   | HD Ana.                  |
|----------|--------------------------|
|          | 2.39:1 2K Ana.           |
|          | 4:3 2.8K                 |
| ARRIRAW* | Open Gate 3.4K           |
|          | 4:3 2.8K (OG 3.4K)       |
|          | 16:9 HD Ana. (OG 3.4K)   |
|          | 2.39:1 2K Ana. (OG 3.4K) |

\* Requires additional ARRIRAW license.

The recording resolutions with Ana. in their name are intended for recording with anamorphic lenses with a squeeze factor of 2.0. The respective ProRes resolutions perform a de-squeeze on the recorded material. The respective ARRIRAW resolutions are recorded as-is, only anamorphic de-squeeze is enabled per default on the viewing paths.

**Note:** While the image resolution for 4:3 2.8K is 2880 x 2160 the recorded resolution is 2944 x 2160. The additional border is due to the ALEXA Mini's ProRes encoder that handles multiples of 128 more efficiently. The remaining 32-pixel boundary left and right to the image is filled with black pixels.

# 15.3 Project settings

## 15.3.1 Project rate

| HOME | PROJECT SETTINGS |     |
|------|------------------|-----|
| M    | Project rate     | 25p |
|      | Next reel count  | 002 |
| E    | Camera index     | С   |
| Ν    | Camera ID prefix | R   |
| U    |                  |     |
|      |                  |     |
| BACK |                  |     |

#### MENU > Recording > Project settings > Project rate

Offers the following options for setting a timecode time base and playback frame rate:

| Project rate | Scan format | Sensor real-time recording |
|--------------|-------------|----------------------------|
| 23.976р      | Progressive | 23.976 fps                 |
| 24p          | Progressive | 24 fps                     |
| 25p          | Progressive | 25 fps                     |
| 29.97p       | Progressive | 29.97 fps                  |
| 30p          | Progressive | 30 fps                     |

| 48p    | Progressive | 48 fps    |
|--------|-------------|-----------|
| 50p    | Progressive | 50 fps    |
| 59.94p | Progressive | 59.94 fps |
| 60p    | Progressive | 60 fps    |
| 50i    | Interlaced  | 50 fps    |
| 59.94i | Interlaced  | 59.94 fps |
| 60i    | Interlaced  | 60 fps    |

### NOTICE

Changing the project rate will match the sensor fps setting to the project rate. A popup will inform about this. SDI fps should also be checked when changing the project rate.

#### NOTICE

Setting the camera to an interlaced project rate requires the sensor to run at an equal frequency to capture real-time images. Therefore, as an example, project rate 50i requires the sensor to be set to 50 fps.

#### NOTICE

Interlaced project rates are only available in recording resolutions HD and S16 HD.

### 15.3.2 Next reel count

#### MENU > Recording > Project settings > Next reel count

Sets the reel number assigned to the next new internal recording medium. A new medium is either a blank card or a card with reels of other ALEXA Mini cameras.

### 15.3.3 Camera Index

#### MENU > Recording > Project settings > Camera index

Sets the camera identifier. Identifies the individual camera unit (*A*, *B*, *C*, etc.) in clip and reel names.

### 15.3.4 Camera ID prefix

#### MENU > Recording > Project settings > Camera ID prefix

Defines the first character of the Camera ID, currently selectable between L and R. The Camera ID is a Base36 representation of the camera serial number and part of each clip name. It allows you to map each clip to a specific camera.

### 15.3.5 Lens squeeze factor

#### MENU > Recording > Project settings > Lens squeeze factor

Sets the lens squeeze factor that is written into the metadata.

**Note:** Parameter is visible with 4:3 license. Parameter is enabled if camera is in 4:3 or Open Gate recording resolution.

## 15.4 Record mode

| HOME | RECORD MODE           |               |
|------|-----------------------|---------------|
|      | Record mode           | Interval      |
| М    | Interval length       | 0h00m10s      |
| E    | Burst length          | 0005 frames   |
| Ν    | Duration mode         | Preset        |
| U    | Recording duration    | 00h30m00s     |
|      | Resulting clip length | 0 h 00 m 36 s |
| BACK | Stop motion beeper    |               |

The record mode determines the way in which the camera records images.

#### Normal

In record mode *Normal*, the camera records all adjacent images with the set sensor fps for the duration of the recording.

#### Interval recording

In record mode *Interval recording*, the camera captures only short bursts of images after waiting a defined duration (=the interval) during the recording. This mode is used to create a time lapse recording.

#### Stop motion

In record mode *Stop motion*, the camera captures only single images after receiving a trigger from a user button during the recording. This mode is often used with motion control systems.

#### Interval recording parameters

#### Interval length

The duration the camera waits between every burst of images it captures. Set in hours:minutes:seconds. Maximum interval length is 2:00:00.

#### **Burst length**

The number of frames that are captured by the camera for each burst. Maximum number of frames is 2000.

#### **Duration mode**

Manual: The recording is started and stopped with the REC button.

*Preset:* The recording is started with the REC button and runs for the set recording duration. Additionally, it can be stopped with the REC button before the set recording duration has passed.

#### **Recording duration**

The duration of the interval recording in real-time after start. Set in hours:minutes:seconds. Maximum recording duration is 99:59:59.

Note: When changing the recording duration, the resulting clip length is automatically updated by the camera.

Note: Only available in duration mode: Preset.

#### **Resulting clip length**

The duration of the resulting clip. Set in hours:minutes:seconds.

Note: When changing the resulting clip length, the recording duration is automatically updated by the camera.

Note: Only available in duration mode: Preset.

#### Stop motion beeper

Activate or deactivate the Stop motion beeper. Note: Only available in record mode: Stop Motion

## 15.5 Rec beeper / tally

MENU > Recording > Rec beeper/tally

| НОМЕ | REC BEEPER/TALLY |  |
|------|------------------|--|
|      | Rec start beeper |  |
| М    | Rec stop beeper  |  |
| E    | Card full beeper |  |
| Ν    | Tally front      |  |
| U    |                  |  |
|      |                  |  |
| BACK |                  |  |

Rec start beeper: Acoustic indication for start of recording.

Rec stop beeper: Acoustic indication for stop of recording.

*Card full beeper:* Acoustic indication for stop of recording due to full card. Has a different sound pattern than Start/stop beeper for better distinction.

Tally front: Sets the tally light on the viewfinder front end.

Note: On recording, the tally light turns red.

## 15.6 Pre-recording

NOTICE

Pre-recording requires the assignation of a user button to activate.

Pre-recording buffers images for up to 20 seconds of real-time instead of recording them to the CFast cards.

When pre-recording is activated, pressing REC writes the buffered images to the CFast card. This ensures the capture of unpredictable events without wasting media capacity.

Maximum pre-recording duration is determined by the set combination of sensor fps and recording codec, and can also be limited by the user.

Pressing REC during pre-recording stores all buffered images to the CFast card at maximum write rate. After that, regular recording continues.

Sensor FPS can be changed during prerecording via *Home > FPS*. This will empty the image buffer at the time of switching, causing the previously buffered images to be lost irreversibly.

## 15.6.1 How to activate pre-recording

MENU > User buttons > Button VF1 / VF2 > Prerecording MENU > User buttons > Camera user buttons > Button X > Prerecording

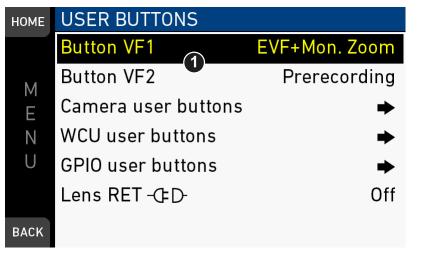

- 1. Assign a user button (1) with the pre-recording functionality, see "User buttons".
- 2. To activate buffering: Press the assigned user button.
- 3. **Note:** While pre-recording is active, *TC, Shutter, Look* and *MENU* settings cannot be accessed. Playback is also not possible. FPS can be changed during pre-recording, but this will clear the image buffer.
- 4. Start/stop recording as usual by pressing a REC button.
- 5. To end buffering: Press the assigned user button again.
- 6. Note: When ending pre-recording, the image buffer is cleared and lost.

## 15.6.2 Pre-recording maximum duration

#### MENU > Recording > Prerecord max. duration

Technical limitations may reduce the actual buffer duration below the set value. To activate and de-activate buffering, press the assigned user button.

#### ProRes 4444 XQ buffer durations

|           | HD                                       | 4K UHD                                  |
|-----------|------------------------------------------|-----------------------------------------|
| 25 fps    | 9.0 s                                    | 2.1 s                                   |
| 29.97 fps | 7.5 s                                    | 1.7 s                                   |
| 100 fps   | 2.1 s                                    | 0.8 s (at maximum frame rate of 60 fps) |
| 200 fps   | 1.8 s (at maximum frame rate of 120 fps) | -                                       |

|           | HD    | 4K UHD                                  |
|-----------|-------|-----------------------------------------|
| 25 fps    | 13 s  | 3.2 s                                   |
| 29.97 fps | 11 s  | 2.7 s                                   |
| 100 fps   | 3.3 s | 1.5 s (at maximum frame rate of 60 fps) |
| 200 fps   | 1.6 s | -                                       |

#### ProRes 422 HQ/422/422 LT buffer durations

|           | HD    | 4K UHD                                              |
|-----------|-------|-----------------------------------------------------|
| 25 fps    | 20 s  | 5 / 7.6 / 11 s                                      |
| 29.97 fps | 16 s  | 4.1 / 6.3 / 9.1 s                                   |
| 100 fps   | 5.0 s | 2.0 / 3.1 / 4.5 s (at maximum frame rate of 60 fps) |
| 200 fps   | 2.4 s | -                                                   |

## 15.7 Audio recording

| HOME | AUDIO RECORDING   |        |
|------|-------------------|--------|
|      | Audio recording   |        |
| М    | Channel 1 control | Manual |
| E    | Channel 1 gain    | +0 dB  |
| Ν    | Channel 1 level   |        |
| U    | Channel 2 control | Manual |
|      | Channel 2 gain    | +0 dB  |
| BACK | Channel 2 level   |        |

- 1. Audio recording: Sets audio recording On or Off.
- 2. *Channel 1/2 control:* Sets control mode of channel to Manual, Manual+Limiter or Auto.
- 3. *Channel 1/2 gain:* Sets gain of channel in Manual and Manual+Limiter control mode between 0 and +30 dB.
- 4. Channel 1/2 level: Shows current level of channel signal in dBFS.
- 5. *Test tone* Sets 1kHz sine test tone on all channels and outputs to Off, -9 dBFS, -18 dBFS or -20 dBFS.

# 16 MENU > Media

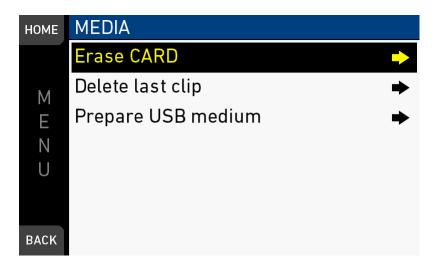

In the media menu, you can erase the CFast card, delete footage, and prepare correct ALEXA folders on USB memory sticks.

# 16.1 Erase CARD

Irreversibly erases all data from the CFast 2.0 card. Requires prior confirmation. Card ejection during erasure, or interrupting the camera power supply, may render the card unusable.

NOTICE

MENU > Media > Erase CARD

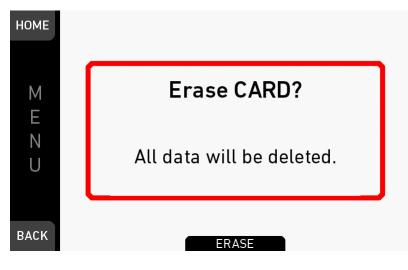

- 1. Via jogwheel, open *MENU* > *Erase CARD*.
- 2. A message asks for your confirmation.
- 3. Press ERASE (1).

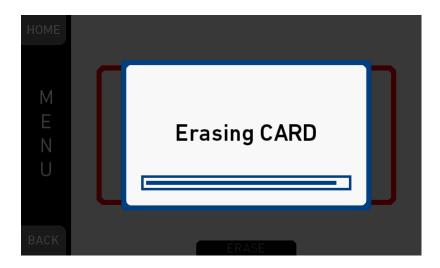

4. Wait for card to erase.

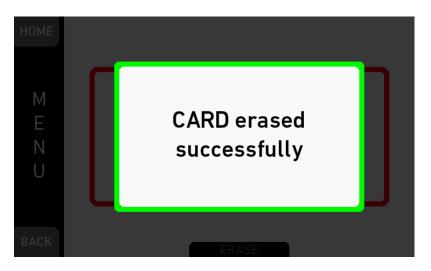

5. Successful erasure creates a green message.

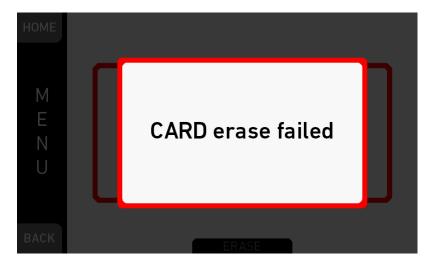

6. Failures create a red message.

## 16.2 Delete last clip

#### MENU > Media > Delete last clip

Deletes the last **recorded** (not always the last listed) clip on the CFast 2.0 card. Requires prior confirmation.

**Note:** On a card recorded with two different cameras, the last recorded clip might be listed in the middle of the clip table.

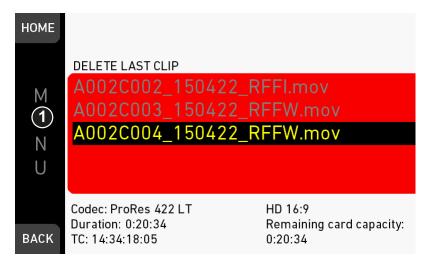

- 1. Via jogwheel, open *MENU* > *Delete last clip*.
- 2. Confirm by pressing the jogwheel (1).

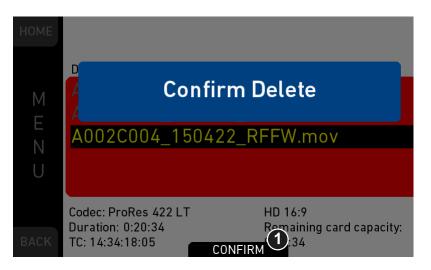

- 3. A message asks for your confirmation.
- 4. Press CONFIRM (1).

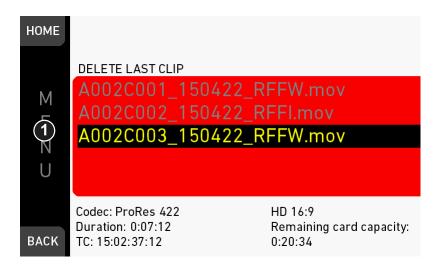

5. If required: Delete another clip.

## 16.3 Prepare USB medium

**NOTICE** You can add all user-defined files only from a correctly prepared USB memory stick with a proper folder structure. This action will not alter existing folders and files. Before use with the camera, prepare all USB memory sticks as described in this document.

#### MENU > Media > Prepare USB medium

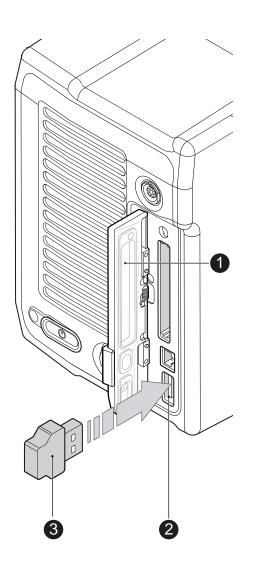

USB memory sticks for the ALEXA Mini must have a specific folder structure which can be created with the camera.

- 1. To prepare a USB memory stick: Open the media lid (1).
- 2. Connect a FAT-formatted USB stick (3) to the camera (2).
- 3. Note: To avoid file corruption, never remove the USB stick during write access.
- 4. Via jogwheel, open *MENU* > *Media* > *Prepare USB medium*.

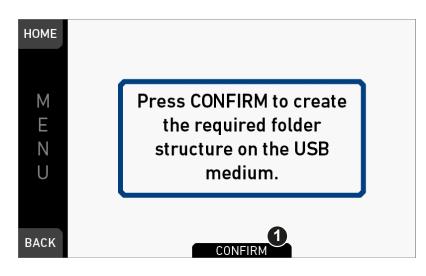

- 5. A message asks for your confirmation.
- 6. Press CONFIRM (1) to create the required ALEXA Mini folder structure:

ARRI / A-MINI / FRAMELINES: for frame line imports to camera GRABS: for grabbed still frames LICENSES: for license file installation LOG: for exported camera and update logfiles LOOKFILES: for look file imports/exports MANUAL: for user manual exports from camera SENSOR: for import/export of User Pixel Mask files and export of framegrabs for UPM creation SETUPS: for imports/exports of user camera setup files SUP: for update file installation

# 17 MENU > Monitoring

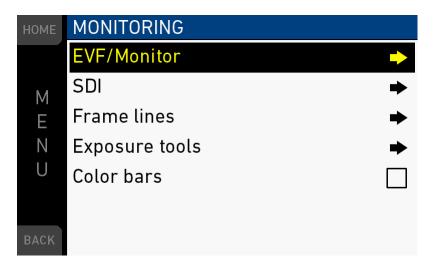

The monitoring menu covers all settings related to EVF, Monitor and SDI, as well as frame lines and other overlays on these outputs.

Color bars: Activates a SMPTE color bar on SDI outputs.

## 17.1 EVF/Monitor

MENU > Monitoring > EVF/Monitor

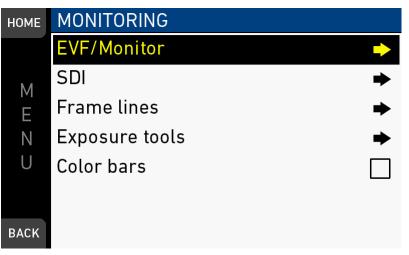

Contains all EVF/monitor tools, settings and overlays: e.g., for exposure/peaking tools, surround masks, anarmorphic desqueeze and zoom positions.

## 17.1.1 Surround view

#### MENU > Monitoring > EVF/Monitor > Surround view

Sets the EVF/Monitor surround view on or off. The surround view shows the outer edges of the sensor image which are not recorded. It allows you to spot and avoid unwanted objects before they enter the image.

#### 17.1.2 Zoom position

#### MENU > Monitoring > EVF/Monitor > Zoom position

Sets the sensor image area to be magnified by zoom. Zoom needs to be activated by a user button.

The camera offers 3x3 patches that can be selected as zoom positions, and an additional position called Eye level, which lies between Top center and Mid center.

While zoom is activated, the zoom position can also be changed by using the wheel or the soft buttons on MVF-1 if it is showing the live image.

#### 17.1.3 Exposure tool

This tool facilitates the evaluation of image exposure. Activation by user button or by pressing *EXP* on the viewfinder. **Note:** Zebra is only available on image paths with gamma set to *Look*.

#### MENU > Monitoring > Exposure tools

Allows you to select the exposure tool.

False color lays predefined luminance ranges over the viewfinder image.

In *Zebra* mode, the tool overlays up to two luminance ranges with diagonal stripes. *High zebra* ranges above, *Mid zebra* around the user-defined luminance value.

| номе | EXPOSURE TOOLS                        |       |
|------|---------------------------------------|-------|
| M    | Select EVF/Mon. exp. tool             | Zebra |
|      | Select SDI exp. tool                  | Zebra |
| E    | Zebra setup                           | •     |
| Ν    | EVF waveform                          |       |
|      |                                       |       |
| U    | EVF waveform size                     | Small |
| U    | EVF waveform size<br>Monitor waveform | Small |

- 1. For a tool change: Scroll to Exp. tool selection.
- 2. Press the jogwheel to toggle between False color and Zebra.
- 3. For zebra options: Open and adjust Zebra setup.
- 4. EVF waveform: Sets waveform overlay on EVF on or off.
- 5. EVF waveform size: Sets size of EVF waveform overlay to small or large.
- 6. Monitor waveform: Sets waveform overlay on monitor on or off.
- 7. Monitor waveform size: Sets size of monitor waveform overlay to small or large.
- 8. **Note:** Waveform is a luminance waveform from a 0-100% signal level, calculated from the EVF and monitor image signals for each path.

Selecting false color converts the image to black-and-white, and replaces luminances by the following colors:

| Luminance range                            | Signal level | Color  |
|--------------------------------------------|--------------|--------|
| White clipping                             | 100 to 99 %  | Red    |
| Just below white clipping                  | 99 to 97 %   | Yellow |
| One stop over medium gray (Caucasian skin) | 56 to 52 %   | Pink   |
| 18 % medium gray                           | 42 to 38 %   | Green  |
| Just above black clipping                  | 4.0 to 2.5 % | Blue   |
| Black clipping                             | 2.5 to 0.0 % | Purple |

MENU > Monitoring > Exposure tools > Zebra setup

| HOME | ZEBRA SETUP      |       |
|------|------------------|-------|
|      | Zebra mode       | High  |
| М    | High zebra level | 98%   |
| E    | High zebra color | Red   |
| Ν    | Mid zebra level  | 50 %  |
| U    | Mid zebra range  | 4 %   |
|      | Mid zebra color  | White |
| BACK |                  |       |

Zebra mode: Sets the zebra mode to High, Mid, or both.

*High zebra level:* Sets the exposure level (in %) above which high zebra is active. *High zebra color:* Sets the pattern color.

*Mid zebra range:* Sets the active range (in %) around a mid zebra level. *Mid zebra color:* Sets the pattern color.

## 17.1.4 Peaking

#### MENU > Monitoring > EVF/Monitor > Peaking

| HOME | SDI PEAKING          |       |
|------|----------------------|-------|
|      | Peaking              |       |
| М    | Peaking mode         | Color |
| E    | Peaking level        | 01    |
| Ν    | Peaking offset shift | +0    |
| U    | Color                | Red   |
|      |                      |       |
| BACK |                      |       |

Peaking highlights in-focus image sectors for better focus judgement. Activation by user button or by pressing *PK* on the viewfinder.

*Peaking mode:* Toggles between color peaking (to overlay in-focus areas with a color), and aperture peaking (to enhance object edges only).

Peaking level: Sets a peaking strength from 1 (= minimum) to 20 (= maximum).

*Peaking offset shift:* Adjusts the threshold for color peaking to set in, relative to the peaking level.

**Note:** A negative offset shift (in particular with high ASA ratings) can increase the peaking results.

#### 17.1.5 Settings

MENU > Monitoring > EVF/Monitor > Settings

| номе | SETTINGS           |      |
|------|--------------------|------|
|      | EVF brightness     | 8    |
| М    | Monitor brightness | 8    |
| E    | Monitor flip mode  | Auto |
| Ν    |                    |      |
| U    |                    |      |
|      |                    |      |
| BACK |                    |      |

Determines the illumination/orientation of viewfinder and monitor.

*EVF brightness:* For eyepiece OLED illumination from 1 (= minimum) to 10 (= maximum).

*Monitor brightness:* For monitor TFT backlight from 1 (= minimum) to 10 (= maximum). *Monitor flip mode:* For either *Normal, Flipped*, or *Auto* monitor orientation. *Auto* flips the monitor display automatically via position sensor.

## 17.1.6 EVF overlays / Monitor overlays / SDI overlays

MENU > Monitoring > EVF/Monitor > Monitor overlays

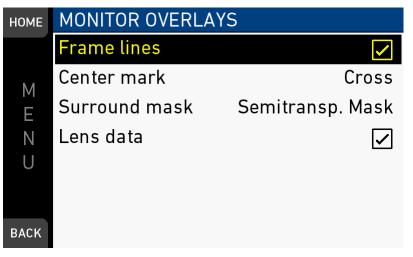

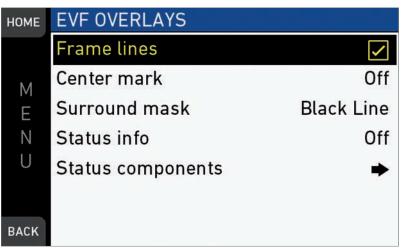

#### MENU > Monitoring > EVF/Monitor > EVF overlays

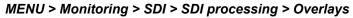

| HOME | SDI OVERLAYS      |            |
|------|-------------------|------------|
|      | Frame lines       |            |
| М    | Center mark       | Off        |
| E    | Surround mask     | Black Line |
| Ν    | Status info       | Off        |
| U    | Status components | ⇒          |
|      |                   |            |
| BACK |                   |            |

These almost identical menus overlay the monitor, the viewfinder, and the SDI with essential visual tools. **Note:** The illustration shows the menu for the viewfinder.

*Frame lines:* Sets frame lines *On* or *Off.* Used as a framing reference tool with typically an image frame, a center mark, and aspect ratio.

*Center mark:* Sets the center mark (for use with frame lines) between *Off, Small Dot, Dot*, or *Cross*.

*Surround mask:* Sets the type of overlay to mark the surround view area of the active image. Either as *Black line, Colored line*, or semitransparent with 25\*, 50 or 75\* percent opacity (\* only on EVF). The surround view area is used for framing and is not recorded.

*Status info:* Only for viewfinder and SDI. Sets camera status overlays between Off, Overlay (status on active image), or Safe (status outside of active image).

**Note:** In *Overlay* mode, frame lines up to aspect ration 1.94:1 are not displayed because they are covered by the status info.

*Status components:* Only for viewfinder and SDI. Configures the status info overlay components (see below).

#### MENU > Monitoring > EVF/Monitor > EVF overlays > EVF status components

| НОМЕ | EVF STATUS COMPONENTS |              |
|------|-----------------------|--------------|
|      | Info 1                | $\checkmark$ |
| М    | Info 2                |              |
| E    | Timecode              | $\checkmark$ |
| Ν    | Audio                 | $\checkmark$ |
| U    | Lens data             | $\checkmark$ |
|      | Lens focus distance   |              |
| BACK |                       |              |

Info 1: Status areas above and below the image.

Info 2: Status areas on left and right side.

*Timecode:* Current TC in bottom right of status.

Audio: Audio levels, located on lower right side of the status.

*Lens data:* Focus distance, iris and focal length, if supported by the lens. Also available for monitor (in Monitor overlays menu screen).

*Lens focus:* Sub-option of lens data setting. Focus distance value of lens, located on the lower image center.

MENU > Monitoring > SDI > SDI processing > Overlays > Status components

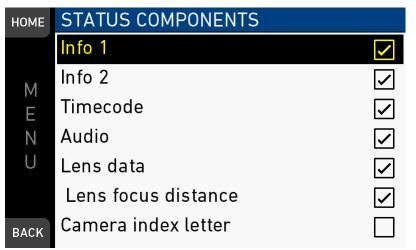

For more information on Status components, see EVF status components. *Camera index letter:* Activates the identification of images from different cameras.

## 17.2 SDI

MENU > Monitoring > SDI

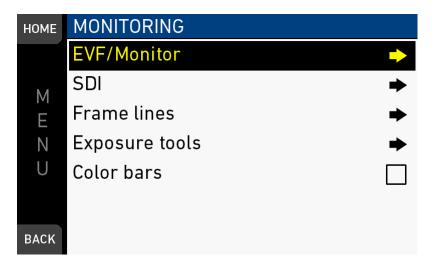

UHD mode: MENU > Monitoring > SDI \*

| HOME | SDI                  |                |
|------|----------------------|----------------|
|      | SDI 1 422            | 2 1.5G@23.976p |
| М    | SDI 2 format         | 422 1.5G       |
| E    | SDI 2 frame rate     | 23.976p        |
| Ν    | Anamorphic desqueeze |                |
| U    | SDI 1 image          | Clean          |
|      | SDI 2 image          | Clean          |
| BACK | SDI processing       | •              |

Configures the SDI outputs (based on 1920x1080 image raster).

In 4K UHD and 3.2K modes, SDI 1 and 2 can be configured independently. In 4K UHD mode:

- When SDI 2 output is configured as 1.5G or 3G, SDI 1 output follows.
- When SDI 2 output is configured as 6G, SDI 1 output is configured as 422 3G

*SDI format:* Toggles the SDI signal between different formats, sampling structures and color modes:

- 422 1.5G: 4:2:2, YCbCR, 1920x1080
- 422 3G: 4:2:2, YCbCR, 1920x1080
- 444 3G: 4:4:4, RGB, 1920x1080
- 422 6G: 4:2:2, YCbCr, 3840x2160\*

\*only in 4K UHD mode on SDI 2.

*SDI frame rate:* Sets the frame rate together with the scan format on the SDI output. If the frame rate is lower than the sensor fps, frame drops will occur. If it is higher, duplicate frames will be output.

The possible scan formats are:

- *Progressive (p):* Transmits images line by line starting at the top-left pixel
- *Progessive segmented frame (psf):* Splits progressive images into fields (odd lines and even lines). Transmits these (all odd before all even) line by line
- *Interlaced (i):* Creates two fields from two adjacent progressive frames (odd lines from the first; even lines from the second frame)

The following combinations of formats, frame rates and scan formats are available:

| Format   | SDI                                                                                          |
|----------|----------------------------------------------------------------------------------------------|
| 422 1.5G | 23.976p, 24p, 25p, 29.97p, 30p, 50i, 59.94i, 60i, 23.976 psf, 24 pfs, 25psf, 29.97psf, 30psf |
| 422 3G   | 48p***, 50p, 59.94p, 60p                                                                     |
| 444 3G   | 24p, 25p, 29.97p, 30p                                                                        |
| 422 6G** | SDI 1                                                                                        |
|          | -                                                                                            |
| 422 6G** | SDI 2*                                                                                       |
|          | 23.976p, 24p, 25p, 29.97p, 30p                                                               |

\* SDI 2 is always clean in 3.2K/4K UHD modes.

\*\* 422 6G is only available in 4K UHD mode on SDI 2. SDI 1 is set automatically to 422 3G with double frame rate of SDI 2. Execept when SDI 2 is 23.976p or 24p, then SDI 1 is 50p.

\*\*\*48p may not be supported by some SDI devices, as this is not a defined frame rate according to the SMPTE standard.

*SDI 1/2 image:* Sets SDI 1 image to *Clean* or *Processed*. Clean image is the recorded image area without further processing. Processed image is enhanced according to the settings of the submenu *SDI processing*. For SDI 2, the user can choose between *Clean* and *Clone SDI 1*. When cloned, SDI has the same image setup as SDI 1.

MENU > Monitoring > SDI > SDI processing

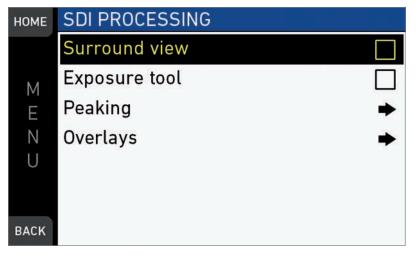

SDI processing: Configures the SDI processing elements.

- Surround view: Sets SDI surround view on or off.
- *Exposure tool:* Allows you to select the exposure tool. For more information, see "Exposure tool", page 113.

- *Peaking:* Peaking highlights in-focus image sectors for better focus judgement. For more information, see "Peaking", page 114.
- Overlays: Configures graphical overlays of processed SDI out. Almost identical to EVF overlay configuration. For more information, see "EVF overlays / Monitor overlays / SDI overlays", page 115.

MENU > Monitoring > SDI > SDI Processing > Peaking

| HOME | SDI PEAKING          |       |
|------|----------------------|-------|
|      | Peaking              |       |
| М    | Peaking mode         | Color |
| E    | Peaking level        | 01    |
| Ν    | Peaking offset shift | +0    |
| U    | Color                | Red   |
|      |                      |       |
| BACK |                      |       |

Peaking highlights in-focus image sectors for better focus judgement. Activation by user button or by pressing *PK* on the viewfinder.

Peaking: Activates Peaking

*Peaking mode:* Toggles between color peaking (to overlay in-focus areas with a color), and aperture peaking (to enhance object edges only).

Peaking level: Sets a peaking strength from 1 (= minimum) to 20 (= maximum).

*Peaking offset shift:* Adjusts the threshold for color peaking to set in, relative to the peaking level.

**Note:** A negative offset shift (in particular with high ASA ratings) can increase the peaking results.

## 17.3 Frame lines

NOTICE

The camera contains a set of default frame lines with standard aspect ratios. You can also create import external frame lines in XML format.

Try the frame line composer on the ARRI website.

MENU > Monitoring > Frame lines

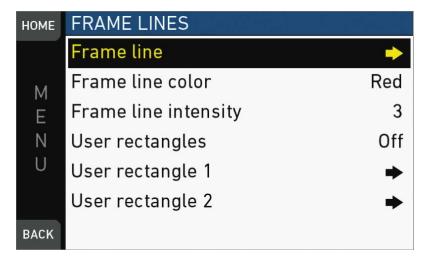

Frame line: Sets the aspect ratio of a frame line.

*Frame line color:* Sets the color of frame, center mark, user rectangle, surround mask (if mask is set to *Colored line*).

Frame line intensity: Sets the brightness of frame line components.

User rectangles: Allows you to add two user-defined frame line rectangles.

User rectangle 1 & 2: Configures user rectangle sizes and positions.

#### 17.3.1 Setting/adding a frame line

#### MENU > Monitoring > Frame lines > Frame line

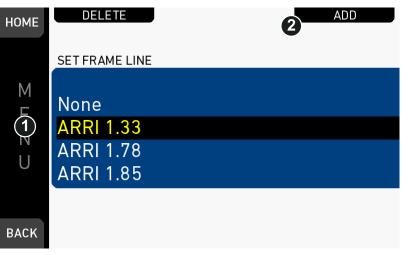

- 1. Via jogwheel, open *MENU* > *Monitoring* > *Frame lines* > *Frame line*.
- 2. A list of installed frame lines appears.
- 3. Scroll to the required entry (here: ARRI 1.33).
- 4. Confirm by pressing the jogwheel (1).
- 5. If a required entry is not listed: Press ADD (2).
- 6. Note: ADD is inactive/gray if the maximum number of 20 frame lines is installed.

| HOME                      |                         |
|---------------------------|-------------------------|
|                           | FRAME LINES ON USB      |
| М                         |                         |
| $\mathbf{T}_{\mathbf{N}}$ | My Frameline            |
| U                         |                         |
|                           |                         |
| BACK                      | USB <b>2 3 DEFAULTS</b> |

- 7. For internal frame files: Press DEFAULTS (3) to open the default list.
- 8. Via jogwheel (1), scroll to the required file: Press wheel to confirm.
- 9. Repeat for all required files.

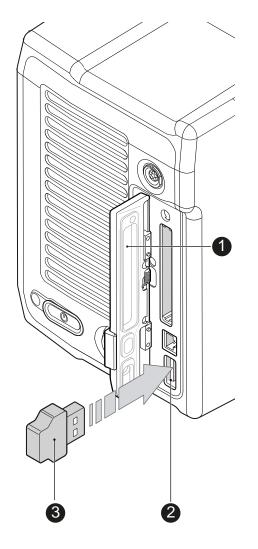

- 10. **For external frame files:** Store the required file(s) into ARRI/A-MINI/ FRAMELINES on a properly prepared USB memory stick. See page 111.
- 11. Open the media lid (1).
- 12. Connect the memory stick (3) to the camera (2).

| HOME     |                    |   |          |
|----------|--------------------|---|----------|
|          | FRAME LINES ON USB |   |          |
| Μ        |                    |   |          |
| <b>1</b> | My Frameline       |   |          |
| U        |                    |   |          |
|          |                    | _ |          |
| BACK     | USB 2              | 3 | DEFAULTS |

- 13. Only then, press USB (2).
- 14. Via jogwheel (1), select and install all required frame lines.

## 17.3.2 Deleting a frame line

#### MENU > Monitoring > Frame lines > Frame line

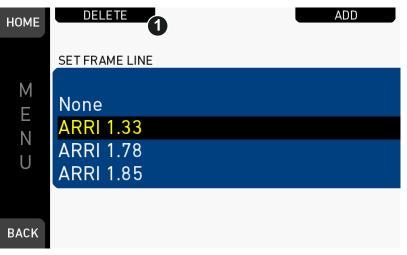

- 1. Via jogwheel, open *MENU* > *Monitoring* > *Frame lines* > *Frame line*.
- 2. Press DELETE (1).

| НОМЕ   |                   |
|--------|-------------------|
|        | DELETE FRAME LINE |
| D<br>E | None              |
| E      | ARRI 1.33         |
| Т      | ARRI 1.78         |
| E      | ARRI 1.85         |
|        |                   |
| BACK   |                   |

- 3. The list turns red.
- 4. Via jogwheel (1), select the obsolete entry.
- 5. Press the wheel (1).

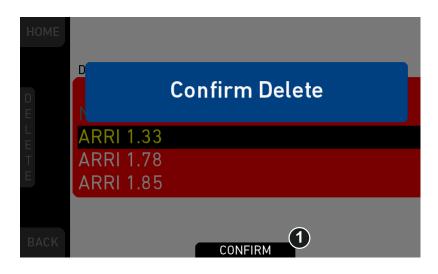

- 6. Press CONFIRM (1). Cancel with BACK.
- 7. The entry is deleted.

#### 17.3.3 User rectangle 1 & 2

MENU > Monitoring > Frame lines > User Rectangle 1 & 2

| HOME | USER RECTANGLE 1 |     |  |  |  |  |
|------|------------------|-----|--|--|--|--|
|      | Width            | 000 |  |  |  |  |
| М    | Height           | 000 |  |  |  |  |
| E    | Offset left      | 100 |  |  |  |  |
| Ν    | Offset top       | 000 |  |  |  |  |
| U    | 🕃 Reset all      |     |  |  |  |  |
|      |                  |     |  |  |  |  |
| BACK |                  |     |  |  |  |  |

Configures *Width, Height* and *Offset* (= position from left/right screen edge) in per mille.

Reset all: Resets the configuration.

## 17.4 Color bars

Activates a SMPTE color bar on SDI outs. **Note:** Recording deactivates the color bar.

# 18 MENU > System

| HOME | SYSTEM             |         |
|------|--------------------|---------|
|      | Sensor             | -       |
| М    | Fan mode           | Regular |
| E    | Power              |         |
| N    | System time + date |         |
| U    | Buttons + display  | →       |
|      | Network / WiFi     | →       |
| BACK | Licensed features  | ⇒       |

The system menu organizes the general camera setup.

Sensor: Sets sensor related parameters.

*Fan mode:* Adapts the camera cooling to several shooting situations. *Power:* Edits the thresholds for critical voltage levels and other warnings. *System time + date:* For synchronizing the system to timezones etc. *Buttons + display:* Modifies the button/display illumination and style. *Network / WiFi:* Sets up the camera's WiFi module. *Licensed features:* Manages the camera licensing.

## 18.1 Sensor

MENU > System > Sensor

| HOME | SENSOR                     |         |
|------|----------------------------|---------|
|      | Image sharpness set/active | +0 /+0  |
| М    | Image detail set/active    | +0 /+0  |
| E    | Genlock sync               | Off     |
| Ν    | Sync shift (+0.000 us)     | +000000 |
| U    | Mirror image               | Off     |
|      | User pixel masking         | •       |
| BACK |                            |         |

*Image sharpness set/active:* Adjusts the image sharpness between -5 and +5 (default = 0).

*Image detail set/active:* Adjusts the maximum detail frequency influenced by the sharpness setting in a range between -5 and +5 (default = 0).

Genlock sync: Sets external sync to Off, RET/SYNC IN or TC IN:

- When set to RET/SYNC IN, the camera requires a Black Burst orTri-Level sync signal with sensor fps for the SYNC IN BNC connector.
- When set to TC IN, the camera requires a Timecode sync signal with sensor fps for the TC connector.
- Note: Genlock sync via *RET/SYNC IN* requires hardware modification of the camera to function. Contact ARRI service for more information.

Sync shift (+ 0.000  $\mu$ s): Offset applied to the genlock signal at the input. Minimum stepsize is 52 ns, maximum possible correction is +/- 20 ms (= 384000 steps).

*Mirror image:* Mirrors the sensor image on all image paths vertically (V), horizontally (H), or both (V+H).

*User pixel masking:* Opens a sub-screen, where the user can upload a user pixel mask from the USB. The user pixel mask allows to correct user selected defect sensor pixels.

| HOME | USER PIXEL MASKING      |        |
|------|-------------------------|--------|
|      | User pixel mask active  |        |
| М    | Install user pixel mask | No UPM |
| E    | Export user pixel mask  | •      |
| Ν    | Delete user pixel mask  | •      |
| U    | Grab raw image          | ¥ 🌩    |
|      |                         |        |
| BACK |                         |        |

#### NOTICE

User pixel masks can be created with the ARRIRAW Converter for Mac and Windows, available for download from the ARRI website. Please refer to the ARRI website and the ARRIRAW Converter documentation for additional information.

## 18.2 Fan mode

#### MENU > System > Fan mode

Optimizes the camera cooling for different shooting situations.

Regular: Creates a balance between fan noise and camera temperature.

*Rec low:* Increases fan speed during standby to pre-cool the camera. Minimizes fan speed/noise during recording.

Note: Ideal in an environment warmer than 25 °C (77 °F).

Low Noise: Minimizes fan noise during both standby and recording.

**Note:** With data rates above 100 MB/s (due to fps/codec setting), the fan speed automatically increases to prevent CFast 2.0 cards from overheating.

## 18.3 *Power*

#### MENU > System > Power

| HOME   | POWER          |      |   |
|--------|----------------|------|---|
|        | BAT in warning | 12.0 | V |
| M<br>E |                |      |   |
| N<br>U |                |      |   |
|        |                |      |   |
| BACK   |                |      |   |

*BAT in warning:* Sets the voltage level that triggers a power warning for external batteries on the BAT connector.

## 18.4 System time + date

MENU > System > System time + date

| HOME | TIME + DATE     | 2016-01-13  | 18:11:35 |
|------|-----------------|-------------|----------|
|      | Year            |             | 2016     |
| М    | Month           |             | 01       |
| E    | Day             |             | 13       |
| N    | Hour            |             | 18       |
| U    | Minute          |             | 11       |
|      | Timezone (info) |             | UTC      |
| BACK | Daylight saving | time (info) |          |

**Note:** *Timezone* and *Daylight savings time* do not change time and date settings. They are only stored as metadata in the recorded clips.

## 18.5 Buttons + display

#### MENU > System > Buttons + display

| HOME | BUTTONS + DISPLAY |     |
|------|-------------------|-----|
|      | Display style     | Day |
| М    | Button brightness | 0   |
| Е    |                   |     |
| Ν    |                   |     |
| U    |                   |     |
|      |                   |     |
| BACK |                   |     |

Display style: Changes the display style between Day and Night mode.

| HOME   | BUTTONS + DISPLAY |       |  |  |  |  |  |  |  |
|--------|-------------------|-------|--|--|--|--|--|--|--|
|        | Display style     | Night |  |  |  |  |  |  |  |
| M<br>E | Button brightness | 0     |  |  |  |  |  |  |  |
| N      |                   |       |  |  |  |  |  |  |  |
| U      |                   |       |  |  |  |  |  |  |  |
|        |                   |       |  |  |  |  |  |  |  |
| BACK   |                   |       |  |  |  |  |  |  |  |

Button brightness: Sets the brightness of the button illumination in a range of 0 to 3.

## 18.6 Network / WiFi

#### MENU > System > Network / WiFi

| HOME   | NETWORK / WIFI                |           |        |  |  |  |
|--------|-------------------------------|-----------|--------|--|--|--|
|        | WiFi power                    |           |        |  |  |  |
| М      | WiFi password                 |           | ⇒      |  |  |  |
| M<br>E | Wireless region setting World |           |        |  |  |  |
| Ν      | LAN IP mode DH                |           |        |  |  |  |
| U      | LAN static IP                 | 192.168.0 | 00.015 |  |  |  |
|        | LAN static subnet             | 255.255.2 | 55.000 |  |  |  |
| BACK   |                               |           |        |  |  |  |

WiFi Power: Sets power of camera WiFi on or off.

*WiFi password:* Sets the WiFi password. The default WiFi password is *arriarri. Note: WiFi passwords must be 8-32 characters long.* 

*Wireless region setting:* Navigates to a sub-screen, where the wireless region setting can be set.

LAN IP mode: IP configuration can be changed between manual and DHCP. Note: For manual mode the values can be set.

LAN static IP: Shows the static IP address.

LAN static subnet: Shows the static subnet address.

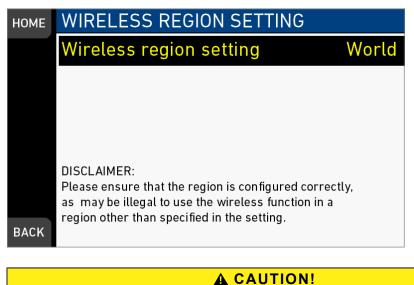

Wireless region settings specify where the wireless function can be used in compliance with local regulations. It may be illegal to use the wireless function in a region other than specified in the setting. Please ensure that the region is configured correctly (e.g. when traveling).

## 18.7 Camera update

While the camera is updating, the information is shown.

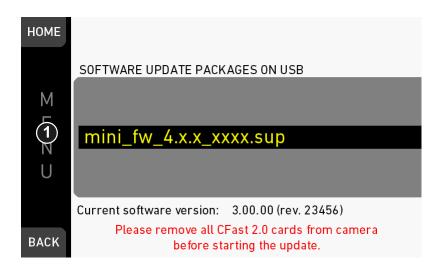

Allows the installation of SUP software update packages. **Note:** For update instructions, see page 162.

# 19 MENU > Setup

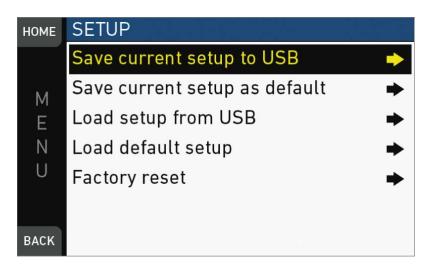

Setups allow you to store/load full camera configurations.

*Save current setup to USB:* Stores the configuration on the USB stick (ARRI/A-MINI/ SETUPS). You can rename this user setup file beforehand.

*Save current setup as default:* Stores the current configuration on the camera. Survives a factory reset. Serves as an alternative to a factory reset if other settings are required as default.

Load setup from USB: Loads a setup from the USB stick.

Load default setup: Loads the default setup from the camera.

Factory reset: Sets the camera to ARRI factory default values.

MENU > Setup > Save current setup to USB

| НОМЕ |      |                                  |           |    |    |     | ER | ASE |    |    |    |    |    | J |
|------|------|----------------------------------|-----------|----|----|-----|----|-----|----|----|----|----|----|---|
|      | Ente | Enter a name for the user setup: |           |    |    |     |    |     |    |    |    |    |    |   |
| М    | Se   | etu                              | <u>р_</u> | 20 | 16 | 601 | 14 | 4_′ | 11 | 48 | 01 |    |    |   |
| E    | а    | b                                | С         | d  | е  | f   | g  | h   | i  | j  | k  | ι  | m  |   |
| Ν    | n    | 0                                | р         | q  | r  | S   | t  | u   | ۷  | W  | Х  | у  | Z  |   |
| U    | 0    | 1                                | 2         | 3  | 4  | 5   | 6  | 7   | 8  | 9  |    | -  | _  |   |
|      |      |                                  |           |    |    |     |    |     |    |    |    |    |    |   |
|      |      |                                  |           |    |    |     |    |     |    |    |    |    |    |   |
| BACK |      | A                                | a         |    |    |     | CL | EAR |    |    |    | SA | VE |   |

Type the user setup name.

MENU > Setup > Load setup from USB

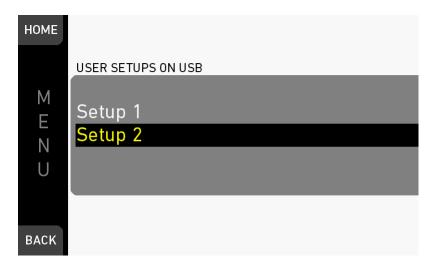

► Load the user setup from USB.

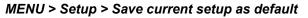

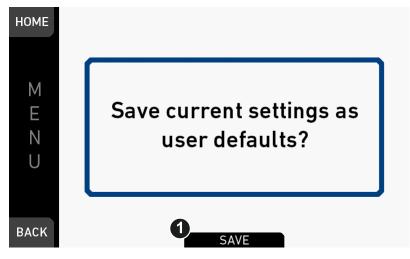

► Press *SAVE* to save the settings as user defaults.

MENU > Setup > Factory reset

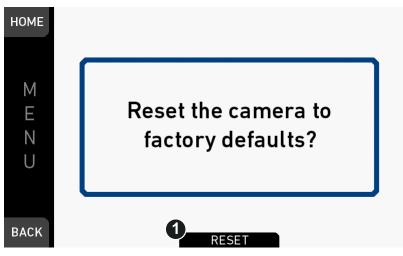

▶ Press *RESET* to reset the camera to factory defaults.

# 20 MENU > User buttons

| HOME | USER BUTTONS        |               |
|------|---------------------|---------------|
| M    | Button VF1          | EVF+Mon. Zoom |
|      | Button VF2          | Prerecording  |
| E    | Camera user buttons | ⇒             |
| Ν    | WCU user buttons    | ⇒             |
| U    | GPIO user buttons   | ⇒             |
|      | Lens RET -ŒD-       | Off           |
| BACK |                     |               |

Button VF1 / VF2: Set the function of the VF1 and VF2 button on the viewfinder (1).

Camera user buttons: Submenu with camera user buttons 1-8.

WCU user buttons: Submenu with user buttons of WCU-4\*.

GPIO user buttons: Submenu with user buttons connected via a GPIO box.

*Lens RET:* RET button of ENG lens. Requires special lens. If not supported by lens, a disconnected plug in is shown behind menu entry.

\* Configuration valid for WCU-4 connected to ALEXA Mini. WCU-4 requires software version 2.1 or later to support smart behavior of buttons.

MENU > User buttons > Camera user buttons

| НОМЕ | CAMERA USER BUTTONS |                    |
|------|---------------------|--------------------|
|      | Button 1            | EVF+Mon. Zoom pos. |
| М    | Button 2            | Off                |
| E    | Button 3            | Off                |
| N    | Button 4 (web)      | Off                |
| U    | Button 5 (web)      | Off                |
|      | Button 6 (web)      | Off                |
| BACK | Button 7 (web)      | Off                |

*Button 1-3:* Set the functions of user buttons 1-8 on the left camera side, plus buttons 5-8, available via web remote.

HOME WCU USER BUTTONS Button 1 Off Button 2 Off Button 3 Off Button 4 Off Button 4

MENU > User buttons > WCU user buttons

#### User/VF button functions

The following user and VF button functions are available:

- Off: Disables the user button
- *EVF+Mon. Desqueeze:* Toggles anamorphic desqueeze on EVF and monitor (not active in 16:9 modes).
- *EVF+Mon. Zoom:* Switches the viewfinder zoom function on or off\*. Supports smart behavior.

Note: Zoom image is monochrome.

- EVF+Mon. Zoom pos.: Selects the next zoom area position.
- *EVF+Mon. Frame Lines:* Switches viewfinder frame lines on or off\*. Supports smart behavior.
- *EVF+Mon. Zebra/FC:* Toggles the exposure tool between Zebra and False Color\*.
- *EVF+Mon. Gamma:* Toggles the viewfinder gamma between Look and Log C\*. Supports smart behavior.
- *EVF+Mon. Surround:* Switches the surround view on or off\*. Supports smart behavior.
- EVF+Mon. Peaking: Switches peaking on or off\*. Supports smart behavior.
- *EVF+Mon. Exp. Tool:* Switches the exposure tool on or off\*. Supports smart behavior.
- EVF Status Info: Switches the status info on or off.
- *EVF Waveform:* Switches the EVF waveform overlay on or off. Supports smart behavior.
- *Monitor Waveform:* Switches the Monitor waveform overlay on or off. Supports smart behavior.
- Flip Monitor: Switches the monitor flip function on or off.
- *SDI Desqueeze:* Toggles anamorphic desqueeze on SDI (not active in 16:9 modes).
- *SDI Frame Lines:* Switches viewfinder frame lines on or off\*. Supports smart behavior.
- SDI Zebra/FC: Toggles the exposure tool between Zebra and False Color\*.

- SDI Gamma: Toggles the SDI gamma between Look and Log C\*. Supports smart behavior.
- SDI Surround: Switches the surround view on or off\*. Supports smart behavior.
- SDI Peaking: Switches peaking on or off\*. Supports smart behavior.
- SDI Exp. Tool: Switches the exposure tool on or off\*. Supports smart behavior.
- SDI Status info: Switches the status info on or off.
- *Auto WB:* First press arms auto white balance for one second, second press within one second triggers AWB.
- *Button 'FN':* Behaves identically to FN button on camera body. **Note:** Only available for GPIO box user buttons.
- *Button '1':* Behaves identically to button 1 on camera body. **Note:** Only available for GPIO box user buttons.
- *Button '2':* Behaves identically to button 2 on camera body. **Note:** Only available for GPIO box user buttons.
- *Button '3':* Behaves identically to button 3 on camera body. **Note:** Only available for GPIO box user buttons.
- Check Last Clip: Plays the last five seconds of the last recorded clip.
- Color Bar: Turns color bar on or off. Activation works only during Stby.
- EF Auto Iris: Triggers automatic iris compensation\*\*\*.
- *EF Open Iris:* Opens the iris of a lens. Short press opens by 1/x stop (step size depending on lens), long press opens by 1 stop per 0.5 seconds\*\*\*.
- *EF Close Iris:* Closes the iris of a lens. Short press closes by 1/x stop (step size depending on lens), long press closes by 1 stop per 0.5 seconds\*\*\*.
- El Decrease: Decreases camera Exposure Index by 1 value.
- *El Increase:* Increases camera Exposure Index by 1 value.
- Framegrab: Grabs a still frame in .JPG and .DPX format and saves it to the USB stick in the GRABS directory (during *Standby* only).
   Note: Framegrabs are taken from the clean SDI image path and cropped to the active image area (without black borders).
- Frame Line Color: Changes the frame line color.
- ND Decrease: Decreases the active ND filter by 1 step.
- ND Increase: Increases the active ND filter by 1 step.
- Overlay Menu: Activates or deactivates the overlay menu on MVF-1 EVF, monitor and SDI (when SDI processing is activated).
- Playback: Behaves identically to PLAY button on MVF-1.
- Prerecording: Switches pre-recording on or off.
- *Record Start/Stop:* Behaves identical to record button.
- *Stop Motion Trigger:* Triggers the capture of a single frame during recording in recording mode *Stop Motion*.
- WiFi Power: Toggles WiFi power On and Off.

\* Affects both viewfinder and monitor settings.

\*\*\* Requires EF lens mount and a suitable EF lens.

**User button smart behavior:** For these user button functions, a short press toggles the function, while a longpress activates the function only temporarily.

Example: Press EVF zoom long > EVF zoom function is activated, release of button deactivates zoom. Press EVF zoom short > EVF zoom is activated. Press again to deactivate.

| HOME | GPIO USER  | BUTTONS |   |
|------|------------|---------|---|
|      | GPIO box 0 | -GD-    | - |
| м    | GPIO box 1 | -ŒD-    | • |
| E    | GPIO box 2 | -ŒD-    |   |
| Ν    | GPIO box 3 | -ŒD-    |   |
| U    | GPIO box 4 | -ŒD-    | → |
|      | GPIO box 5 | -ŒD-    | → |
| BACK | GPIO box 6 | -ŒD-    | • |

*MENU* > *User buttons* > *GPIO user buttons* 

The ARRI GPIO box (GPB-1, K.2.0007642) can be used as an interface to the camera for external user buttons. It connects to the camera via the EXT connector and has a 37-pin D-Sub connector carrying 14 GPI (General purpose input) connections plus 2 outputs (camera power status and camera recording status). Currently, the GPIO box is hard-mapped to channel 0. For additional information, please refer to the user manual of the GPB-1.

| MENU > User buttons > GPIO user buttons > GPIO box | X |
|----------------------------------------------------|---|
|----------------------------------------------------|---|

| HOME | GPIO BOX 0 |     |
|------|------------|-----|
|      | Button 1   | Off |
| М    | Button 2   | Off |
| E    | Button 3   | Off |
| Ν    | Button 4   | Off |
| U    | Button 5   | Off |
|      | Button 6   | Off |
| ВАСК | Button 7   | Off |

# 21 MENU > Metadata

| HOME | METADATA        |                  |
|------|-----------------|------------------|
|      | Production      | The Movie 🔶      |
| М    | Prod. Company   | Doe Production 🜩 |
| E    | Director        | Jane Doe 🔶       |
| Ν    | Cinematographer | John Doe 🔶       |
| U    | Camera Operator | John Doe jr 🔶    |
|      | Location        | Studio 1 🜩       |
| BACK | Scene           | ⇒                |

Allows you to enter static production metadata to the recorded Quicktime files.

- Production: Field for the name of the production
- Prod. Company: Field for the name of the production company
- Director: Field for the director's name
- Cinematographer: Field for the cinematographer's name
- Camera operator: Field for the camera operator's name
- Location: Field for the location name
- Scene: Field for the scene number
- Take: Field for the take number
- User info 1 & 2: Fields for additional info.

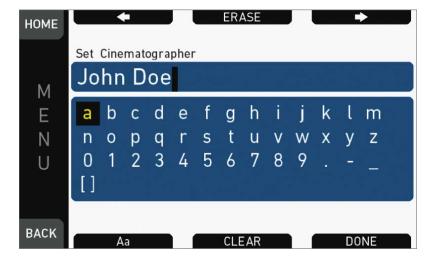

For editing, see page 89.

# 22 MENU > Electronic Control System (ECS)

| НОМЕ | ELECTRONI   | C CONTRC  | L SYSTI | EM (ECS)  |
|------|-------------|-----------|---------|-----------|
|      | Radio       |           | Read    | y/Ch:0 🔶  |
| М    | Lens data   | ARRI      | UP 014  | T1.9 :D 🌩 |
| E    | 🕑 Calibrate | all motor | S       |           |
| Ν    | Lens motor  | focus     | -ŒD-    | Left/0 🜩  |
| U    |             | iris      | -ŒD-    | Left/0    |
|      |             | zoom      | -ŒD-    | Left/0    |
| BACK |             |           |         |           |

Radio: Sets the functions of the white radio power module.

*Lens data*: Provides information about LDS lenses or passive lenses using lens data tables.

Calibrate all motors: Starts the calibration of the motors.

*Lens motor focus/iris/zoom*: Sets the torque and motor direction for the focus, iris, and zoom.

## 22.1 Radio

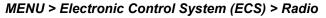

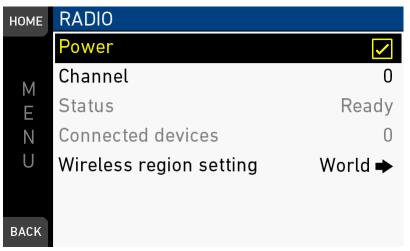

Power: Switches white radio module power on or off.

*Channel:* Sets the channel of the ECS module.

Status: Shows the status of the ECS module.

Connected devices: Shows the number of ECS devices connected to the camera.

Wireless region setting: Configures the region where the wireless function is used.

The wireless remote system (WRS) menu screen controls the ECS white radio settings. The WRS system connects the camera to electronic accessories like the WCU-4 for wireless camera and lens remote control.

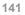

# Mireless region settings specify where the wireless function can be used in compliance with local regulations . It may be illegal to use the wireless function in a region other than specified in the setting. Please ensure that the region is configured correctly (e.g. when traveling). WIRELESS REGION SETTING World DISCLAIMER: Please ensure that the region is configured correctly, as may be illegal to use the wireless function in a region other than specified in the setting. BACK

## 22.2 Lens data

#### MENU > Electronic Control System (ECS) > Lens data

Lens data can be provided by two different ways, depending on the type of lens:

LDS lenses: These lenses contain an integrated electronic interface that communicates information about focus, iris and zoom directly to the camera.

Non-LDS lenses: These lenses do not have a LDS interface, hence information about focus, iris and zoom need to be gathered from lens motors and translated into sensible values by the help of lens tables. These lens tables are stored in the Lens Data Archive (LDA).

Example: LDS lens

| HOME    | CLEAR       | FAVORITES | LDA |
|---------|-------------|-----------|-----|
|         | LENS DATA   |           |     |
| M E N U | Zeiss MP 85 |           |     |
|         |             |           |     |
| BACK    | LENS INFO   |           |     |

Example: Non-LDS lens

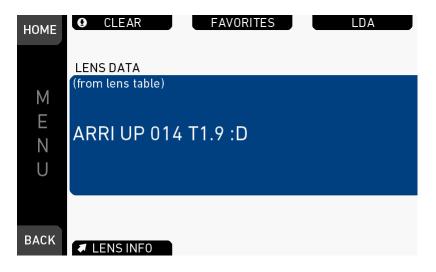

The lens data archive (LDA) contains lens tables, which offer lens data functionality with non-LDS lenses in conjunction with lens motors. It is possible to add or delete lens tables from the lens data archive. From the default tables and the USB tables, a selection of lens tables can be imported into the camera.

To add lens tables from a USB stick to the camera, place them in the folder /ARRI/A-MINI/LDA/ to be detected by the camera.

**Note:** It is possible to load a lens table even when a LDS lens is attached. The LDA values calculated from motor positions and lens tables take precedence over the values communicated by the lens itself. This can be necessary if the lens data from the lens is imprecise.

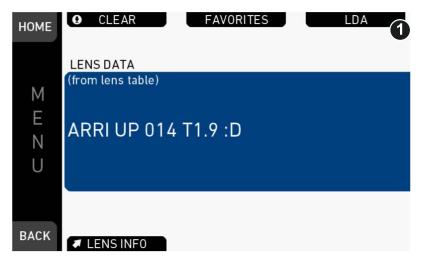

1. Open lens data archive by pressing LDA (1).

2. Add a lens table by pressing ADD.

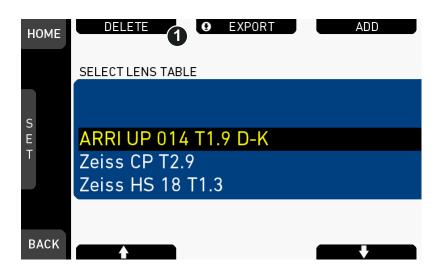

3. Select a lens table by pressing *USB* or *DEFAULTS* to select from included lens tables.

| HOME   |                  |          |
|--------|------------------|----------|
|        | USB LENS TABLES  |          |
| S<br>E |                  |          |
| E      | Zeiss HS 65 T1.3 |          |
| C<br>T |                  |          |
|        |                  |          |
| ВАСК   | USB              | DEFAULTS |

Some lens tables contain different scale classes for the same model. The scale class of an individual lens is engraved on the housing.

4. If required: Select a scale class by pressing the jogwheel.

| НОМЕ  |                    |
|-------|--------------------|
|       | SELECT SCALE CLASS |
| S E T | D<br>E<br>F        |
|       |                    |
| BACK  |                    |

- Add the selected lens table to favorites without activating the lens table by pressing ADD TO FAV.
- ► Add the selected lens table to favorites and activate it by pressing *FAV.+USE*.
- ▶ Activate the selected lens table without adding it to favorites by pressing USE.

| HOME |                            |
|------|----------------------------|
|      | SELECTED LENS TABLE        |
|      | ARRI UP 014 T1.9 :D        |
|      |                            |
| BACK | ADD TO FAV. FAV. + USE USE |

#### **Favorites list**

The favorites list shows all lenses that have been added explicitly before, including the selected scale class.

| HOME | • CLEAR   FAVORITES   LDA                |
|------|------------------------------------------|
| MEZU | (from lens table)<br>ARRI UP 014 T1.9 :D |
|      |                                          |
| BACK | ✓ LENS INFO                              |

- 1. Open the favorites list by pressing FAVORITES (1).
- 2. Select a lens to choose or delete from the favorites list.

| НОМЕ        | REMOVE                 |
|-------------|------------------------|
|             | FAVORITES              |
| S<br>E<br>T | ARRI UP 014 T1.9 D-K:D |
|             |                        |
| BACK        |                        |

# Add or delete a lens table HOME DELETE Image: Export image: ADD SELECT LENS TABLE ARRI UP 014 T1.9 D-K Zeiss CP T2.9 Zeiss HS 18 T1.3

1. Select a lens table to add or to delete (here: delete).

| НОМЕ |                      |
|------|----------------------|
|      | DELETE LENS TABLE    |
| DE   |                      |
|      | ARRI UP 014 T1.9 D-K |
| T    | Zeiss CP T2.9        |
|      | Zeiss HS 18 T1.3     |
|      |                      |
| BACK |                      |

The list turns red.

- 2. Press DELETE.
- 3. A message asks for confirmation.
- 4. Press CONFIRM. Cancel with BACK.

The entry is deleted.

#### LDA and WCU-4

LDA tables created with WCU-4 need to be manually copied from WCU-4 SD Card folder /ARRI/ALEXA/LDA/ to Alexa MINI USB folder /ARRI/A-MINI/LDA/ in order to import the tables into ALEXA Mini. Note that only lens tables created with WCU-4 software version 2.22.22 or later are supported.

Please see "Prepare USB medium" for creating the required folder structure on your USB stick.

#### 22.3 Calibrate all motors

#### MENU > Electronic Control System (ECS) > Calibrate all motors

Triggers a calibration of all connected lens motors.

#### NOTICE

Do not trigger a calibration unless all connected motors are attached to the lens.

## 22.4 Lens motor focus

| HOME | LENS MOTORS           |      |
|------|-----------------------|------|
|      | Focus motor torque    | 0    |
| М    | Focus motor direction | Left |
| E    | lris motor torque     | 0    |
| N    | Iris motor direction  | Left |
| U    | Zoom motor torque     | 0    |
|      | Zoom motor direction  | Left |
| ВАСК |                       |      |

*Focus/Iris/Zoom motor torque:* Sets the torque strength of the focus/iris/zoom axis motor.

*Focus/Iris/Zoom motor direction:* Sets the motor direction of the focus/iris/zoom axis motor. The direction may have to be changed depending on the mounting position of the motor (left/right side or top/bottom).

# 23 Camera preparation

# 23.1 Adjusting the MVF-1

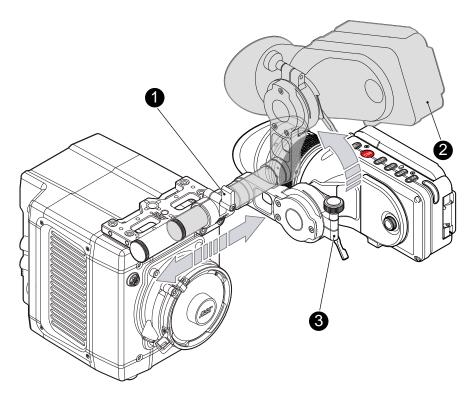

- 1. Place the camera bottom-down.
- 2. Slightly loosen the clamp (1) to move the MVF-1 (2) left/right and up/down.
- 3. Unclamp the hinge (3) to swivel the MVF-1 horizontally.
- 4. Close all clamps (1, 3) when the MVF-1 is in the desired position (2).

# 23.2 Mounting to a bridge plate

| Step | Accessory | Mount to        | ΤοοΙ                 |
|------|-----------|-----------------|----------------------|
| 1    | MAP-2     | camera (bottom) | 3.0 mm Allen key     |
| 2    | BAP-4     | MAP-2           | Flat screwdriver (no |
| 3    | BP-8      | BAP-4           | coin!)               |

To mount the camera to a bridge plate, you need the following accessories and tools:

Step 1: Mounting the MAP-2 to the camera

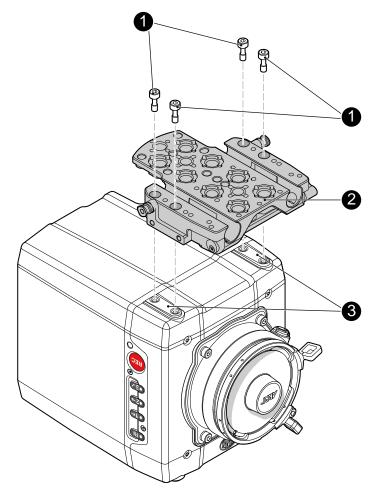

- 1. Place the camera bottom-up.
- 2. Place the MAP-2 (2) exactly above the mounting points (3) of the camera.
- 3. With the Allen key, attach the screws (1) to the camera and tighten.

NOTICE

Always ensure a proper lock.

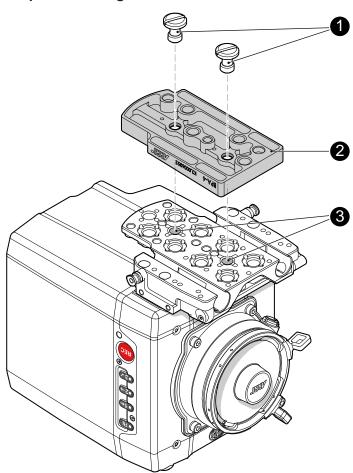

#### Step 2: Mounting the BAP-4 to the MAP-2

- 1. Place the BAP-4 (2) exactly above the mounting points (3) of the MAP-2 (2).
- 2. With a flat screwdriver, attach the screws (1) to the MAP-2 and tighten.

#### NOTICE

Always use a flat screwdriver to connect the BAP-4 to the MAP-2. Never use a coin. A coin does not deliver enough force to ensure a proper lock.

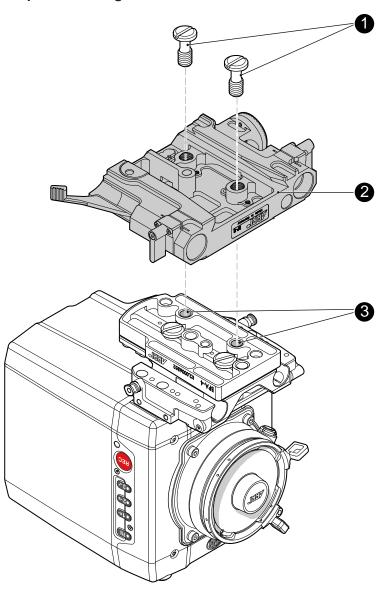

#### Step 3: Mounting the BP-8 to the BAP-4

- 1. Place the BP-8 (2) exactly above the mounting points (3) of the BAP-4 (2).
- 2. With a flat screwdriver, attach the screws (1) to the BAP-4 and tighten.

#### NOTICE

Always use a flat screwdriver to connect the BP-8 to the BAP-4. Never use a coin. A coin does not deliver enough force to ensure a proper lock.

# 24 Assembly and retrofits

# **NOTICE** To avoid damage while assembling and retrofitting, always place the camera on a padded, firm, flat and level surface. Work on an unpowered camera only.

# 24.1 MVF-1 and EVF cable

#### Connecting the EVF cable to the camera

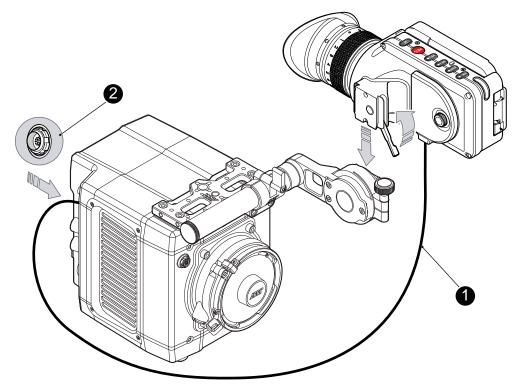

Note: Use original ALEXA Mini-EVF cables only.

Connect the EVF cable (1) to the camera (16-pin ODU connector (2) on the I/O panel).

#### **A** CAUTION!

Never try to connect the cable to any other connector on the camera than the EVF connector. This may cause permanent damage to both cable and camera connectors.

# 

#### Connecting the EVF cable to the MVF-1

- Switch off; interrupt the power supply.
   Note: Use original ALEXA Mini-EVF cables only.
- 2. With your fingers, unscrew and remove the MVF-1's lid (1).
- 3. Connect the cable (2) to the EVF port.
- 4. Reattach the lid (1).

# 24.2 Camera handle

#### **Tool needed**

• 3.0 mm Allen key

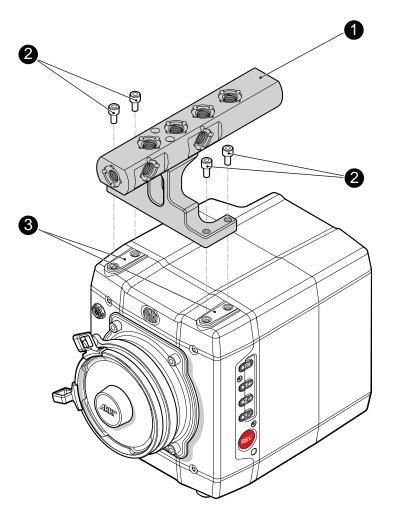

- 1. Place the camera handle (1) exactly above the mounting points (3) of the camera.
- 2. With the Allen key, attach the screws (2) to the camera and tighten.

NOTICE Always ensure a proper lock.

## 24.3 Antenna

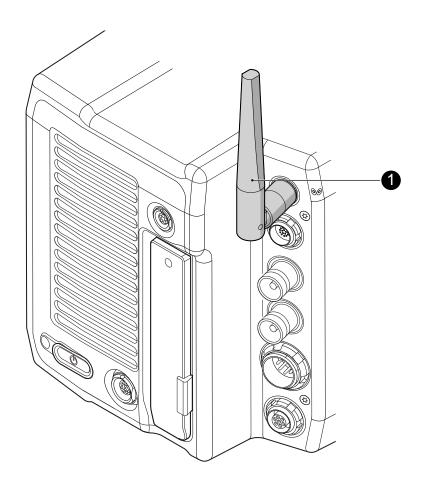

- 1. With your fingers, thread the antenna for white radio (1) onto the camera.
- 2. To unmount: Unthread the antenna (1) with your fingers.

# 24.4 Changing a lens mount

#### **WARNING!**

High voltage! Risk of electric shock and fire!

Short circuits may entail lethal injury and damage!

Use original ALEXA-Mini or AMIRA lens mounts only.

Before each lens mount change, always switch the camera off and disconnect all power sources.

Changing the lens mount while the camera is powered may permanently damage the camera and lens mount.

Protect sensor and electrical system: Always store the camera with a lens mount properly installed and capped.

Immediately replace each lens mount after removal.

Change lens mounts in dust-free environment only.

#### NOTICE

After each lens mount change, always check the back focus of the camera.

Have the back focus always corrected by properly skilled personnel.

Back focus correction requires special tools and training that meet ARRI guidelines.

For all back focus issues, contact a qualified ARRI Service Center.

#### Tools and provisions needed

- 3 mm Allen key
- Switch the camera off
- Disconnect all power sources
- Properly cap, disconnect, and store the lens

#### Deinstallation (here: a PL mount)

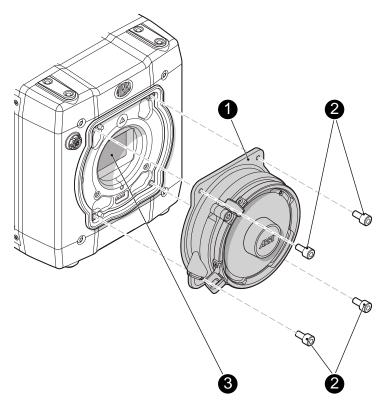

- 1. Perform task with care to protect optical surfaces.
- 2. Crosswise, loosen all four screws (2) with an Allen key.
- 3. Carefully remove the mount (1).
- 4. Store the mount in a case for dust protection.

**Note:** To protect the sensor (3), immediately install another original ALEXA lens mount.

#### Installation (here: a PL mount)

# WARNING! Condensation! Risk of electric shock and damage! Humidity may ingress due to misinstalled lens mounts! When installing a lens mount, always align and attach properly; never apply force. Hand-tighten all screws crosswise before final tightening. Always tighten crosswise with the prescribed tool.

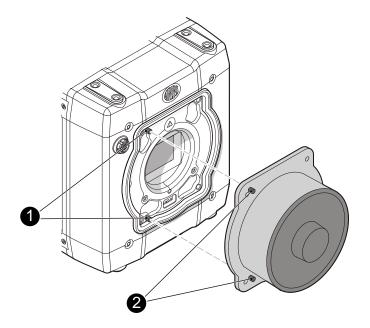

Properly align the two guiding pins (1) for correct lens mount fit (2).
 Note: Never apply force, align the guiding pins instead.

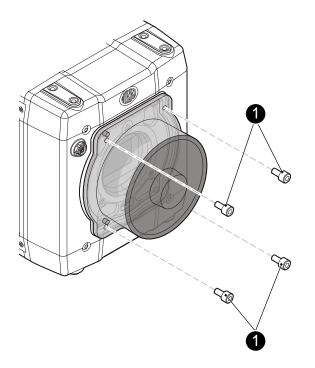

- 2. Crosswise, hand-tighten all four screws (1).
- 3. Only then, tighten all screws crosswise with the Allen key.

Note: Always store the camera with a lens mount properly installed and capped.

#### 24.5 CCP-1

The Camera Control Panel-1 (CCP-1) is a standalone control panel, containing the display and a subset of buttons of the MVF-1. It shows the same images, and the buttons mimic the behavior of the equivalent buttons of the MVF-1. It can be used as the only control panel or with a MVF-1 daisy-chained to it.

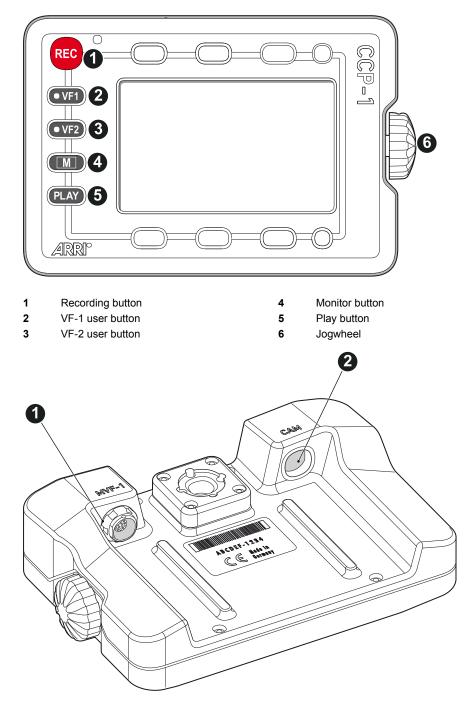

MVF-1 connector
 CAM connector

2 CAM connector

Connect CCP-1 to the EVF out port of the camera.

When it is used alone with the camera, it always shows an image.

When a MVF-1 is chained to the CCP-1, the MVF-1 will show an image in the EVF, but only one of the two monitors, either of the MVF-1 or the CCP-1 is active.

- If the monitor of the MVF-1 is closed, the CCP-1 is activated.
- If the monitor of the MVF-1 is opened, the monitor will be activated.
- ► Activate the MVF-1 by pressing a screen button on the MVF-1.
- ► Activate the CCP-1 by pressing any button except "REC" button on the CCP-1.

## 24.6 Transvideo StarliteHD5-ARRI Monitor

The Transvideo Starlite HD5-ARRI monitor (K2.0006960) is a 5" 3G-SDI Oled monitor with an integrated H.264 recorder, a touchscreen and a special ARRI bus interface to communicate with the camera. It allows basic operation of an ALEXA Mini camera.

All overlays that are required for touch operation are generated by the camera and transfered to the Starlite monitor via HD-SDI. For this reason, monitors daisy-chained to the Starlite will show the overlays as well.

- 1. Connect the monitor to an SDI out of the camera. Make sure the SDI processing of the output is activated.
- 2. Connect the bus interface cable to the EXT port of the camera.
- 3. Activate the overlay menu by pressing the "ARRI" touch icon on the monitor.
- 4. Select a parameter with arrow icons of the monitor.
- 5. Start editing the parameter by pressing checkmark icon.
- 6. Select the new parameter value with the arrow icons.
- 7. Confirm the new value by pressing the checkmark icon.
- 8. If required, repeat steps 4-7 for other parameters.
- 9. Exit the overlay menu by pressing the exit icon.

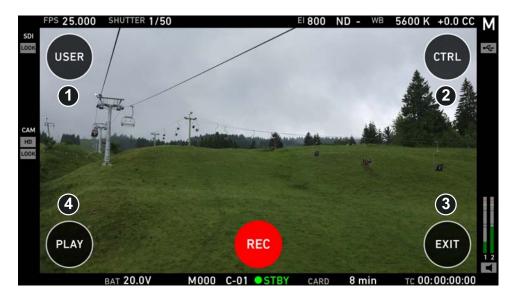

- Activate the ARRI menu by pressing the blue "A" touch icon on the monitor.
   The main screen is opening up and you can access the user menu (1), the control menu (2), and the playback menu (4).
- Start and stop recording by pressing the red "REC" touch icon on the monitor.
- ► Exit the ARRI menu by pressing the "EXIT" (3) touch icon on the monitor.

All overlays disappear after some seconds of inactivity.

Note: In the ARRI menu, standard Starlite functionality are not available.

#### User menu

In the user menu, the same functions are available as with the camera user buttons (1) to (3).

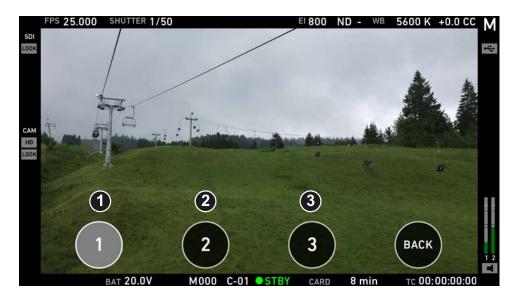

- ▶ The grey button indicates an active user function (e.g. (1)).
- Exit the user menu by pressing the "BACK" touch icon on the monitor.

#### Control menu

In the control menu, camera parameters can be edit similar to the overlay menu. page 50

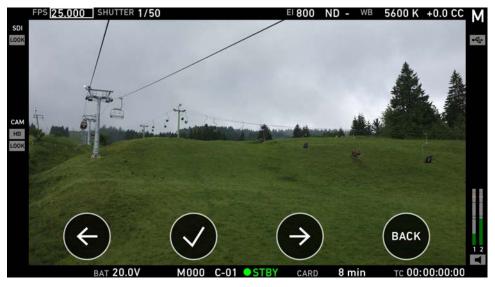

- Choose a parameter by pressing the touch icon (1) or (3) on the monitor.
- Select the parameter by pressing the touch icon (2) on the monitor.
   The parameter can be edited.
- Exit the control menu by pressing the "BACK" (4) touch icon on the monitor.

Note: The control menu is not available during playback.

#### **Playback menu**

In the playback menu, recorded clips can be played or paused (2) and skipped to previous (1) or next (3) clip.

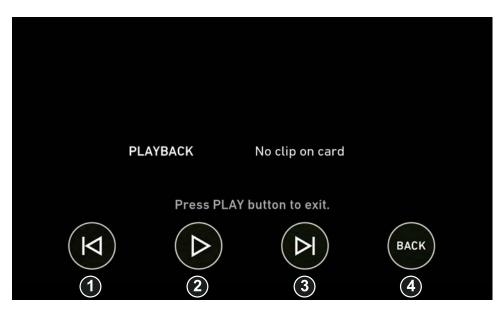

- ▶ Play or pause clip by pressing the "Play" (2) touch icon on the monitor.
- Skip to previous or to next clip by pressing the "Skip previous" (1) or "Skip next" (3) touch icon on the monitor.
- Exit the playback menu by pressing the "BACK" (3) touch icon on the monitor.

Note: The playback menu is not available during recording.

# 25 Licensing and updating

#### 25.1 Camera update

#### **Tools needed**

- ALEXA Mini with connected MVF-1
- Fully charged camera battery
- Computer with internet access and USB interface
- USB stick (FAT 32 file format), prepared for use with ALEXA Mini

#### **Update procedure**

The camera supports the installation of SUP software update packages. Check www.arri.com for the latest available SUP version.

- 1. Via computer, download the software update package (SUP) from www.arri.com.
- 2. Doube-click on the downloaded file (\*.zip) to unpack it:
  - o Update file (\*.SUP)
  - o Update key (\*.lic)
  - o Release notes
- 3. Read the release notes carefully.
- 4. Copy the update file (\*.SUP) to the ARRI/A-MINI/SUP folder on the USB stick.
- 5. Copy the update key (\*.lic) to ARRI/A-MINI/LICENSES on the USB stick.
- 6. Safely remove the USB stick from the computer.

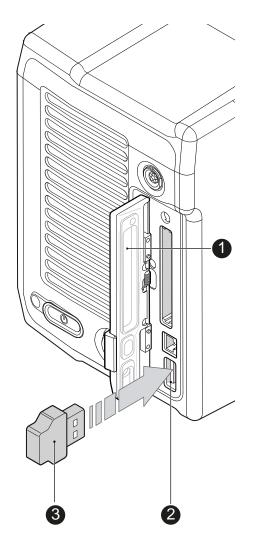

- 7. Open the media lid (1) and connect the USB stick (3) to the camera (2).
- 8. Remove the CFast card from the camera.
- 9. Switch on the camera with a full battery.
- 10. From the home screen, navigate to *MENU* > *System* > *Camera update:*

#### MENU > System > Camera update

Note: Update only possible with the CFast card removed from the camera.

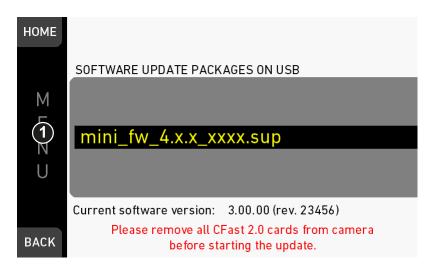

- 1. Scroll to the required update file and press the jogwheel (1).
- 2. Press CONFIRM (1) to start the update. Cancel with BACK.

Note: Never shut down the camera or unplug power during the update.

- 3. Check the MVF-1 for the update progress.
- 4. Wait for the update process to finish and the camera to reboot.

After a successful update and reboot, the camera monitor displays a blue success message.

 If so: Press CLOSE to start using your updated camera. Note: After an update, the timezone and daylight saving time settings of the camera are reset. Please set them accordingly in the menu (MENU>System>System time + date).

A failed update produces a red warning message. However, previous camera software remains intact.

6. If so: Press CLOSE, restart the camera and start the update again.

#### 25.2 Licensing

You can further enhance the camera capabilities through licensed features available from the ARRI license shop at http://alshop.arri.de.

License keys are linked to each camera's serial number and cannot be transferred from one camera to another.

The ARRI license webshop requires a hardware info file (\*.json) to identify the individual camera.

Before ordering a license key, you must export the *HW INFO* file from the camera to a USB memory stick for upload during purchase.

#### NOTICE

Licenses are also available as temporary real-time licenses. After installation, the license is valid for a defined period past the installation time. After this period, the license becomes invalid.

A temporary license shows Valid until: YY-MM-DD HH:MM:SS (1) in the licensed features screen and in the FEATURES subscreen.

The active camera license model (incl. contained features) is available under: *Menu* > *System* > *Licensed feature* (1) and (2).

# HOME DELETE ADD CAMERA LICENSE MODEL ALEXA Mini BACK HWINFO 1 HWINFO 1 FEATURES

#### 25.2.1 Extracting HW INFO from the camera

- 1. Prepare a USB memory stick. See page 27.
- 2. Connect the memory stick to the camera.
- 3. Navigate to Menu > System > Licensed features.
- 4. Press HW INFO (1).
- 5. In the next screen, click CONFIRM.
- 6. The file is saved in the USB folder ARRI/ARRI Mini/LICENSES.
- 7. File name is A-MINI-HW-#####-YYMMDD-HHMM.json\*
- 8. Copy the file from USB to a computer, easily accessible when ordering licenses.

\* ###### = camera serial number. YYMMDD-HHMM = date/time stamp.

#### 25.2.2 Installing a license file

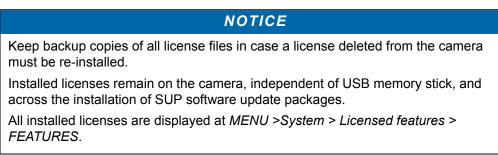

#### Menu > System > Licensed features

| НОМЕ             | DELETE               | 1 ADD    |
|------------------|----------------------|----------|
|                  | CAMERA LICENSE MODEL |          |
| M<br>E<br>N<br>U | ALEXA Mini           |          |
| ВАСК             | HWINFO               | FEATURES |

- Copy the license file into the ARRI/ARRI Mini/LICENSES folder on a correctly prepared USB stick. See page 27.
- 2. Connect the USB stick to the camera.
- 3. Via jogwheel, open *Menu* > *System* > *Licensed features*.
- 4. Press ADD (1).

| HOME |                        |
|------|------------------------|
|      | LICENSES ON USB        |
|      | Linewood 4             |
| N    | License 1<br>License 2 |
| 0    |                        |
| BACK |                        |

- 5. A list appears.
- 6. Via jogwheel (1) scroll to the required file.
- 7. Confirm by pressing the wheel (1).
- 8. Wait for the file to install.
- 9. Reboot the camera afterwards.
- 10. If required: Repeate for other files.

#### 25.2.3 Deleting a license

- 1. Open the *License* menu.
- 2. Press DELETE (1).

| HOME | DELETE                 |
|------|------------------------|
|      | Delete 4:3 feature     |
| М    | Delete ARRIRAW feature |
| Е    |                        |
| Ν    |                        |
| U    |                        |
|      |                        |
| BACK |                        |

3. Select the feature you want to delete.

| HOME   |                                    |
|--------|------------------------------------|
| M<br>F | Delete ARRIRAW feature?            |
| N<br>U | Installed license will be deleted. |
| ВАСК   | 1<br>CONFIRM                       |

4. Press CONFIRM (1). Cancel with BACK.

A green message confirms the successful deleted license.

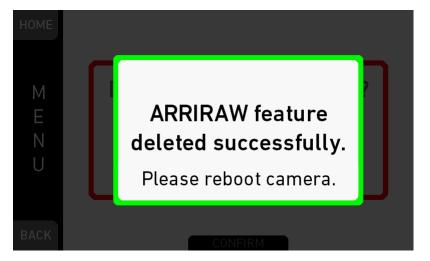

# 26 Appendix

# 26.1 Technical data

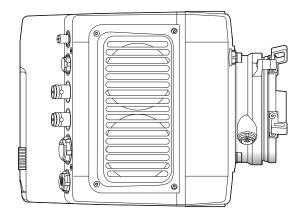

#### Camera info

| Dimensions   | Length<br>Height<br>Width   | 185 mm<br>140 mm<br>125 mm                                            |
|--------------|-----------------------------|-----------------------------------------------------------------------|
| Weight       |                             | 2.3 kg / 5 lbs (camera body with titani-<br>um PL mount)              |
| Sensor       |                             | 35 mm format ARRI ALEV III CMOS with Bayer pattern color filter array |
| Sensor photo | ProRes:                     | Resolution:                                                           |
| sites        | S16 HD                      | 1600x900                                                              |
|              | HD                          | 1920x1080                                                             |
|              | HD Ana.                     | 1920x2160                                                             |
|              | 2K                          | 2867x1613                                                             |
|              | 2.39:1 2K Ana.              | 2560x2145                                                             |
|              | 3.2K                        | 3200x1800                                                             |
|              | 4K UHD                      | 3200x1800                                                             |
|              | 4:3 2.8K                    | 2880x2160                                                             |
|              | ARRIRAW:                    |                                                                       |
|              | 2.8K                        | 2880x1620                                                             |
|              | Open Gate 3.4K              | 3424x2202                                                             |
|              | 4:3 2.8K (OG<br>3.4K)       | 2880x2160                                                             |
|              | 16:9 HD Ana.<br>(OG 3.4K)   | 1920x2160                                                             |
|              | 2.39:1 2K Ana.<br>(OG 3.4K) | 2560x2145                                                             |

| Exposure latitude        | 14+ stops over the entire sensitivity<br>range from EI 160 to EI 3200 as mea-<br>sured with the ARRI Dynamic Range<br>Test Chart (DRTC-1)                                                     |
|--------------------------|----------------------------------------------------------------------------------------------------|
| Exposure index           | adjustable from EI 160-3200 in 1/3<br>stops<br>EI 800 base sensitivity                                                                                                    |
| ND filters               | Built-in motorized ND filters 0.6, 1.2, 2.1                                                                                                    |
| supported Lens<br>mounts | Steel PL mount with ENG connector<br>and LDS<br>Titanium PL mount with L-Bus connec-<br>tor and LDS<br>EF mount PL mount with Hirose con-<br>nector and LDS<br>B4 mount with Hirose connector |
| Recording media          | CFast 2.0 memory cards                                                                                                    |
| Sound level              | < 20 dB(A) at standard frame rates                                                                                                    |
| Environmental            | -20° C to +50° C (-4° F to +122° F) @<br>95% r.h. non-condensing<br>Splash and dust-proof through sealed<br>electronics                                                                       |
| Wireless inter-<br>faces | Built-in WiFi and white radio modules                                                                                                    |

#### **Recording info**

| Target recolu  | ProRes:                   | Resolution: |
|----------------|---------------------------|-------------|
| Target resolu- | FIORES.                   | Resolution. |
| tions          | S16 HD                    | 1920x1080   |
|                | HD                        | 1920x1080   |
|                | HD Ana.                   | 1920x1080   |
|                | 2K                        | 2048x1152   |
|                | 2.39:1 2K Ana.            | 2048x858    |
|                | 3.2K                      | 3200x1800   |
|                | 4K UHD                    | 3840x2160   |
|                | 4:3 2.8K                  | 2944x2160   |
|                | ARRIRAW:                  |             |
|                | 2.8K                      | 2880x1620   |
|                | OpenGate 3.4K             | 3424x2202   |
|                | 4:3 2.8K (OG<br>3.4K)     | 3424x2202   |
|                | 16:9 HD Ana.<br>(OG 3.4K) | 3424x2202   |
|                |                           | 3424x2202   |

2.39:1 2K Ana. (OG 3.4K)

Recording codecs

ProRes 422 LT, 422, 422 HQ, 4444, 4444 XQ ARRIRAW

#### Maximum recording frame rates

| Camera settings |                | Maximum frame rate in fps |                     |  |
|-----------------|----------------|---------------------------|---------------------|--|
| Resolution      | Codec          | CFAST 2.0 60<br>GB        | CFAST 2.0 128<br>GB |  |
| S16 HD          | ProRes 422 LT  | 200                       | 200                 |  |
|                 | ProRes 422     | 200                       | 200                 |  |
|                 | ProRes 422 HQ  | 200                       | 200                 |  |
|                 | ProRes 4444    | 137                       | 200                 |  |
|                 | ProRes 4444 XQ | 91                        | 120                 |  |
| HD              | ProRes 422 LT  | 200                       | 200                 |  |
|                 | ProRes 422     | 200                       | 200                 |  |
|                 | ProRes 422 HQ  | 200                       | 200                 |  |
|                 | ProRes 4444    | 137                       | 200                 |  |
|                 | ProRes 4444 XQ | 91                        | 120                 |  |
| HD Ana.         | ProRes 422 LT  | 120                       | 120                 |  |
|                 | ProRes 422     | 120                       | 120                 |  |
|                 | ProRes 422 HQ  | 120                       | 120                 |  |
|                 | ProRes 4444    | 120                       | 120                 |  |
|                 | ProRes 4444 XQ | 120                       | 120                 |  |
| 2K              | ProRes 422 LT  | 200                       | 200                 |  |
|                 | ProRes 422     | 200                       | 200                 |  |
|                 | ProRes 422 HQ  | 181                       | 200                 |  |
|                 | ProRes 4444    | 120                       | 200                 |  |
|                 | ProRes 4444 XQ | 80                        | 120                 |  |
| 2.39:1 2K Ana.  | ProRes 422 LT  | 120                       | 120                 |  |
|                 | ProRes 422     | 120                       | 120                 |  |
|                 | ProRes 422 HQ  | 120                       | 120                 |  |
|                 | ProRes 4444    | 120                       | 120                 |  |
|                 | ProRes 4444 XQ | 120                       | 120                 |  |
| 3.2K            | ProRes 422 LT  | 60                        | 60                  |  |
|                 | ProRes 422     | 60                        | 60                  |  |
|                 | ProRes 422 HQ  | 60                        | 60                  |  |
|                 | ProRes 4444    | 49                        | 60                  |  |
|                 | ProRes 4444 XQ | 30                        | 60                  |  |

| 4K UHD                                    | ProRes 422 LT                 | 60                                                                      | 60       |  |
|-------------------------------------------|-------------------------------|-------------------------------------------------------------------------|----------|--|
|                                           | ProRes 422                    | 60                                                                      | 60       |  |
|                                           | ProRes 422 HQ                 |                                                                         | 60<br>00 |  |
|                                           | ProRes 4444<br>ProRes 4444 XQ | 34<br>22                                                                | 60<br>30 |  |
|                                           | FIORCES 4444 AQ               |                                                                         | 50       |  |
| 4:3 2.8K                                  | ProRes 422 LT                 | 50                                                                      | 50       |  |
|                                           | ProRes 422                    | 50                                                                      | 50       |  |
|                                           | ProRes 422 HQ                 | 50                                                                      | 50       |  |
|                                           | ProRes 4444                   | 50                                                                      | 50       |  |
|                                           | ProRes 4444 XQ                | 45                                                                      | 45       |  |
| 2.8K                                      | ARRIRAW                       | 30                                                                      | 48       |  |
| OpenGate 3.4K                             | ARRIRAW                       | 30                                                                      | 30       |  |
| 4:3 2.8K (OG<br>3.4K)                     | ARRIRAW                       | 30                                                                      | 30       |  |
| 16:9 HD Ana.<br>(OG 3.4K)                 | ARRIRAW                       | 30                                                                      | 30       |  |
| 2.39:1 2K Ana.<br>(OG 3.4K)               | ARRIRAW                       | 30                                                                      | 30       |  |
| Electrical data                           |                               |                                                                         |          |  |
| DC power input                            |                               | 10.5 to 34 V                                                            |          |  |
| Operation temperature                     |                               | -20 to +45°C (-4 to +113 °F)                                            |          |  |
| Audio data                                |                               |                                                                         |          |  |
| External interfaces                       |                               | 1x 5-pin LEMO                                                           |          |  |
| Input formats                             |                               | Balanced stereo line                                                    |          |  |
| Recording format (embedded in video file) |                               | Linear PCM, 24 bit 48 kHz                                               |          |  |
| Number of recording channels              |                               | 2/5 (used/recorded)                                                     |          |  |
| Gain adjustment                           |                               | 0 - +30 dB independently per input                                      |          |  |
| Line input max. level                     |                               | +24 dBu, correlating to 0 dBFS                                          |          |  |
| Limiter/Auto level features               |                               | -6 dBFS threshold<br>3ms attack time<br>360ms release time<br>∞:1 ratio |          |  |
| Metering                                  |                               | From -50 to 0 dBFS                                                      |          |  |

From -50 to 0 dBFS

Markers at -20, -18 and -9 dBFS Warnings from -5 dBFS (yellow) and -2 dBFS (red) to 0 dBFS Input clipping indication through red

Input clipping indication through red frame around audio meter

Internal test tone generator

1 kHz sine @ -9 dBFS / -18 dBFS / -20 dBFS

#### **Dimensional drawings** 26.2

Dimensional drawings are attached at the end of this document. They can also be downloaded from the ARRI website: https://www.arri.com/alexamini

#### 26.3 **Pin-outs**

Note: All pin-outs for camera interfaces appear as seen by the user.

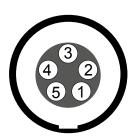

#### Audio

Connector ID: LEMO EEG.00.305

1 Gnd

Line 1 (+) 2

- 3 Line 1 (-)
- 4 Line 2 (+)
- 5 Line 2 (-)

#### Audio cable K2.0006171

ARRI offers a cable with a matching connector to create audio adapters. The following table shows the wire assignments of this cable.

| Function   | Wire                 |
|------------|----------------------|
| Gnd        | Shield               |
| Line 1 (+) | White with blue ring |
| Line 1 (-) | Blue with white ring |
| Line 2 (+) | White                |
| Line 2 (-) | Blue                 |

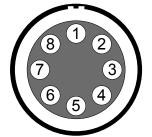

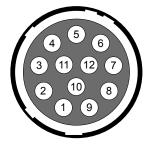

#### BAT

Connector ID: LEMO EEJ.2B.308

- 1 Batcom
- 2 Powergnd
- 3 Powergnd
- 4 Powergnd
- 5 Batcom Gnd
- 6 Batplus
- 7 Batplus
- 8 Batplus

#### ENG (on PL lens mount steel)

Connector ID: Hirose HR10-10R-12S(73)

-/--/-Gnd -/-

1

2

3

4

5

- -/-
- 6 12 V 7
  - -/-

- 8 -/-
  - -/-
- 10 -/-

9

1

- 11 RXD (Mount to Lens)
- 12 TXD (Lens to Mount)

#### Ethernet

#### Connector ID: LEMO EEG.1B.310

- MX-1P CTS (white-orange)
- 2 MX-1N DTR (orange)
- 3 MX-2P GND (white-green)
- 4 MX-2N DCD (green)
- 5 MX-3P TXD (blue)
- 6 MX-3N RXD (white-blue)
- 7 MX-4P DSR (white-brown)
- 8 MX-4N RTS (brown)
- 9 Gnd
- **10** Propietary do not use

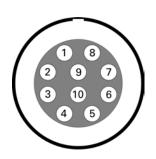

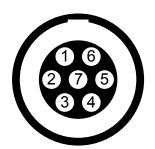

#### EXT

1

Connector ID: LEMO EEG.1B.307

- Can1 H
- 2 Can1 L
- 3 Can2 H
- 4 Can2 L
- 5 VBat (1A max)
- 6 Gnd
- 7 R/S

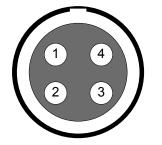

# 1 2 5 3 4

- LBUS (on PL lens mount titanium) Connector ID: LEMO EEG.0B.304
- 1 Gnd
- 2 Can L 3 VBat
- 3 VBat4 Can H
- 4 Can H

#### Timecode

Connector ID: LEMO EEG.0B.305

- 1 Gnd
- 2 LTC in
- 3 (no tuning)
- 4 (no tuning)
- 5 LTC out

#### 26.4 Declarations of conformity

#### **EC Declaration of Conformity**

The product ALEXA Mini conforms with the specifications of following European directives:

- Directive 2014/30/EU of the European parliament and the Council of 26 February 2014 on the harmonization of the laws of the Member States relating to electromagnetic compatibility
- Directive 1999/5/EC of the European Parliament and the Council of 9 March 1999 on radio equipment and telecommunications terminal equipment and the mutual recognition of their conformity
- Directive 2011/65/EU of the European Parliament and the Council of 8 June 2012 on the restriction of the use of certain hazardous substances in electrical and electronic equipment

#### **FCC Compliance Statement**

**Class A Statement:** This equipment has been tested and found to comply with the limits for a Class A digital device, pursuant to Part 15 of the FCC Rules. These limits are designed to provide reasonable protection against harmful interference when the equipment is operated in a commercial environment.

**Note:** This equipment generates, uses, and can radiate radio frequency energy and, if not installed and used in accordance with the instruction manual, may cause harmful interference to radio communications. Operation of this equipment in a residential area is likely to cause harmful interference in which case the user will be required to correct the interference at his own expense.

#### **Industry Canada Compliance Statement**

Complies with the Canadian ICES-003 Class A specifications.

Cet appareil numérique de la Classe A est conforme à la norme NMB-003 du Canada.

This device complies with RSS-210 of Industry Canada.

Cet appareil est conforme à CNR-210 d' Industrie Canada.

This Class A device meets all the requirements of the Canadian interference-causing equipment regulations

Cet appareil numérique de la Classe A respecte toutes les exigences du Réglement sur le matériel brouilleur du Canada.

# **ALEXA** Mini

Technical Data are subject to change without notice.

æ

**4RR** 

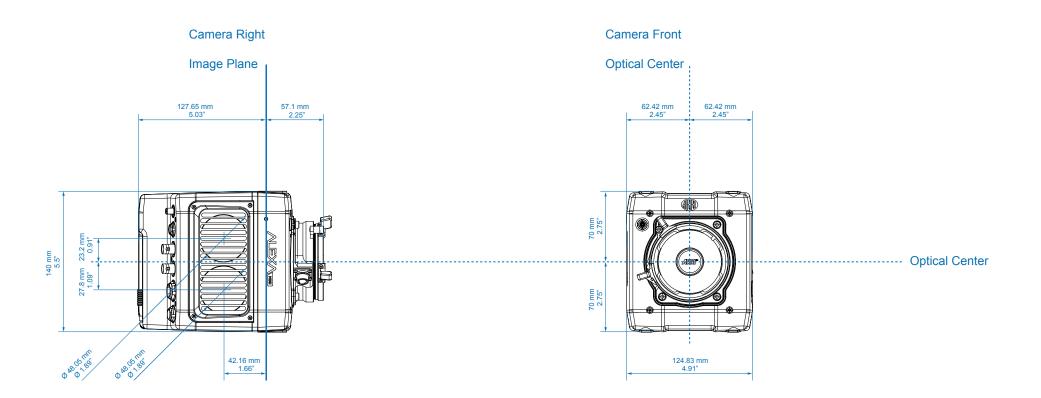

| ALEXA Mini |                                                      | Length            | Width             | Height        | Weight         |
|------------|------------------------------------------------------|-------------------|-------------------|---------------|----------------|
|            | ALEXA Mini (camera body with titanium PL lens mount) | 184.75 mm - 7.27" | 124.83 mm - 4.91" | 140 mm - 5.5″ | ~ 2.3 kg/5 lbs |

# **ALEXA** Mini

Technical Data are subject to change without notice.

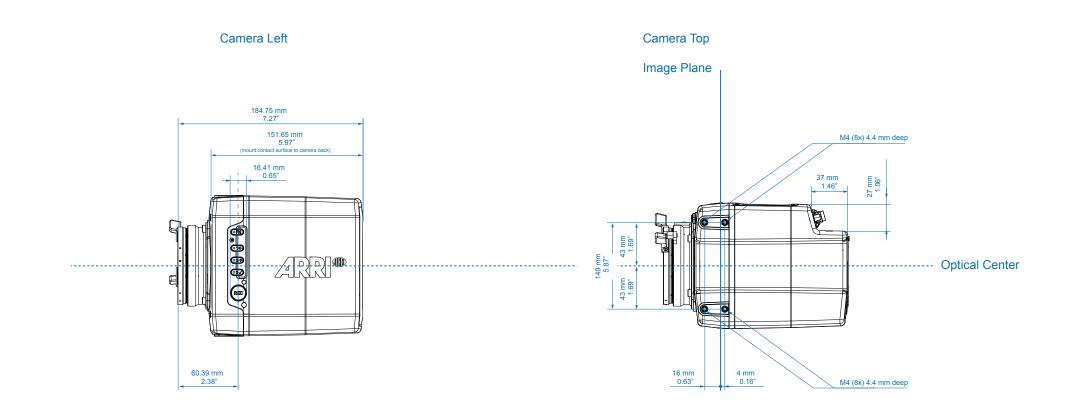

| ALEXA Mini |                                                      | Length            | Width             | Height        | Weight         |
|------------|------------------------------------------------------|-------------------|-------------------|---------------|----------------|
|            | ALEXA Mini (camera body with titanium PL lens mount) | 184.75 mm - 7.27" | 124.83 mm - 4.91" | 140 mm - 5.5″ | ~ 2.3 kg/5 lbs |